# *Mach3 - Controle de CNC Instalação e Configuração*

**Traduzido e revisado por Jan Luis Mozol- Thunder CNC Este Manual não está livre de correções e nem habilita plenamente qualquer pessoa a operar equipamentos CNC,sempre consulte o fabricante de seu equipamento em caso de dúvida.**

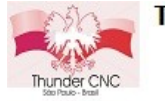

<span id="page-0-0"></span>Thunder CNC-A qualidade é insubstituível www.thundercnc.com.br

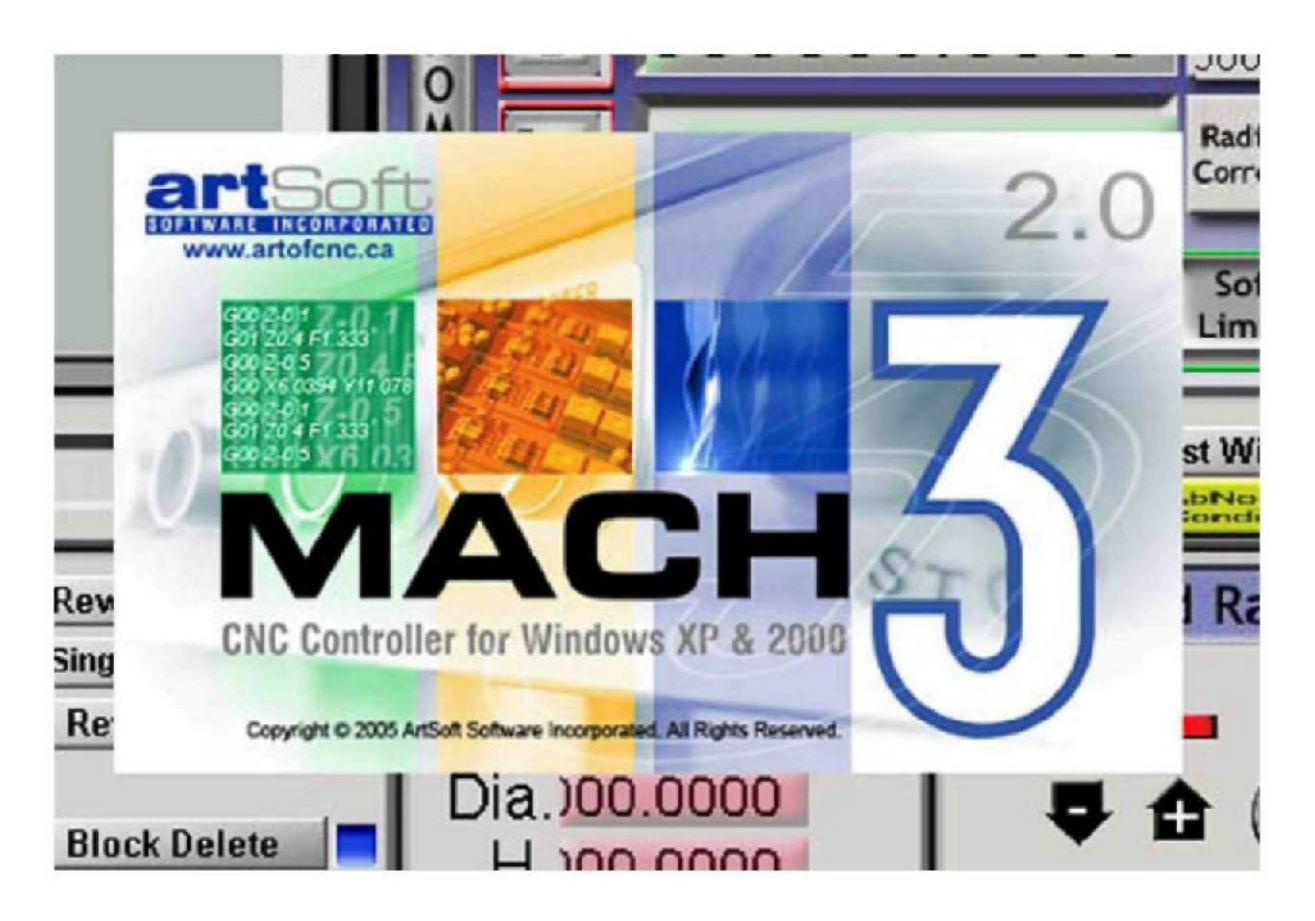

## **Capítulo 1 Introdução aos sistemas da CNC**

**Antes de Você Começar**

**1.1 Introdução**

**1.2 Componentes do Sistema de uma Máquina CNC**

**1.3 Como Fazer os Ajustes Dentro do Mach3**

**1.4 O que o Mach3 Poderá Fazer**

### **Capítulo 2 Instalando o software Mach3**

**2.1.1 Transferência**

**2.1 A Instalação**

**2.1.2.1 Se uma Máquina está Conectada, ou Desconectada e Agora**

**2.1.2.2 Rodando o Pacote da Instalação do Software Mach3**

**2.1.2.3 Se Você Estiver Usando o Windows Vista**

**2.1.3 O Reiniciar será Vital**

**2.2 Testando a Instalação**

**2.2.1 Se Você Estiver Usando o Drive da Porta Paralela Padrão**

**2.3 Perfis do Mach3**

**2.3.1 Criando um Perfil**

**2.4 Problemas de Instalação**

**2.4.1 Iniciando DriverTest Após uma Falha no Mach3**

**2.4.2 A Instalação e Desinstalação Manual dos Drives**

## **Capítulo 3 Introduzindo as Telas Mach3 e os Comandos 3.1 Telas**

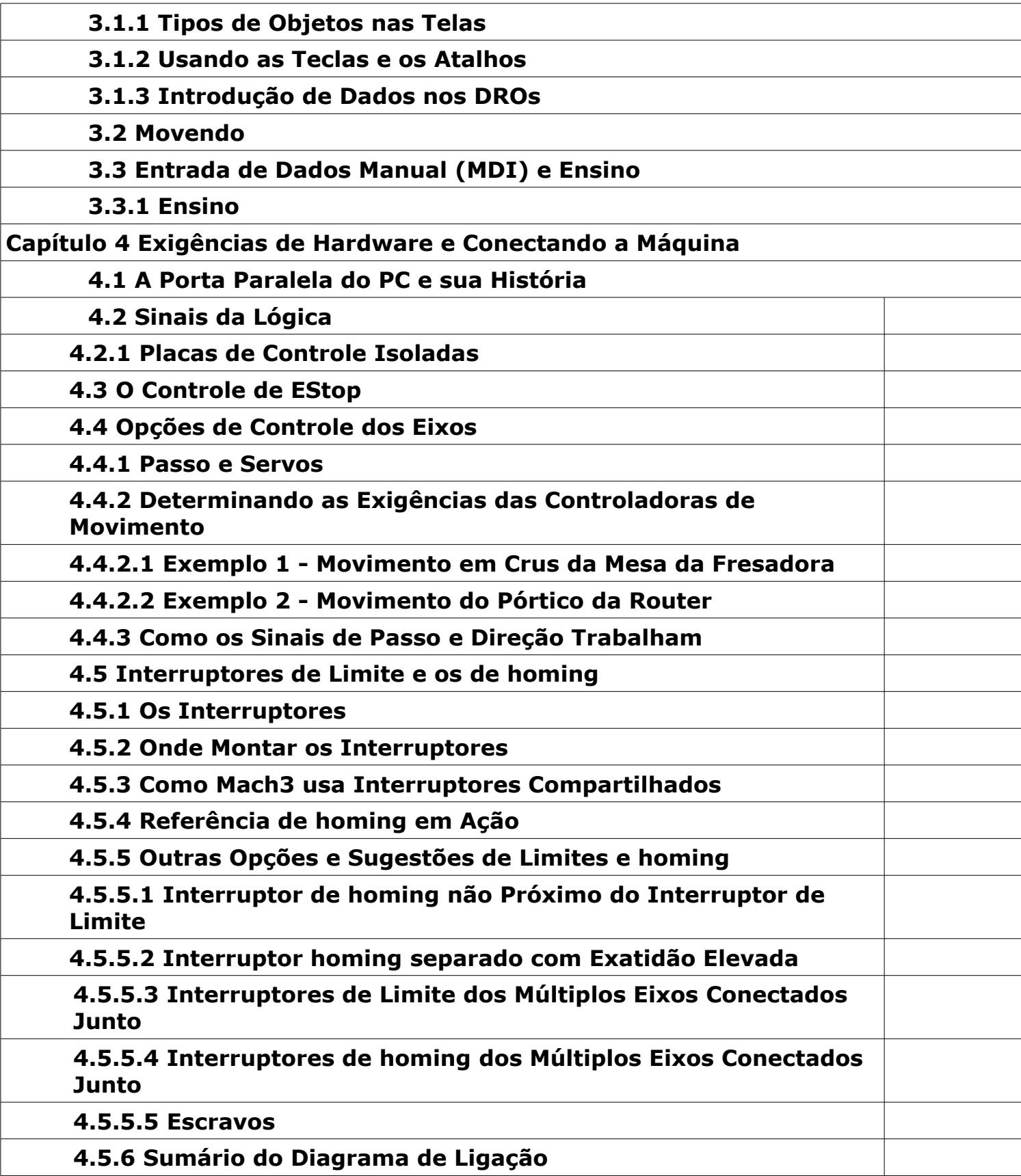

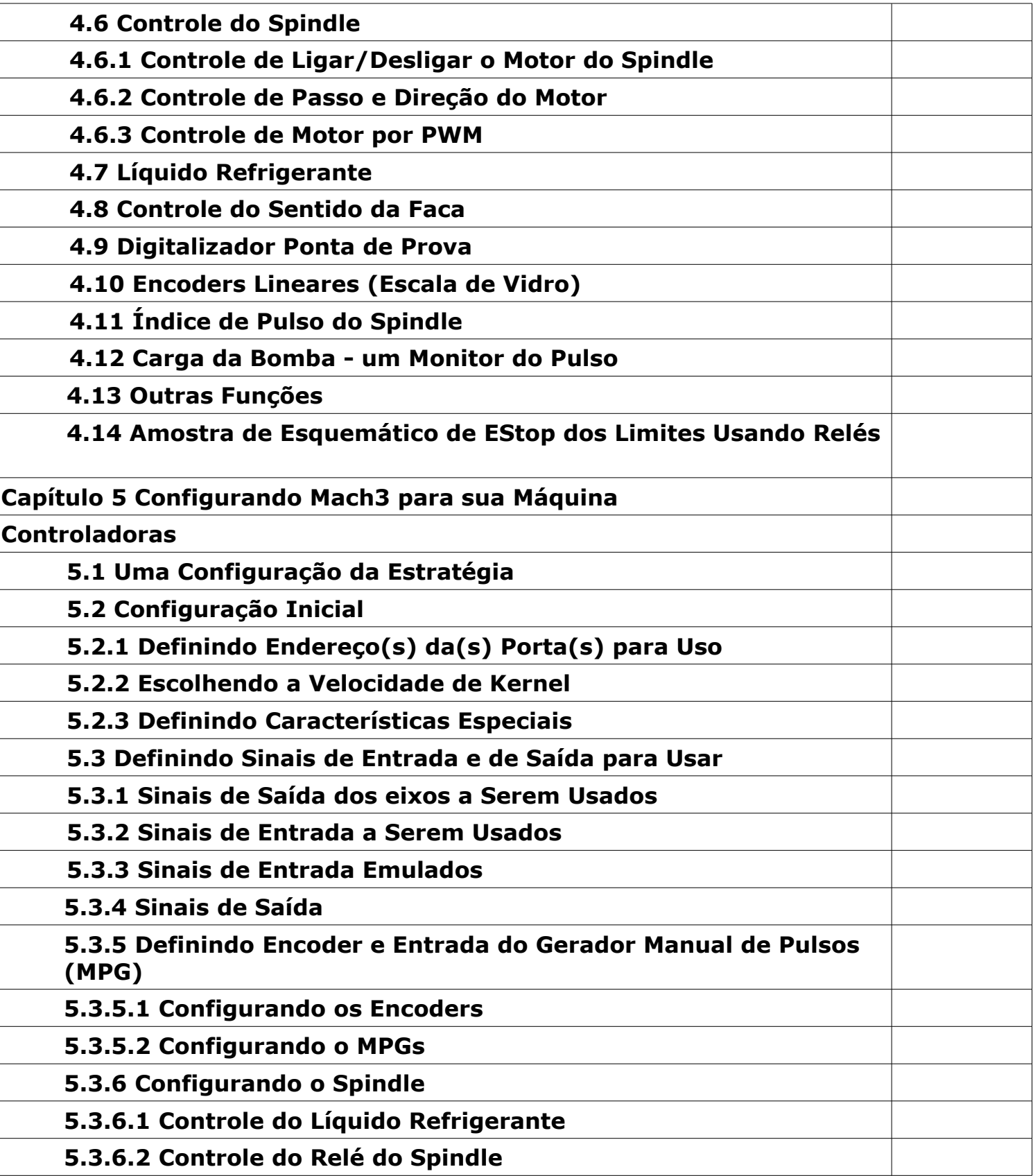

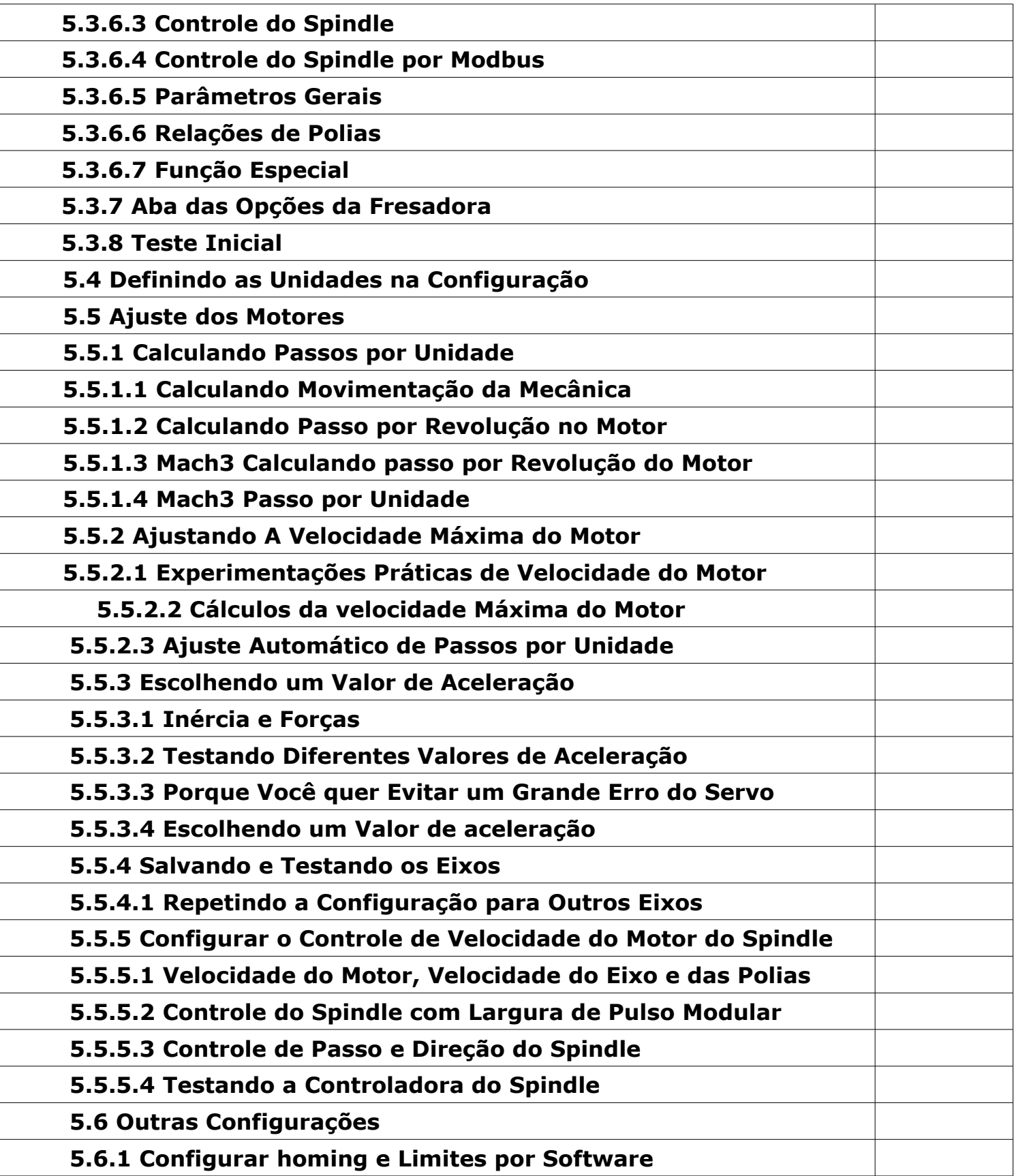

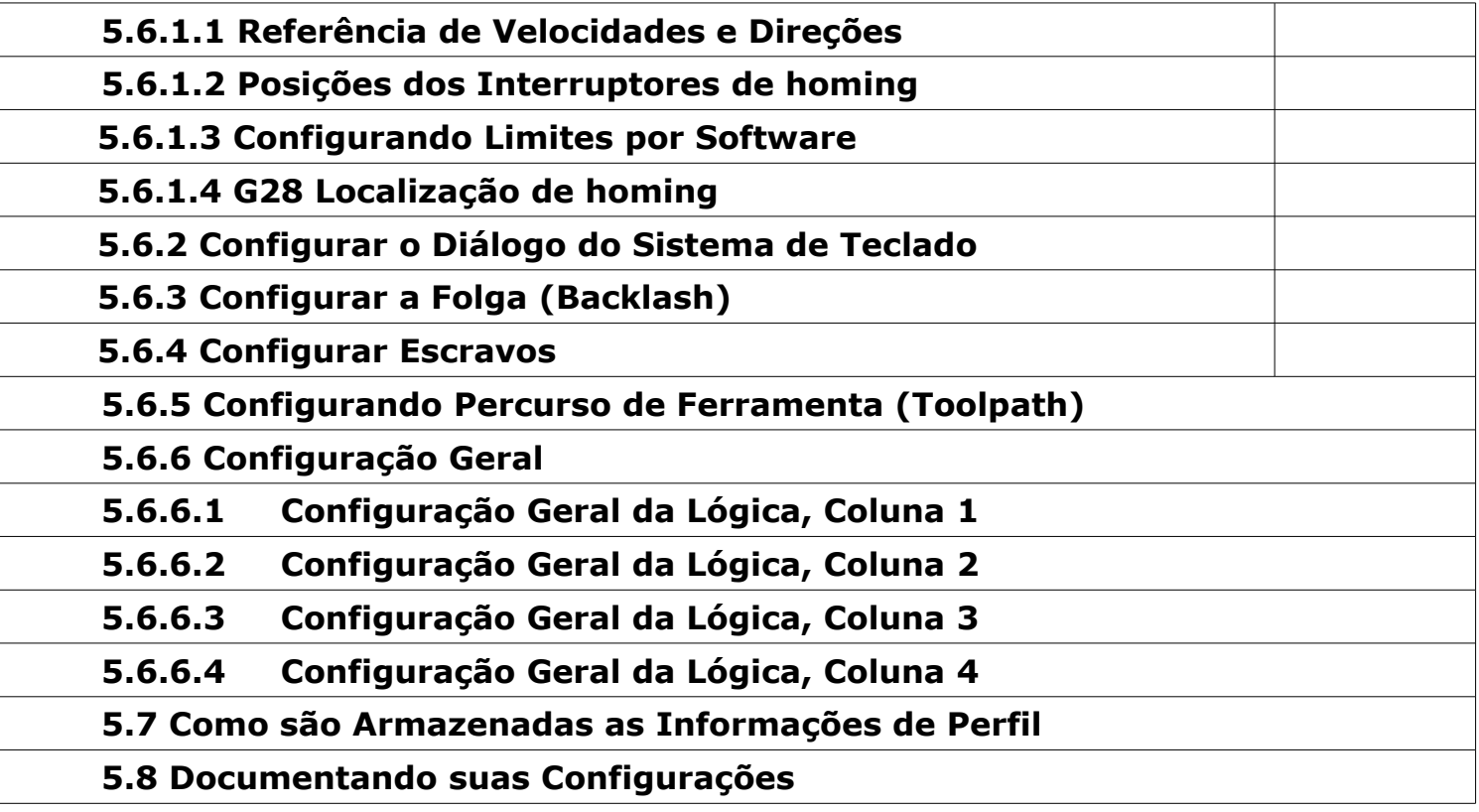

## Capítulo 1 Introdução aos sistemas da CNC.

Este capítulo introduz a terminologia usada no restante deste manual e explicará a finalidade dos diferentes componentes em um sistema com controlador numérico por computador (CNC).

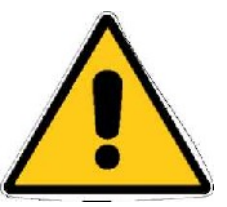

Antes de Você Começar....

Todas as máquinas ferramenteiras são potencialmente perigosas. As máquinas controladas por computadores são potencialmente mais perigosas que as manuais, porque, por exemplo, um computador vai com certeza girar uma placa de quatro castanhas de ferro desalinhada a aprox. 3.000 RPM, vai mergulhar uma fresa de perfil profundamente numa chapa de carvalho,ou usinar por sobre os grampos que seguram seu trabalho sobre a mesa.

Este manual tenta dar-lhe a orientação em precauções e técnicas de segurança, mas porque nós não conhecemos os detalhes de sua máquina ou as condições locais, nós não podemos assumir nenhuma responsabilidade com a performance de nenhuma máquina ou de qualquer dano ou ferimento causados por seu uso. É **sua responsabilidade** assegurar-se que você compreenda as implicações do que irá projetar ou construir para cumprir com as legislações e códigos de prática aplicável em seu estado ou país.

**Se você estiver com qualquer dúvida, melhor procurar a orientação de um profissional perito e qualificado, do que arriscar ferir-se ou a a outros.**

**1.1**

**Introdução**

Este documento destina-se a dar detalhes suficientes sobre como instalar e configurar o software Mach3Mill para controlar uma fresadora ou maquina de usinagem semelhante ,Também descreve os componentes e como é feita a interface com o computador , Maquinas de usinagens típicas que podem ser controlados são fresas, roteadores, mesas de corte plasma, etc.

Um documento em separado,Usando o Mach3 Mill,explica como usar o Mach3 Mill após você o ter instalado e configurado

VOCÊ TEM DE LER ESTE DOCUMENTO.

Mach3 é um software complexo.

Você não vai ter sucesso se simplesmente tentar colocá-lo logo em trabalho. Embora em alguns casos isto possa ocorrer em alguns softwares,não é apropriado para o Mach3.Preserve-se de possíveis danos lendo com calma os capítulos deste manual,fazendo as configurações e instalações passo a passo.

O direito de fazer cópias deste manual é garantido para avaliações. Não é permitido ,por outras partes,fazer alterações neste manual.

Foram feitos todos os esforços para este manual ser o mais completo possível., Isto não implica em nenhuma garantia ou outras conveniências As informações são aqui providas são sobre uma base "como estão". Os autores,publicadores e tradutores não terão responsabilidade com nenhuma pessoa ou entidade por danos ou perdas advindas das informações aqui contidas neste manual. O uso deste manual é coberto pelas condições de licença que você deve concordar quando da instalação do Mach3.

Um documento em formato wiki pode ser encontrado online 'Customising Mach3' explica em detalhes como alterar tela leiautes, desenhar o sua própria tela e ajuda a conectar vários dispositivos de hardware especiais.

A Artsoft USA aconselha-o fortemente a entrar em um ou ambos os fóruns de discussão on-line para Mach3 e vários links podem ser encontrados em www.machsupport.com Você deve estar ciente de que, mesmo estes fóruns tendo muitos engenheiros com uma vasta

experiência como participantes, eles não constituem um substituto do suporte do fabricante de seu equipamento..

Se sua aplicação requerer este nível de apoio, então você deve comprar o sistema a partir de um distribuidor local ou um OEM com uma rede de distribuidores. Dessa forma você vai obter os benefícios do Mach3 com o possibilidade de apoio na sua região.

ArtSoft Corporation se dedicado à melhoria contínua de seus produtos, sugestões para melhorias, correções e esclarecimentos serão recebidas com satisfação.

#### **1.2 As partes de um sistema CNC.**

Este capítulo o introduzirá na terminologia usada no resto deste manual e lhe permitirá compreender o propósito dos diferentes componentes em um sistema numérico computadorizado **(CNC).**

*As partes principais de um sistema numérico computadorizado são mostradas na figura 1.1*

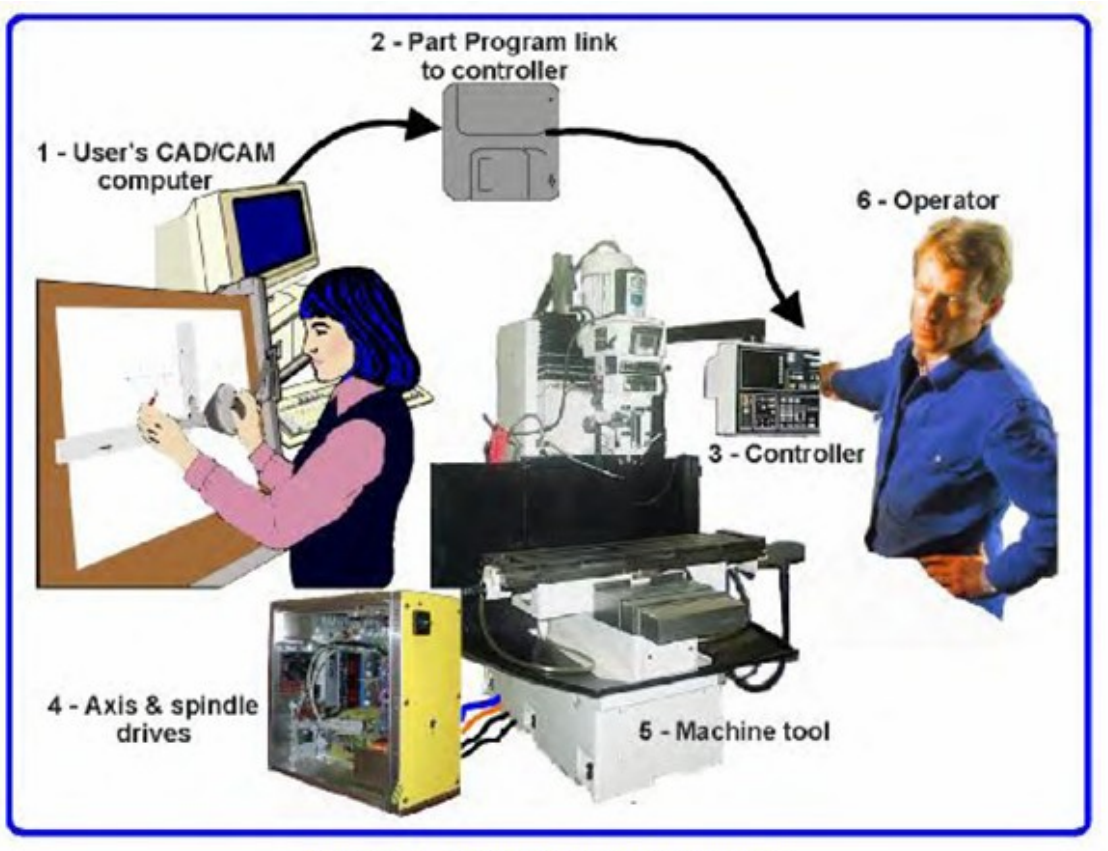

Figure 1.1 - Typical NC machining system

O desenhista geralmente usa um programa ou programas de desenho assistido por computador / fabricação assistida por computador (CAD / CAM) (1).

A saída deste programa, que é uma parte de um programa e usualmente é **"código G"** é transferido (por uma rede ou talvez por um disquete (2) à máquina controladora (3).

A máquina controladora é responsável por interpretar esta parte do programa para controlar a ferramenta responsável pela usinagem da peça.

Os eixos da máquina (5) são movidos por fusos, cremalheiras ou correia que são impulsionados por servos motores ou motores de passo.

Os sinais da máquina controladora são amplificadas pelos **Drives** (4) de modo que eles são bastante poderosos para fazer funcionar os motores.

Embora seja uma fresadora que é ilustrada, a máquina pode ser uma router ou um cortador de plasma ou raio laser.

Um manual específico descreve o uso de **Mach3** para um torno, uma furadeira vertical etc.

Frequentemente uma máquina controladora pode controlar o arranque e a parada do motor do eixo (e ainda controlar sua velocidade), pode ligar e desligar a bomba de óleo refrigerante e verificar se uma parte do programa ou um operador da máquina (6) não esteja movendo qualquer eixo além de seus limites.

A máquina controladora também tem botões de controle, um teclado*,* um controle manual de pulsos (**MPG),** ou uma alavanca para que o operador possa controlar a máquina manualmente e possa interromper um programa que esteja operando. A máquina controladora tem um display de modo que o operador sabe o que está acontecendo.

Um programa de código G pode requerer coordenados e complicados movimentos dos eixos da máquina controladora que tem que ser capaz de executar uma grande quantidade de cálculos "em tempo real" (exemplo: cortar uma hélice requer uma grande quantidade de cálculo trigonométrico).

Historicamente esta é uma das máquinas mais caras da oficina.

#### **1.3 Começando a usar o Mach3**

Mach3 é um pacote de software que transforma um simples computador em um controlador de máquina muito poderoso e econômico.

Para funcionar, ele necessita do **Windows XP** (ou Windows 2000) de preferência em um computador com processador de 1GHZ, com uma resolução de tela de 1024 x 768 pixels.

Uma Desktop oferecerá muito mais desempenho que a maior parte dos notebooks portáteis e é muito mais barato. Você pode usar, é obvio, este computador para qualquer outra função na oficina (tal como (1) na figura 1.1 - operar um **CAD/CAM)** quando não estiver usando sua **CNC.**

**Mach3** se comunica principalmente por uma ou opcionalmente duas portas paralelas (de impressora) e, se desejar por uma porta serial (COM).

Os Drives dos motores dos eixos de sua máquina devem aceitar um sinal de pulsos de passo e direção. Virtualmente todos os Drives de motores de passo trabalham assim, como o fazem os modernos sistemas de motores servo DC e AC com decoders digitais.

Tome cuidado se você está convertendo um NC antigo cujos servos podem usar decoders para medir a posição dos eixos pelo que você terá que proporcionar um Drive novo completo para cada eixo.

#### **1.4 Uma visão geral do software Mach3 para Máquinas Controladoras**

*Se você está ainda lendo isto, evidentemente é por que pensa que Mach3 pode ser de grande valor para sua oficina!* 

*O melhor que pode fazer agora é descarregar uma versão de demonstração do software e usá-lo em seu computador.* 

*Você não necessita uma máquina-ferramenta conectada, na realidade por agora é melhor nem ter uma.* 

*Se você comprou um sistema completo de um revendedor então alguns ou todos estes passos de instalação podem ser feitos já, por você.* 

## **2. Instalando o software.**

#### **2.1 Instalação**

O Mach3 é distribuído pela **Artsoft Corp.** pela Internet. Você descarrega o pacote como um arquivo auto instalável (que, na presente versão tem em torno de 6 megabytes).

Pode ser executado por um período ilimitado como uma versão de demonstração, com limitações na velocidade, no tamanho de arquivos que podem ser criados e também em algumas de suas características especiais.

Quando comprar uma licença, pode "desbloquear" a versão de demonstração que você instalou e configurou.

Os detalhes completos de preços e opções estão no site **da ArtSoft Corporation www.artofcnc.ca**

#### **2.2 Descarregar**

Descarregue o pacote de www.artofcnc.ca usando o botão direito do mouse e gravar destino para pôr o arquivo auto instalável em qualquer diretório de trabalho (talvez **Windows\Temp).** Você deve entrar no **Windows** como administrador.

Depois que você descarregou o arquivo, você pode executá-lo imediatamente usando o botão abrir no diálogo de descarga ou este diálogo pode ser fechado para uma instalação posterior. Quando quiser realizar a instalação execute o arquivo descarregado. Por exemplo, poderia executar o Explorer do **Windows** (dar um clique com o botão direito do mouse sobre o botão Iniciar), e clicar duas vezes sobre o arquivo descarregado no diretório de trabalho.

#### **2.3 Instalar**

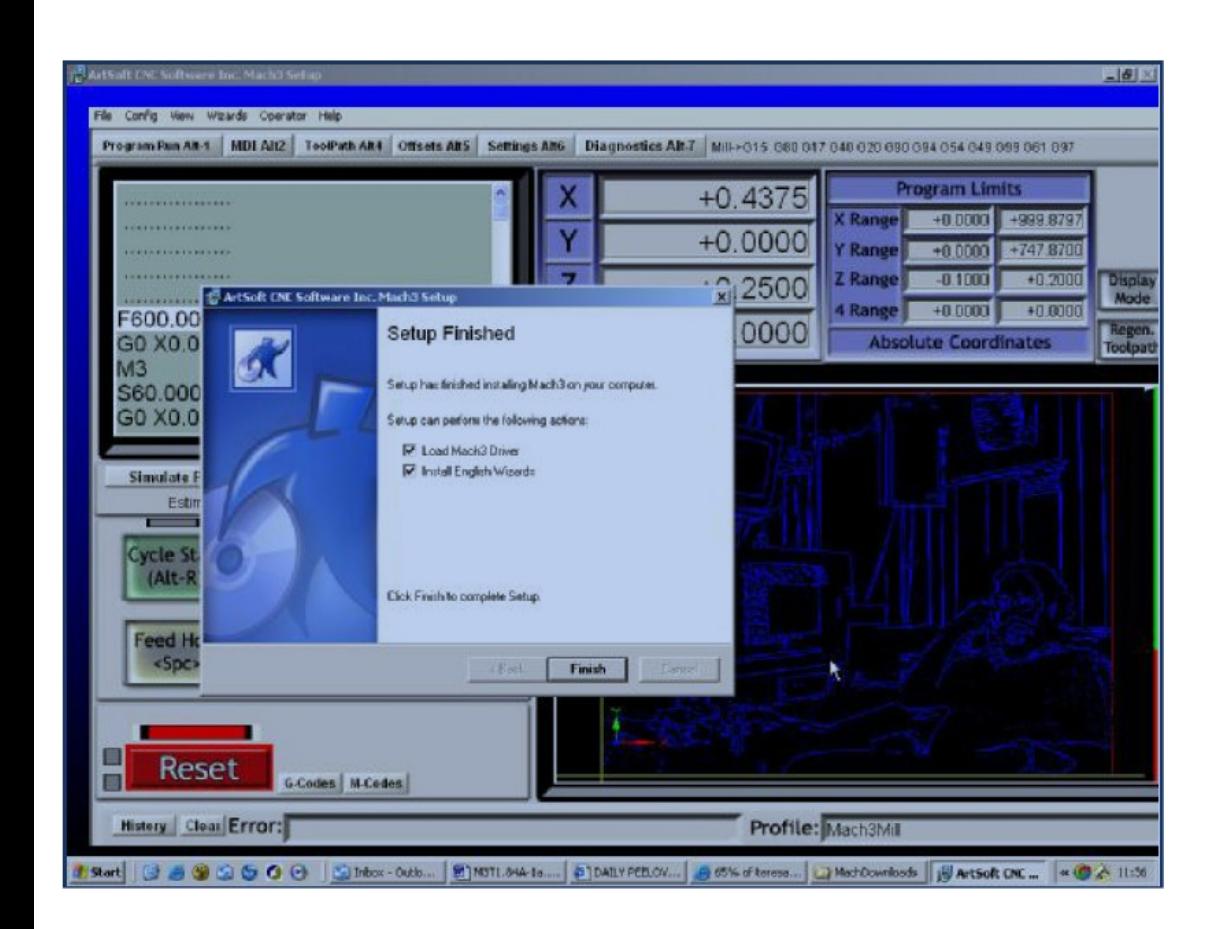

Você ainda não necessita de uma máquina-ferramenta conectada.

Se você está começando, pode ser melhor nem ter uma ainda.

Anote onde o cabo ou os cabos da máquina-ferramenta são conectados em seu PC.

Desconecte o PC, a máquina-ferramenta (caso a possua), seus drives e desconecte o conector de 25 pinos (**DB25)** da parte posterior do PC.

Agora ligue o PC.

Quando executar o arquivo descarregado será guiado através dos passos de instalação usuais para o **Windows,** tais como: aceitação das condições da licença e escolher a pasta aonde será instalado o Mach3.

Na janela de diálogo de finalização da instalação deve assegurar-se que as caixas de verificação "**Load Mach3 Driver**" e "**Install English Wizards"** estejam marcadas, para depois clicar em Finalizar.

Agora você será avisado de que deverá reiniciar o PC antes de executar qualquer programa do **Mach3.**

#### **Os reinícios vitais**

#### **Nota: Estes reinícios são vitais.**

*Se você não fizer isto poderá ter grandes dificuldades que só serão superados usando o Painel de Controle do Windows para desinstalar o driver manualmente.* 

#### **Assim, por favor, reinicie seu PC agora.**

Se você esta interessado em saber o porque são requeridos os reinícios prossiga lendo, ou então passe à próxima seção.

Embora o **Mach3** pareça ser um programa simples quando o estiver usando, na realidade ele consiste de três partes: um driver que é instalado como parte do **Windows** (como um driver de impressora ou de rede, uma interface gráfica de usuário (**GUI**) e um **OCX** que aceita enviar e receber mensagens GUI.

As razões para ter três partes são complexas (por exemplo, é possível aos peritos escrever seus próprios programas que controlarão o **Mach3** sem seu (GUI) mas o driver é a parte mais importante e engenhosa.

**Mach3** deve ser capaz de enviar com muita precisão os sinais de controle aos eixos da máquinaferramenta.

O Windows carrega e executa programas normais de usuário quando não tem nada melhor para fazer.

Assim **Mach3** não é um "programa normal de usuário"; este deve estar no nível mais baixo dentro do **Windows** (isto é o manejo de interrupções).

Além disso, para fazer isto se requer alta velocidade (cada eixo pode requerer atenção 45.000 vezes por segundo).

O driver precisa sintonizar seu próprio código.

O Windows não permite isto (este é um truque que é usado por vírus) assim é necessário solicitar uma permissão especial.

Este processo requer o reinício **do PC.** Assim se você não realizou os reinícios solicitados então o **Windows** pode apresentar a "tela azul da morte" e o driver pode ser corrompido.

A única saída será desinstalar manualmente o driver.

É bom saber que estes reinícios são requeridos só quando o driver é instalado pela primeira vez.

Se você atualizar seu sistema com uma nova versão, então os reinícios não são vitais. A instalação pode, entretanto, perguntar se você deseja fazê-lo. O **Windows XP** reinicia razoavelmente rápido, razão pela qual não se perde muito tempo em fazê-lo a cada vez que o sistema solicitar.

#### **Ícones no Desktop**

Assim que o sistema é reiniciado, você nota que o assistente de instalação criou ícones em sua tela para os programas principais.

**Mach3.exe** é o código de interface de usuário real.

Se você o executar, ele lhe perguntará que perfil desejar usar.

**Mach3Mill, Mach3Turn,** etc. são os atalhos que executam com um perfil definido por um argumento "/p" no objetivo de atalho.

Você pode normalmente utilizar estes atalhos para executar o programa que deseja.

É conveniente agora colocar certos ícones de atalhos na sua tela, de outros programas do Mach3.

Abra o **Explorer do Windows** e localize o arquivo "**DriverTest.exe**" e clique com o botão direito do mouse e envie-o ao seu Desktop, usando "enviar para". Repita isto também com o arquivo **KeyGrabber.exe**.

#### **Testando a instalação**

Agora é altamente recomendado testar o sistema.

**Mach3** não é um programa simples.

Ele cria certos privilégios sobre o Windows a fim de executar seu trabalho; isto significa que não trabalhará em todos os sistemas devido a muitos fatores.

Por exemplo, o monitor de sistema do **QuickTime** (**qtask.exe**) executando-se em background pode encerrá-lo e haverá outros programas que provavelmente você não esteja consciente de que estão rodando em seu sistema que podem fazer o mesmo.

O **Windows** pode e faz com que muitos processos iniciem em background (escondidos); alguns aparecem como ícones no barra de tarefas (abaixo e à direita, ao lado do relógio) e outros não são mostrados em nenhum lugar.

Outras possíveis fontes de operação erráticas são as conexões de rede de área local que podem ser configuradas para detectar de forma automática a velocidade.

Você deve configurar as suas conexões para uma velocidade real de 10 Mbps ou 100 Mbps em sua rede.

Finalmente uma máquina que esteve navegando na Internet pode ter adquirido um ou mais de uma multidão de programas que espiam o que está fazendo e envia dados a seus criadores (os famosos spyers).

Este tráfico pode interferir com **Mach3** e é algo que você não deseja de forma alguma.

Use um antivírus ou um anti-spam para por ordem em sua máquina, antes de poder usar o **Mach3.** 

Devido a estes fatores, é importante, mas não uma ordem, que revise seu sistema quando suspeitar que algo não vai bem, ou só para verificar se uma instalação está bem.

Clique duas vezes sobre o ícone do **DriverTest** e verá tela da figura 3.1.

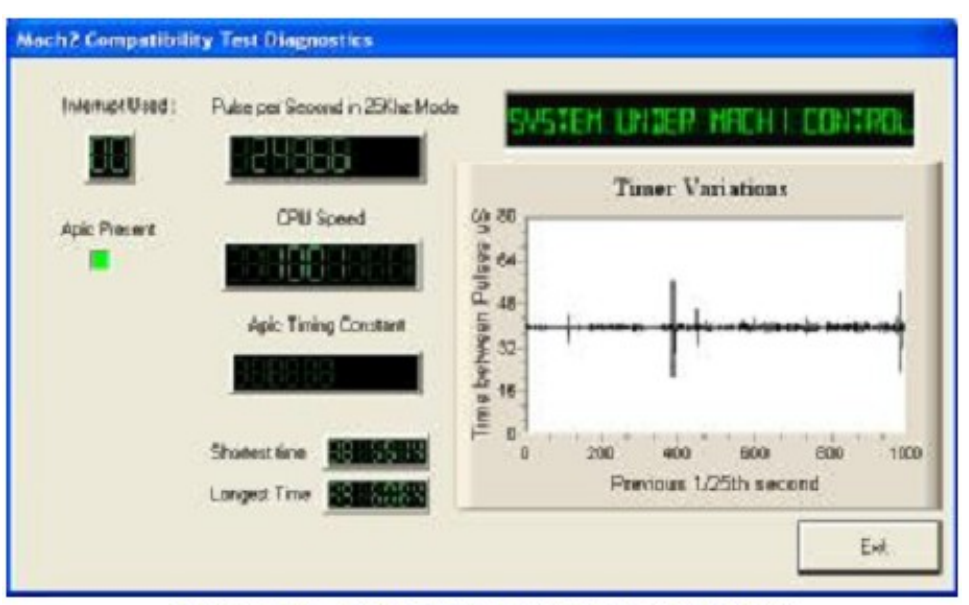

Figure 3.1 - The OCX test program display

Pode ignorar todas as caixas com a exceção da frequência de pulso.

Este deve estar bastante firme ao redor de 24.600Hz, mas pode apresentar grandes variações em certos sistemas.

Isto é porque **Mach3** usa o relógio do **Windows** para calibrar o tempo do pulso, sobre uma curta escala de tempo, e o relógio do Windows pode ver-se afetado por outros processos carregados em seu PC.

Então você pode estar usando um relógio pouco confiável (o **do Windows)** para testar o **Mach3** e obtém uma falsa impressão que o relógio de **Mach3** é instável.

Basicamente, se você ver uma tela similar à figura 3.1, com picos somente dos gráfico das variações de tempo e uma frequência de pulso estável, tudo está trabalhando bem então pode fechar o programa **DriverTest** e passar para as telas da próxima sessão.

Os "peritos" do **Windows** podem estar interessados em ver umas quantas coisas mais.

A janela retangular branca é um tipo de analisador de variações no tempo. Quando está sendo executado, mostra uma linha com pequenas variações.

Estas variações são as mudanças que se apresentam entre um ciclo e outro.

"Não deve existir nenhuma linha mais larga que 6 milímetros mais ou menos, em um monitor de 17" na maior parte dos sistemas.

Mesmo se houver algumas variações, ainda é possível que estejam dentro da tolerância necessária para não criar pânico quando sua máquina ferramenta for conectada e executar um teste de movimentos para ver se os movimentos G1/G0 funcionam suavemente.

Pode acontecer uma destas duas coisas ao executar a prova que indiquem haver um problema.

- 1. "O Driver não foi encontrado ou não está instalado, contate Artsoft". Isto significa que o driver não foi carregado no **Windows** por alguma razão. Isto pode ocorrer nos **sistemas XP,** se houver uma corrupção de sua base de dados de driver. Reinstalar o **Windows** é a solução neste caso. Se for o Win2000, ele tem um defeito que interfere com a carga do driver. Neste caso, pode ser necessário carregar o driver manualmente. Veja a próxima seção.
- 2. Quando o sistema diz, "contando…3…2…1.." e então reinicia, uma de duas coisas pode estar ocorrendo. Ou você não reiniciou quando lhe foi solicitado ou o driver está corrompido ou incapaz de ser usado em seu sistema. Desinstale o driver manualmente, e então volte a instalar. Se voltar a acontecer o mesmo, notifique a **ArtSoft** usando o correio eletrônico em **www.artofcnc.ca** e ela lhe prestará ajuda. Algumas motherboards têm o cronômetro do **APIC** no hardware cujo código do **BIOS** não o usa. Isto produzirá confusão na instalação de **Mach3**. Um arquivo de lotes "**SpecialDriver.bat"** esta disponível na pasta de instalação de Mach3. Encontre-o com o Explorer do Windows e execute-o. Isto fará o driver do Mach3 usar o controlador de interrupções i8529. Precisará repetir este processo sempre que descarregar uma nova versão do **Mach3, sendo que** esta instalação substituirá o driver. O arquivo **OriginalDriver.bat** provoca esta mudança.

#### **Teste do Driver depois de um erro do Mach3**

Se por qualquer razão o Mach3 apresentar algum erro enquanto está sendo executado, isto pode ser um problema intermitente no hardware ou um bug de software.

Neste caso, você deve executar **DriverTest.exe** o quanto antes depois que o Mach3 falhou. Se você demorar mais de dois minutos então o driver do Mach3 causará um erro do Windows com a usual "tela azul da morte".

Executar **DriverTest.exe** restabelece o driver a uma condição estável mesmo se o Mach3 desaparecer inesperadamente.

#### **Nota para instalação e desinstalação manual do driver**

Você precisa ler e acompanhar esta seção, se não conseguiu executar satisfatoriamente o programa **DriverTest.**

- O driver (**Mach3.sys)** pode ser instalado e desinstalado manualmente usando o **Painel de Controle** do **Windows**.
- Os quadros de diálogos diferem ligeiramente entre o **Windows 2000** e **Windows XP**, mas os passos são idênticos.
- Abra o **Painel de Controle** e clique duas vezes sobre o ícone de **Sistema.**
- Selecione o **Hardware** e clique duas vezes sobre o ícone **Assistente para adicionar Hardware** (Como se mencionou antes o driver trabalha a muito baixo nível no **Windows**). O **Windows** procurará qualquer novo hardware (e não encontrará nenhum ).
- Diga ao **Assistente** que você o instalou e então passe à tela próxima.
- Será mostrada uma lista de hardware. Vá até o fim desta e escolha adicionar novo dispositivo de hardware e passe à próxima tela.
- Na tela próxima não indique ao **Windows** que procure o driver, selecione **Instalar o hardware que selecionarei manualmente de uma lista (avançado**).
- A lista que você vê incluirá uma entrada para **Maquina de pulsos Mach1/2 (Mach1/2 Pulsing Engine).** Escolha este e vá à próxima tela.
- Clique em utilizar disco e na tela próxima aponte o selecionador de arquivo ao diretório de Mach3 (C: \Mach3 por defaunar).

- **Windows** deve encontrar o arquivo **Mach3.inf.**
- Escolha este arquivo e clique em abrir.
- O **Windows** instalará o driver.

O driver pode ser desinstalado mais facilmente.

- Abra o **Painel de controle** e clique duas vezes no ícone **Sistema.**
- Escolha hardware e clique sobre **Administrador de dispositivos**
- Será mostrado uma lista de dispositivos e seus drivers.
- A Maquina de pulsos **Mach1 (Mach1/2 Pulsing Engine)** tem o **Driver Mach3 Driver**.
- Use o + para expandir a árvore se for necessário.
- Clique com o botão direito do mouse no driver **Mach3** e dê **OK** para desinstalá-lo.
- Isto tirará o arquivo **Mach3.sys** da pasta do **Windows**.
- A cópia na pasta de **Mach3** ainda pode estar ali.

Há um ponto final para anotar. **Windows** recorda toda a informação sobre a forma em que se configurou a **Mach3** em um arquivo **Profile.**

Esta informação não é apagada por uma desinstalação do driver e restos de outros arquivos do **Mach3** assim permanecerão sempre que atualizar o sistema.

Entretanto em um muito improvável evento que necessite de uma instalação totalmente limpa desde o começo, você precisará apagar o arquivo ou arquivos de **perfis .XML.**

#### **Telas**

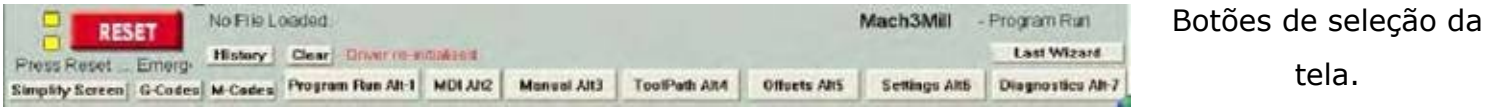

Agora você está preparado para submeter o **Mach3** a uma prova "prática".

Isto lhe mostrará facilmente como configurar sua máquina-ferramenta.

Você pode aprender muito mesmo se ainda não tiver uma máquina-ferramenta de **CNC**.

Se tiver uma, assegure-se que não está conectada ao PC.

**Mach3** está desenhado de maneira que seja muito fácil de personalizar segundo suas telas de especificações para adaptar sua forma de trabalho.

Isto significa que as telas que você verá não serão exatamente iguais às do **apêndice 1.**

Se houver grandes diferenças, então contate seu fornecedor do sistema para que ele lhe forneça um conjunto revisado de telas para que coincida com o sistema.

Clique duas vezes sobre o ícone de **Mach3Mill** para executar o programa.

Você deve ver a tela do programa da fresadora sendo executado, similar ao apêndice 1 (mas com vários **DROs** postos em zero, nenhum programa carregado, etc.).

Note a cor vermelha do **botão RESET.** Este tem um LED vermelho/verde cintilando (simulação de um diodo emissor de luz) sobre ele e algum LED amarelo iluminado. Se você clicar sobre o **botão RESET** então os diodos emissores de luz amarelos se apagam e o diodo emissor de luz fica em verde sólido.

#### **Mach3** está preparado para ação!

Se você não puder restabelecer o programa, o problema pode estar em que haja algum periférico conectado em sua porta paralela ou portas (um adaptador talvez) ou o PC teve instalado previamente **Mach3** com uma distribuição incomum dos pinos da porta para a parada de emergência (**sinal EStop**).

Clicando sobre o botão **Offline** você estará em condições de reiniciar o sistema ou procurar ajuda. Aconselhamos ler a princípio o **capítulo 5**.

A maior parte das provas e demonstrações neste capítulo não funcionarão a menos que **Mach3** esteja fora do modo **EStop**.

#### **3.2.1 Os tipos de objeto na tela**

Você verá que a tela do programa, quando em execução, está composta pelos seguintes tipos de objetos:

- Os **Botões** (por exemplo: **Reset, Stop Alt-s**, etc.)
- **DROs** ou **Digital Readouts**. Qualquer display com um número será um DRO. Os principais são, é obvio, as posições atuais dos eixos X, Y, Z, A, B e C.
- Diodos emissores de luz (Leds) (em vários tamanhos e formas)
- A janela que mostra o **código G** (com suas barras de deslocamento)
- **Tela do Toolpath** (quadro em branco em sua tela neste momento)

• Existe um tipo importante de controle adicional que não está na tela de execução do programa no momento: **Linha MDI** (**Ingresso Manual de Dados) (Manual Data Input Dados)**.

#### Os **Botões** e a linha **MDI** são as entradas para **Mach3**.

As **DROs** podem ser exibidas por **Mach3** ou podem ser usadas como entradas de dados.

Quando se está inserindo dados, o fundo muda de cor.

A janela de **código G** e o **Toolpath** mostram informação **do Mach3.**

Você pode manipular as duas janelas (por exemplo: fazer scroll na janela de **código G**, fazer **Zoom,** rotacionar e ver a panorâmica da tela **Toolpath)**

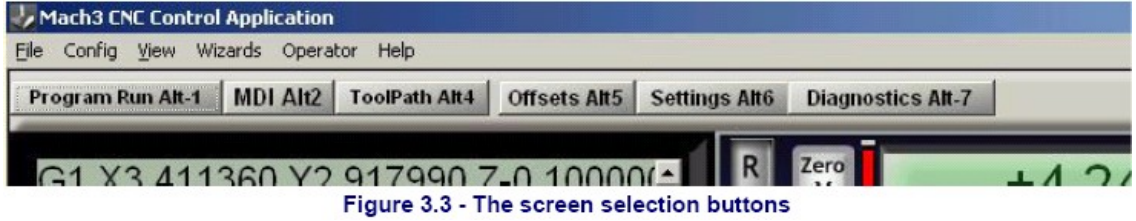

#### **3.2.2 Usando botões e atalhos**

A maioria dos botões das telas têm uma combinação de teclas.

Isto será mostrado exatamente depois do nome do botão ou em uma etiqueta próximo a ele.

Pressionar a combinação de tecla mostrada é igual a clicar com o botão do mouse. Você pode usar o mouse ou a combinação de teclas (atalhos) para ligar ou desligar o motor da fresadora, para ligar o fluxo refrigerante e para mudar para a tela **MDI**.

Note que as letras se combinam com as teclas **Control** ou **Alt**.

Embora as letras sejam mostradas em maiúsculas (para comodidade da leitura) não use a tecla de maiúsculas **(Shift)** com os atalhos.

Em uma oficina é conveniente minimizar o tempo quando se usa o mouse.

Chaves físicas em um painel de controle podem ser usadas para controlar Mach3 pelo uso de um joystick simulando um teclado (por exemplo **Ultimarc IPAC**). Este conecta-se em serie com seu teclado e envia a **Mach3** uma sequência de teclas pressionadas que simulam atalhos ativando os botões.

Se um botão não aparecer na tela atual então seu atalho de teclado não está ativo.

Existem certos atalhos de teclado especiais que são globais através de todas as telas. O **Capítulo 5** mostra como configurá-las.

#### **3.2.3 A entrada de dados pela DRO**

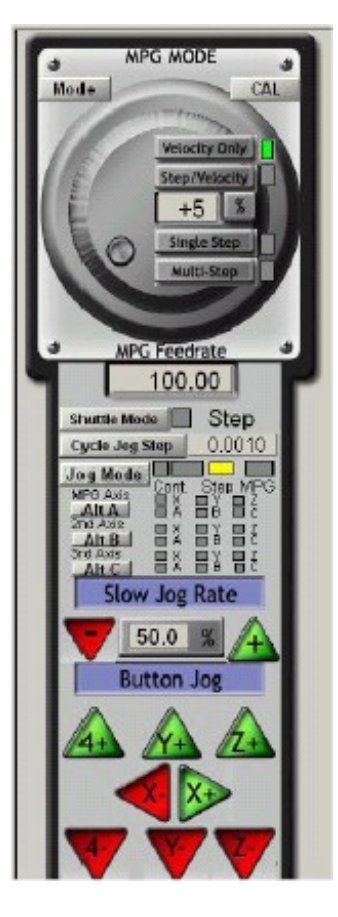

Você pode entrar novos dados em qualquer **DRO** clicando nela com o mouse, clicar sobre sua tecla ressaltada ou usando a tecla ressaltada global para escolher a **DRO ou mover em torno de uma** com as teclas de flechas.

Tente ingressar um valor de avanço como 45.6 na tela de execução do programa. Aperte a tecla **ENTER** para aceitar o novo valor ou a tecla do **Esc** para voltar para valor anterior. A tecla de **Retrocesso** e **Apagar** não são usadas ao entrar no **DRO**s.

**Atenção:** Não é sensato pôr seus próprios dados em um **DRO.** Por exemplo, a exibição da velocidade atual de sua fresadora é determinada pelo **Mach3.** 

Qualquer valor que você entre será sobrescrito.

Você pode pôr valores do eixo no **DROs**, mas você não deveria fazê-lo até que tenha lido em detalhe o capítulo 7.

Esta não é a melhor forma de mover a ferramenta!

Figura 3.4 Controles de avanço (use a tecla TAB para mostrá-lo ou escondê-lo)

#### **3.3 Avanço lento**

Você pode mover manualmente a ferramenta a qualquer parte em seu trabalho usando vários tipos de avanços lentos.

É obvio, em certas máquinas, a própria ferramenta se moverá e em outros será a base da máquina a que se moverá.

Nós usaremos as palavras "mover a ferramenta" para simplificar.

Os controles de movimento lento estão em uma tela especial flutuante **(fly-out).**

Estes se mostram ou se escondem usando a tecla **TAB** do teclado.

Na figura 3.3 se vê uma vista da janela flutuante.

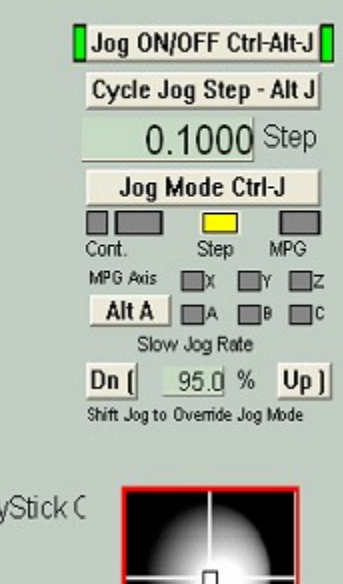

Ctrl-S **JoyStick** 

Jo

Figure 3.3 - Jog controls (simulated view)

Você pode usar o teclado para realizar os movimentos lentos. As teclas de flecha estão configuradas por default para que possa mover os eixos **X** e **Y**, e (**PgUp/PgDn**) para mover o eixo **Z.** 

Você pode reconfigurar estas teclas (ver o **Capítulo 5**) para ajustar seus preferências.

Pode usar as teclas de movimento lento sobre qualquer tela com o botão **Jog ON/OFF**.

Na figura 3.3 poderá ver o **LED Step** iluminado. O botão **Jog Mode** troca entre os modos **Contínuo, Passo** e **MPG.,**

No **modo Contínuo** o eixo selecionado se moverá lentamente enquanto tenha a tecla for pressionada. A velocidade deste movimento é configurada pelo DRO na percentagem de movimento lento (**Slow Jog Percentage).**

Pode ingressar qualquer valor compreendido entre 0.1% a 100% para obter a velocidade que queira.

Os botões **Up e Down** junto ao **DRO** alterarão este valor em passos de 5%.

Se pressionar a **tecla Shift** então o movimento passará aos 100% da velocidade sobrescrevendo o já configurado.

Isto lhe permitirá mover-se rapidamente a uma posição.

No **modo Passo**, cada vez que você pressiona uma tecla de movimento moverá o eixo à distância indicada no **DRO Passo (Step).**

Pode configurar este valor da forma que você quiser.

O movimento será a atual taxa de movimento (**FeedRate).**

Você pode experimentar toda uma lista de **Passos predefinidos** com o botão **Ciclo de Movimentos de Passos (Cycle Jog Step).**

Os **Encoders** de rotação podem ser conectados (pelos pinos da entrada da porta paralela) em **Mach3** como **Gerador Manual de Pulsos (MPGs).** 

**Este é usado para desenvolver o movimento quando se girar o botão, quando se encontrar no modo MPG.** Os botões **Alt A**, **Alt B** e **Alt C** fazem circular através dos eixos disponíveis por cada três **MPGs** e o LED define que eixo é atualmente selecionado para o movimento.

Outra opção para o movimento é um **joystick** conectado à porta de jogos do PC ou à porta **USB.** Mach3 trabalha com qualquer joystick análogo compatível com o Windows (assim você pode controlar seu eixo X até com um volante de direção de uma Ferrari!).

O controlador apropriado para o **Windows** será necessário para o este joystick O sistema de segurança é habilitado pelo botão do **joystick** e deve estar na posição central quando for habilitado.

Se tiver um **joystick** com controle de aceleração então este pode ser configurado para trocar a velocidade de movimento ou trocar o controle da taxa de movimento (**Ver o capítulo 5 novamente**).

Desta maneira um **joystick** é uma forma de prover um controle manual muito flexível à sua máquina ferramenta.

Você pode usar o **KeyGrabber** para instalar múltiplos **Joysticks** (**strictly Axes on Human Interface Devices**) no **Mach3**, ou então através de programas dos próprios fabricantes.

Agora seria um bom momento para tentar todas as opções de movimento em seu sistema. Não esqueça que há atalhos de teclado para os botões, embora existam alguns não identificados, tente com estes.

Encontrará logo uma forma de trabalho em que se sentirá confortável.

#### **3.4 Entrada de dados manuais (MDI) e de instruções**

**3.4.1 MDI**

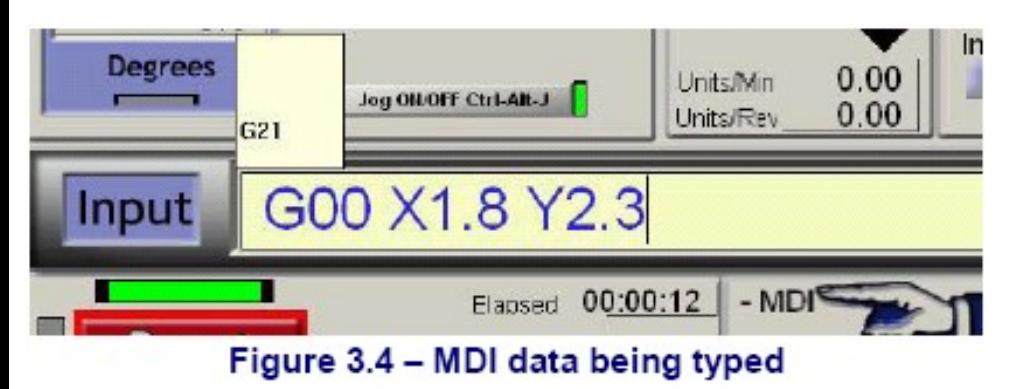

Use o mouse ou o atalho de teclado para mostrar a tela **MDI (Entrada Manual de Dados) (Manual Data Input)**.

Esta tem uma linha para a entrada de dados. Você pode clicar nela para escolhê-la ou pressionar **ENTER** para selecioná-la automaticamente.

Pode escrever qualquer linha válida que possa aparecer em uma parte do programa e esta se executará quando apertar **ENTER.** 

Pode descartar a linha apertando **Esc**.

A tecla Retrocesso (**BackSpace)** pode ser usada para a correção de equívocos de digitação.

Se conhecer algum código G então pode experimentá-lo. Do contrário então tente:

G00 X1.6 Y2.3

Isto moverá a ferramenta às coordenadas X = 1.6 unidades e Y = 2.3 unidades. (**Isto é G zero e não G letra O**).

Verá que o **DRO** move o eixo às novas coordenadas.

Experimente várias ordens diferentes (ou G0 a lugares diferentes). Se você usar as teclas de datas Up e Down enquanto está na linha MDI verá que Mach3 se deslocará para frente e para trás através dos registros históricos de comandos que você usou.

Isto facilita se tiver que repetir uma ordem sem ter que digitá-la. Quando escolhe a linha MDI será informado com uma janela flutuante lhe dando uma vista prévia deste texto recordado.

Uma **linha MDI** (ou bloco, como uma linha do **código G** é chamada às vezes) podem conter várias ordens e elas se executarão na ordem "sensata" como se define no capítulo 10 - não necessariamente de esquerda a direita. Por exemplo, definindo uma velocidade, por exemplo, F2.5, isto surtirá efeito antes de qualquer outra definição de velocidade, mesmo que F2.5 apareça no meio ou no final da linha (bloco). Se estiver em duvida sobre a ordem que será usada então digite as ordens **MDI** separadas uma por uma.

#### **3.4.2 Instruções**

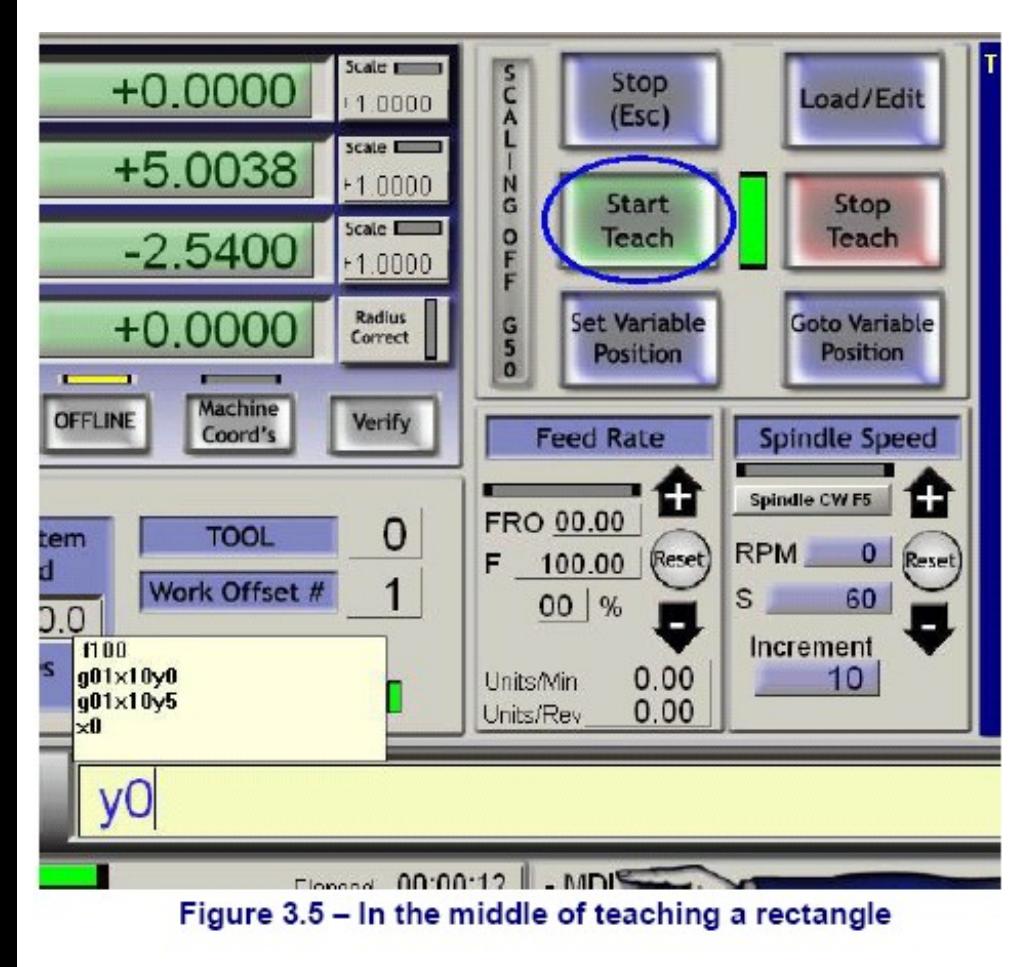

**Mach3** pode recordar uma sucessão de linhas que entram usando **MDI** e as escreve em um arquivo. Estas linhas podem ser executadas repetidas vezes como um programa de **código G.**

Na tela **MDI,** faça clique no botão **Start Teach.** O LED próximo a este se iluminará para lhe recordar que está inserindo instruções. Tecle em uma série de **linhas MDI**. **Mach3** as executará quando pressionar **ENTER** depois de cada linha e as armazena em um arquivo convencionalmente chamado **Teach.** Quando tiver terminado, clique sobre **Stop Teach.**

Pode teclar seu próprio código ou experimente o seguinte:

**g21 f100 g1 x10 y0 g1 x10 y5 x0 y0**

Todos os **0** são **zeros**.

Depois clique sobre **Load/Edit** e até a tela de execução do programa.

Você verá as linhas que foram digitadas mostradas na janela de **código G** (figura 3.6). Se você clicar sobre **Cycle Start** então **Mach3** executará seu programa.

Quando usar o editor então será capaz de corrigir qualquer engano e guardar o programa em um arquivo de sua próprio escolha.

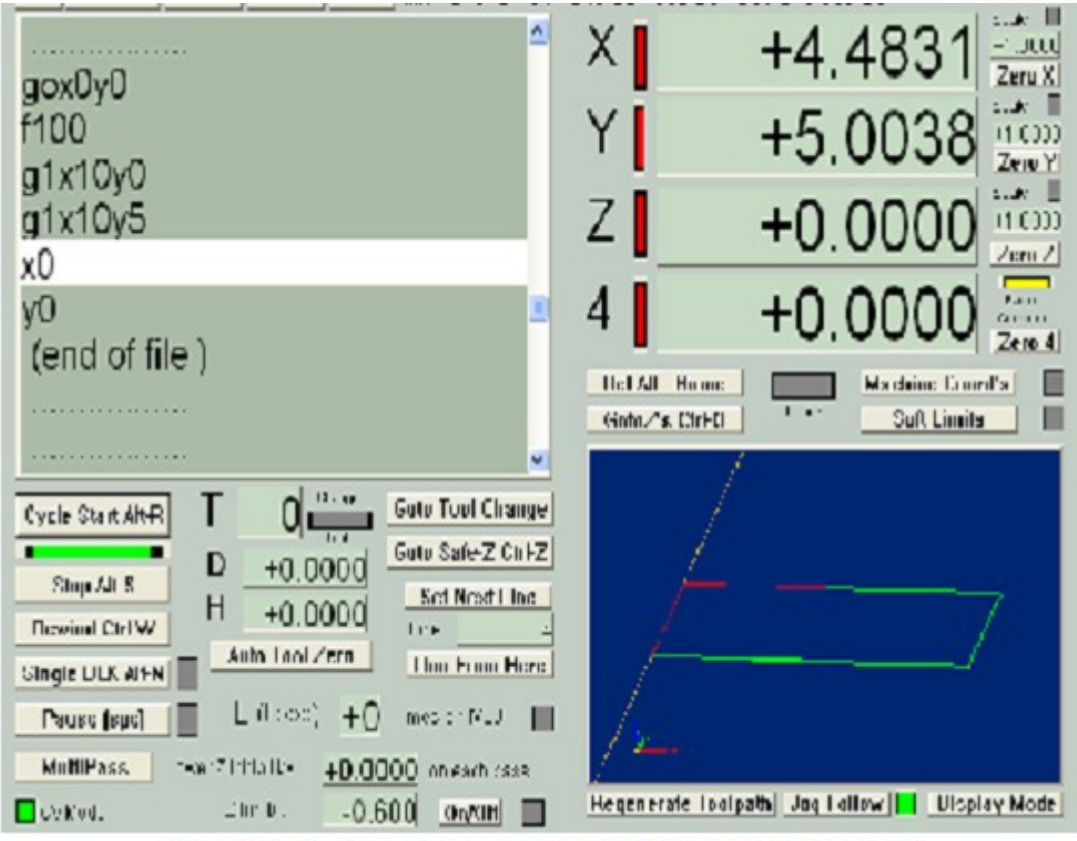

Figure 3.6 - Running a program that has been taught

#### **3.5 Assistentes – CAM sem um software dedicado do CAM**

Ιc

|                       | These Wizards are donated by users to the community of Mach users, they are unsupported, but found to be very usefull.<br>Please report any trouble on the Yahoo support group for Mach3, and repairs wil be done as time allows. |                      |
|-----------------------|----------------------------------------------------------------------------------------------------|----------------------|
| <b>Function Name</b>  | Description                                                                                                    | Author               |
| 4th Axis Digitize     | Creates Digitzing Program                                                                                                    | Art Fenerty          |
| Angle slot            | Angle Slot Cutter, Rev. 2.3                                                                                                    | <b>Jeff Eliott</b>   |
| Circle Center         | Circle Center v1                                                                                                    | German Bravo         |
| Circular bolt pattern | Dril Groular Bolt Pattern.                                                                                                    | <b>Brian Barker</b>  |
| Circular Pocket       | Cut a Circular Pocket                                                                                                    | Brian Barker         |
| Cut Arc               | Cut Art                                                                                                    | Brian Barker         |
| Cut Grde              | Cut Circle                                                                                                    | Kiran                |
| Cut spine or gear.    | Cut Splines and Gears                                                                                                    | Brian Barker         |
| Digitize Wizard       | Creates Digitzing Program                                                                                                    | Art Fenerty          |
| Feeds and Speeds      | Speed and Feed Calculator                                                                                                    | Brian Barker         |
| Key way               | Slot and Keyway                                                                                                    | Brian Barker         |
| Miling 2D             | Miling 2D with radius linking                                                                                                    | Oivier ADLER         |
| Multi Pass            | Multi Pass File Converter Rev1                                                                                                    | Newfangled Solutions |

Figure 3.7 - Table of Wizards from Wizard menu

**Mach3** permite o uso de telas acrescentadas que permitem a automatização de tarefas bastante complexas solicitando ao usuário as informações pertinentes.

Neste sentido elas são como os assistentes do **Windows** que o guiam através das informações requeridas para uma tarefa.

Os assistentes clássicos do **Windows** dirigirão uma linha de tarefas importando um arquivo a uma base de dados ou folha de cálculo.

Em **Mach3**, os exemplos de assistentes incluem cortar um buraco de forma circular, executar uma matriz de furos, digitalizar a superfície de uma parte de um modelo.

É fácil de experimentar um deles. Na tela de execução do programa clique em **Load Wizards.**

Uma tabela dos assistentes instalados em seu sistema será mostrada (figura 3.7). Como exemplo clique na linha **Circular Pocket,** que está no **Mach3 padrão**, e clique em **Run.**

A tela de **Mach3** atualmente mostrada será substituída pela mostrada na figura 3.8.

Isto mostra a tela com certas opções por default. Pode escolher as unidades para trabalhar, a posição do centro do buraco **(pocket),** como a ferramenta entrará no material e assim sucessivamente.

Nem todas as opções podem ser pertinentes à sua máquina. Você pode, por exemplo, ter que configurar a velocidade da fresadora manualmente. Neste caso pode ignorar os controles na tela do assistente.

Quando estiver satisfeito com o buraco, clique sobre o botão **Post Code**. Isto escreve parte de um programa em **código G** e o carrega em **Mach3**. Esta é só uma automatização do que fez no

recentemente.

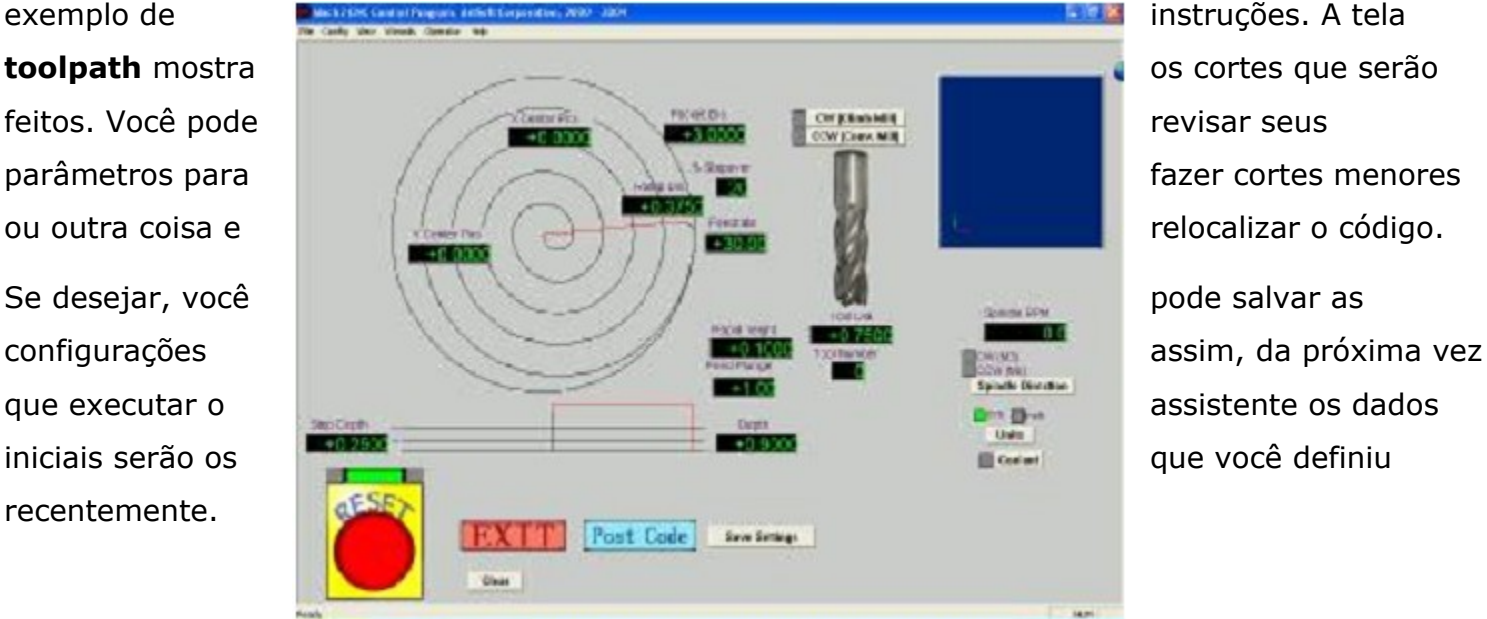

Figure 3.8 - Circular pocket with defaults
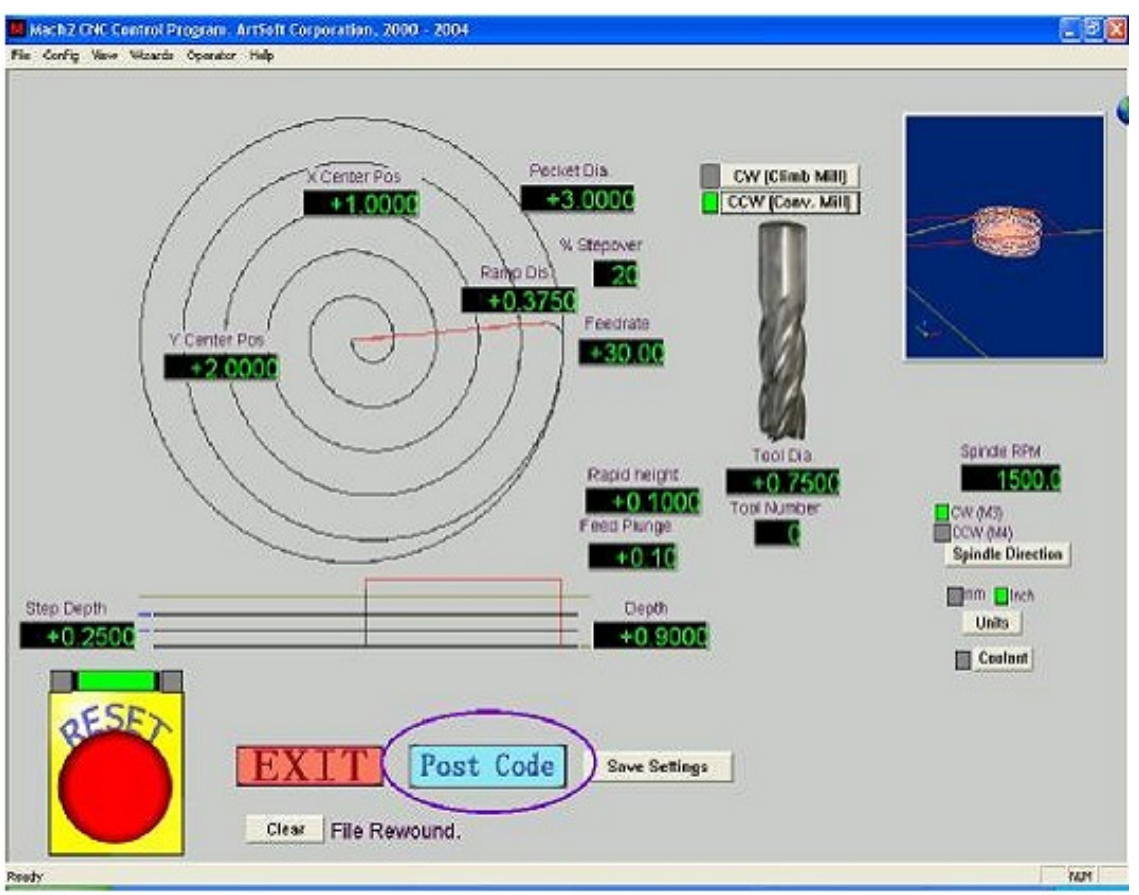

Figure 3.9 - Circular Pocket with values set and code posted

Clicando sobre **Exit,** você voltará para a tela principal de **Mach3** e pode executar a parte do programa gerado com o assistente.

Este processo será frequentemente mais rápido que ler a descrição aqui.

# **3.6 Executando um programa de código G**

Agora é o momento de editar uma parte do programa. Você será capaz de editar programas dentro do **Mach3**, mas nós ainda não configuramos que editor usar. Mas é fácil de configurar o programa fora do **Mach3**.

Use o **Bloco** de **Notas** do **Window**s para entrar as seguintes linhas em um arquivo de texto e salvá-lo em uma pasta conveniente (Meus documentos, por exemplo) como **spiral.tap**.

Você deve escolher **All Files** na janela **Save Ás Type** porque o **Bloco de Notas** salva seus arquivos com a extensão .**TXT** e o **Mach3** não poderá encontrá-lo.

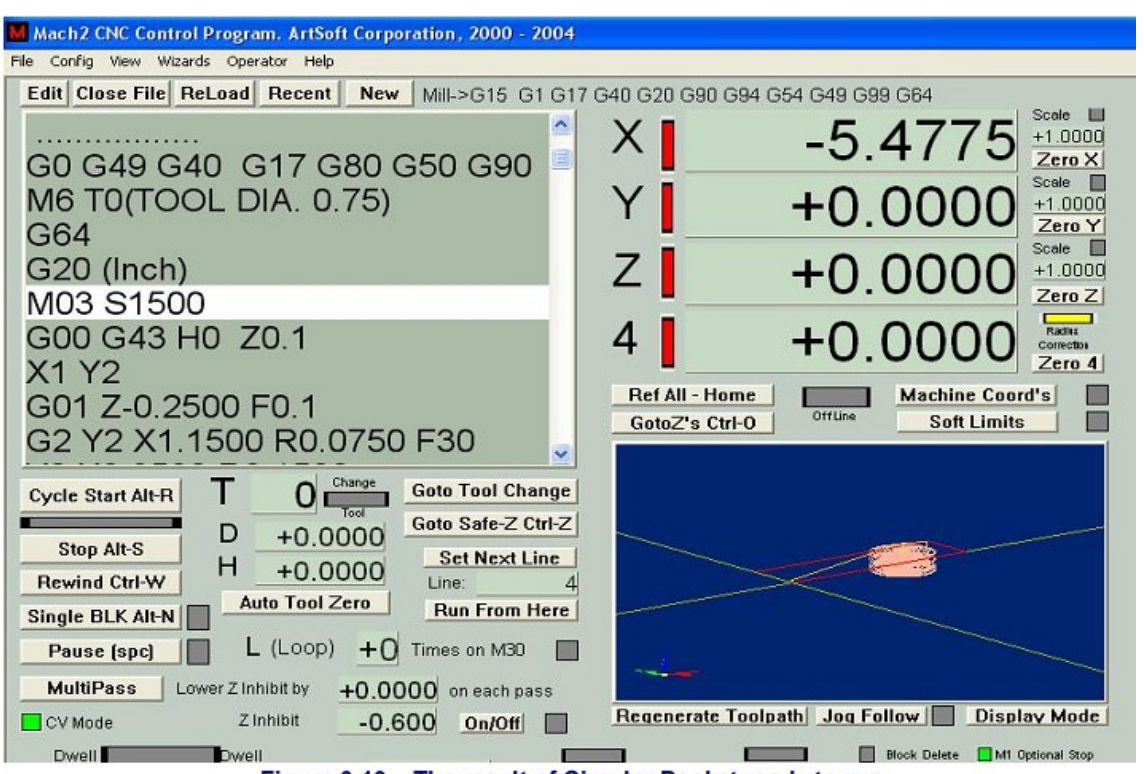

Figure 3.10 - The result of Circular Pocket ready to run

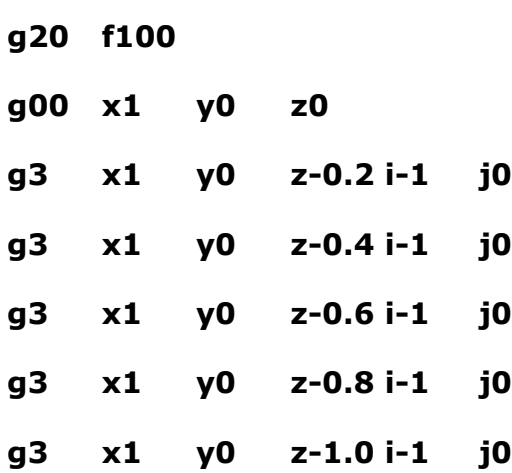

## **g3 x1 y0 z-1.2 i-1 j0**

## **m0**

De novo, todos os "0" são zeros. Não esqueça de apertar a tecla **ENTER** depois de m0. Use o menu **File>Load G-code** para carregar este programa. Você pode vê-lo na janela de **código G.**

Na tela de execução do programa pode experimentar os seguintes botões: (**Start Cycle),** pausa (**Pause),** parar (**Stop),** e rebobinar **(Rewind**) e seus atalhos de teclados.

Quando você executa o programa lhe mostrará uma linha ressaltada que se move de uma forma peculiar na janela de **código G.** 

Mach3 lê sempre alguns passos adiante e planeja seus movimentos para evitar que o (percurso) toolpath tenha que diminuir a velocidade mais do que o necessário. Esta pré análise é refletida na janela e quando realizar uma pausa.

**here**).

não deve ser só para leitura.

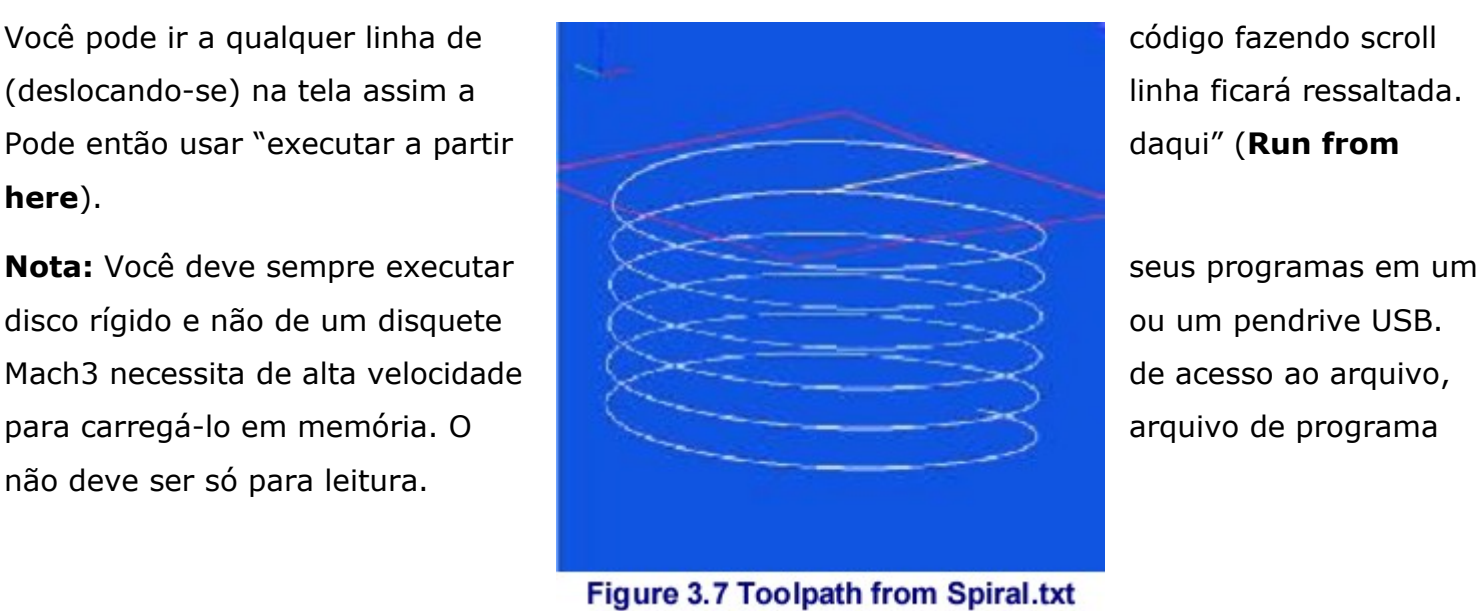

# **3.7 Exibição do Toolpath**

# **3.7.1 Visualizar o |toolpath|**

A tela de execução do programa tem um quadrado em branco em cima quando Mach3 é carregado pela primeira vez.

Quando o programa espiral é carregado verá que se forma um círculo dentro de um quadrado. Você está vendo diretamente abaixo no toolpath a parte programada, exemplo: no Mach3Mill você está vendo uma perpendicular ao plano X - Y.

A janela se parece com um modelo de arame do caminho que a ferramenta seguirá situada no interior de uma esfera clara.

Arrastando o mouse sobre a janela pode fazer girar a "esfera" assim como ver o modelo de ângulos diferentes. O conjunto de eixos no canto esquerdo superior da janela lhe mostrará que direções têm X, Y e Z. Assim se você arrastar o mouse do centro para cima, a "esfera" girará lhe mostrando o eixo Z e você será capaz de ver que o círculo é na uma espiral de com o corte voltado para baixo (na direção negativa de Z).

Cada linha G3 no programa da espiral desenha um círculo enquanto que simultaneamente vai baixando a ferramenta 0.2 na direção Z. Você pode ver também o movimento inicial G00 que é uma linha reta.

Se desejar, pode realizar uma janela com uma vista isométrica convencional do caminho da ferramenta (toolpath.)

Uns poucos minutos de "jogo" lhe darão logo a confiança no que pode ser feito. Sua janela pode ter uma cor diferente que o mostrado na figura 3.11. As cores podem ser configuradas. **Veja o capítulo 5.**

# 3.7.2 **Pan** e **Zoom** na janela **Toolpath**

A janela **toolpath** pode ser ampliada arrastando o cursor enquanto mantém a tecla **Shift** pressionada.

Na janela **toolpath** pode realizar uma vista panorâmica arrastando o cursor com o botão direito do mouse pressionado.

Clique duas vezes sobre a janela t**oolpath** para restaurar à vista perpendicular original sem o **Zoom** aplicado.

**Nota:** Você não deve tentar aplicar **Zoom** ou usar o **Pan** enquanto a máquina-ferramenta estiver funcionando.

# **3.8 Outras características de tela**

Finalmente, seria útil analisar os outros assistentes e todas as telas.

Como um pequeno desafio poderia ver se você pode identificar as características úteis seguintes:

- Um botão para estimar o tempo que uma parte do programa levará para ser executado em uma máquina-ferramenta real.
- Os controles para descartar a taxa de mudança escolhida em uma parte do programa.
- **DROs** que dê a extensão do movimento da ferramenta em todos os eixos para a parte de programa carregado
- Uma tela que lhe deixa controlar os níveis lógicos (zero e um) em todas as entradas e saídas do Mach3.

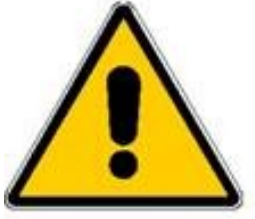

# **4. A questão do hardware e a conexão à máquina-ferramenta**

Este capítulo fala sobre as questões da conexão do hardware.

O **Capítulo 5** dá detalhes da configuração de Mach3 para sua máquina e seus drives.

Se você comprou uma máquina que já está equipada para ser usada por Mach3 então não precisa ler este capítulo (exceto se for por curiosidade). Seu vendedor lhe terá dado certa documentação de como conectar as partes de seu sistema entre elas.

Leia este capítulo para descobrir o que o Mach3 pode controlar e como você pode conectar os componentes normais como controladores de motores de passo e micro interruptores Assumiremos que você pode compreender diagramas de circuito esquemáticos simples; do contrário, então agora é a hora de conseguir alguma ajuda.

Na primeira leitura você poderia desanimar, por não conseguir compreender os diagramas e os termos técnicos.

## 4.1 Segurança - enfatizando

Qualquer máquina-ferramenta é potencialmente perigosa.

Este manual tenta lhe dar uma guia de precauções e técnicas de segurança porque não conhecemos os detalhes de sua máquina e das condições locais.

Nós não aceitaremos nenhuma responsabilidade pela execução de qualquer máquina ou qualquer dano causado por seu uso.

É sua responsabilidade assegurar que compreende as implicações do que desenhe e construa e para cumprir com qualquer legislação e códigos da prática pertinente a seu país ou estado.

Se você tiver alguma dúvida deve procurar a guia de um profissional qualificado antes que se produza um dano a você mesmo ou a outros.

# **4.2 - O que Mach3 pode controlar**

Mach3 é um programa muito flexível desenhado para controlar máquinas como as fresadoras (e embora não seja descrito aqui, também controla máquinas como os tornos).

As características destas máquinas usadas por Mach3 são:

- Alguns controles de usuário. Um botão de parada de emergência **(EStop)** deve ser providenciado para cada máquina
- Dois ou três eixos que estão em ângulo reto entre si (citados como X, Y e Z)
- Uma ferramenta com movimento relativo a uma peça de trabalho. .
- A origem dos eixos é fixada em relação com a peça de trabalho.
- O movimento relativo pode ser (i) o movimento da ferramenta (por exemplo o spindle de uma fresadora move a ferramenta na direção Z ou uma ferramenta de torno montada sobre mesa coordenada que move a ferramenta nas direções de X e Z ) ou (Y) pelo movimento da mesa e a peça de trabalho.

# **E opcionalmente:**

- Alguns interruptores que dizem quando a ferramenta está na posição de início "**Home**"
- Alguns interruptores que definem os limites de movimento relativo permitido da ferramenta
- Um **(Spindle**) controlado. O spindle faz girar a ferramenta ou a peça de trabalho **(torno).**
- Até três eixos adicionais. Estes podem ser definidos como rotativo (por exemplo seu movimento é medido em graus) ou linear. Um dos eixos lineares adicionais pode ficado como escravo dos eixos X ou Y ou Z. Os dois se moverão em conjunto o tempo todo em resposta a uns movimentos do programa mas eles serão catalogados separadamente. (Ver **configurando eixos escravos** (**Configuring slaved axes**) para mais detalhe).
- Um interruptor ou interruptores que acionam os dispositivos de segurança da máquina
- Controle para o líquido refrigerante (líquido e/ou névoa)
- Uma sonda no prendedor da ferramenta que permite a digitalização de uma peça (modelo).

• Codificadores, como "**Linear glass scale**", que possam mostrar a posição dos eixos da máquina.

• Funções especiais.

A maior parte das conexões entre sua máquina e o PC, enquanto **Mach3** é executado, são feitas através da porta paralela (impressora) do computador. Uma máquina simples necessitará só de uma porta; uma mais complexa necessita de duas.

As conexões podem ser feitas também por um emulador de teclado que gera os cliques de pseudo teclas em resposta a sinais de entrada.

O controle de funções especiais como uma tela por cristal líquido (display**),** um trocador de ferramentas, grampos de eixo ou um condutor de aparas podem ser feitas através de um dispositivo Modbus (por exemplo um **PLC** ou um controlador **Homann Designs ModIO**).

Os botões podem ser entrelaçados por um emulador de teclado que gera os cliques de pseudo teclas em resposta a sinais de entrada.

**Mach3** controlará os seis eixos, coordenando seus movimentos simultâneos com interpolação linear ou executando interpolação circular em dois eixos (não os eixos **X, Y ou Z)** enquanto que simultaneamente realiza interpolação linear dos outros quatro com o ângulo sendo varrido pela interpolação circular. Assim a ferramenta pode mover-se em um caminho helicoidal se for requerido. A taxa de avanço durante estes movimentos é mantida no valor pedido por seu programa, sujeito a limitações de aceleração e velocidade máxima dos eixos. Pode mover os eixos com vários controles manuais.

Se o mecanismo de sua máquina se parece com o braço de um robô ou um hexápode então **Mach3** não será capaz de controlá-lo devido aos cálculos cinemáticos que precisaria realizar para posicionar a ferramenta nas coordenadas X, Y e Z relativas à longitude e rotação dos braços de máquina.

- **Mach3** pode ligar o spindle, fazê-lo girar numa certa direção, e pode desligá-lo. Pode controlar também a velocidade de giro (rpm) e controlar sua posição angular para operações como abrir filetes de rosca.
- **Mach3** pode ligar e desligar os dois tipos de bombas de refrigeração, tanto o de óleo refrigerante, como o de névoa.
- **Mach3** controlará a **EStop** e pode tomar nota da operação dos interruptores de referência, dos enlaces de proteção e dos interruptores fim de curso.
- **Mach3** armazenará as propriedades de até 256 ferramentas diferentes. Entretanto, se sua máquina tiver um trocador automático de ferramenta então você mesmo terá que controlá-lo.

## **4.3 O controle EStop**

Cada máquina-ferramenta deve ter um ou mais botões de parada de emergência **(EStop);** normalmente com uma cabeça de cogumelo vermelha e grande. Devem estar dispostos em locais onde você possa alcançá-los facilmente de onde possa estar quando estiver fazendo funcionar a máquina.

Cada botão **EStop** deveria parar rapidamente toda atividade na máquina com segurança; o spindle deve parar de girar e os eixos devem deixar de mover-se.

Isto deve acontecer sem depender do software - estamos falando de relês e contatores.

O circuito deve informar ao **Mach3** o que foi feito e há uma entrada especial, exatamente para isto. Geralmente isto não interrompe o fornecimento elétrico (220v/110v) em uma **EStop** porque a energia armazenada nos capacitores **DC** (corrente contínua) podem permitir que os motores continuem movendo-se por um tempo considerável.

A máquina não deve ser capaz de arrancar de novo até que o botão de reiniciar (**Reset**) seja apertado. Se o botão **EStop** bloquear quando é pressionado, então a máquina não deve arrancar enquanto esta condição se mantiver.

Isto provavelmente impossibilitará a continuação do serviço, pois se perderão as informações armazenadas em memória , mas pelo menos você e a máquina estarão a salvo.

# **4.4 A porta paralela do PC**

# **4.4.1 A porta paralela e sua história**

Quando a **IBM** desenhou o **PC original** (disquete de 160kbytes, 64kbytes de RAM!) previram uma interface para conectar impressoras usando um cabo condutor de 25 fios (**conectores DB25**).

Esta é a base da porta paralela que a maior parte dos PC de hoje usam. Como é uma via muito simples para transferir dados, foi usado para muitas coisas além de conectar impressoras.

Pode transferir arquivos entre PC, conectar dispositivos de proteção de cópia (dongle), conectar periféricos como escâneres e Zip drives e é obvio controlar uma máquina-ferramenta. A porta USB assimila hoje muitas destas funções e deixa livre a porta paralela para uso do Mach3.

A porta paralela no PC é um conector fêmea de

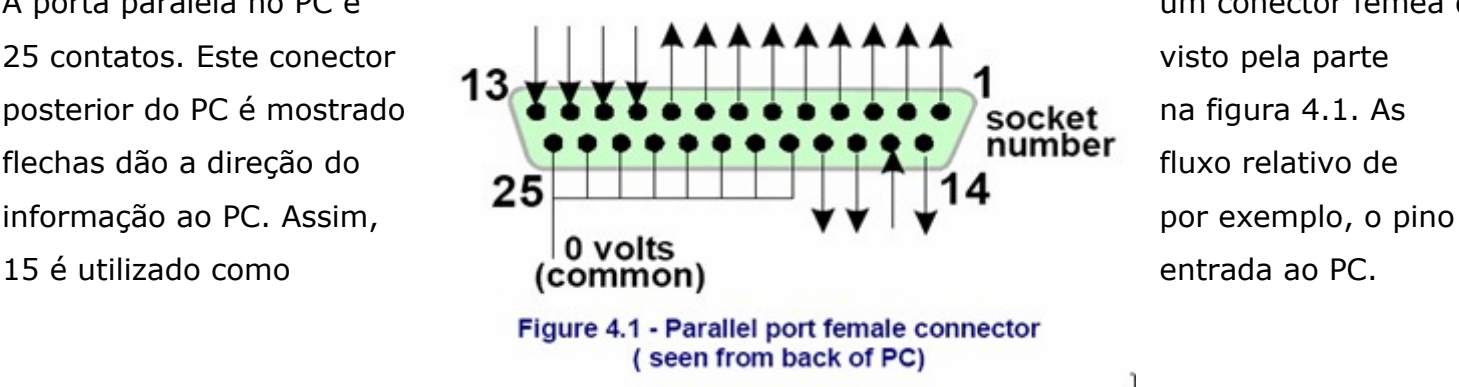

# **4.4.2 Sinais lógicos**

Na primeira leitura, pode que você queira passar ao título seguinte e retornar aqui quando se ver complicado com o tema dos circuitos de interface. Possivelmente seja útil lê-lo com a documentação do controlador eletrônico de eixos.

Todos os sinais de saída do **Mach3** e suas entradas estão em binário digital (por exemplo zeros e uns). Estes sinais são as voltagens aplicadas pelos pinos de saída ou aplicadas aos pinos de entrada da porta paralela. Estas voltagens são a **ddp** (diferença de potencial) relativa à linha de 0 volt do computador (que está conectada aos pinos 18 a 25 do conector da porta paralela).

A primeira família bem-sucedida (**série 74xx**) de circuitos integrados usou **TTL** (LÓGICA TRANSISTOR-TRANSISTOR). Nos circuitos de lógica transistor transistor, qualquer voltagem entre 0 e 0.8 volts é chamado **"lo"** e qualquer voltagem entre 2.4 e 5 volts é chamado **"hi".**

Conectar uma voltagem negativa ou algo acima de 5 volts a uma entrada **TTL** produz fumaça. A porta paralela foi construída originalmente usando **TTL** e hoje estas voltagens definem os sinais "**lo**" e "**hi**". Se avisa que no pior caso há somente 1.6 volts de diferença entre eles.

É, é obvio, arbitrário se nós dissermos que um "**lo"** representa um (um) lógico ou um (zero) lógico. Entretanto, tal qual se explica abaixo, "**lo**"=um é em realidade o melhor na maioria dos circuitos práticos de interface.

Para que um sinal de saída faça algo, uma corrente tem que circular no circuito conectado. Quando esta é **"hi"** a corrente circulará saindo do computador. Quando é **"lo"** a corrente circula entrando no computador.

Na maioria da corrente que entra, o mais difícil é manter a voltagem próxima ao zero, ou o mais próximo possível do limite permitido de 0.8 volts para obter **"lo".** 

**D**e forma similar, quando a corrente sai, a dificuldade se torna em manter "**hi**" com a voltagem inferior próxima aos 2.4 volts (limite inferior permitido). Assim, com muitas das correntes a diferença entre "**lo**" e **"hi**" será menos de 1.6 volts e as coisas se tornarão pouco confiáveis. Finalmente, vale tomar nota que se permite aproximadamente 20 vezes mais corrente entrando em um **"lo"** do que saindo em um **"hi".**

Isto significa que é melhor atribuir um 1 lógico a um sinal "**lo**". Obviamente isto é chamado **"lo"** ativo lógico.

A principal desvantagem prática disto é que o dispositivo conectado à porta paralela deve ter 5 volts constante. Às vezes esta tensão é subtraída da porta para jogos do PC ou de um fornecimento da fonte do dispositivo que está conectado.

Para receber e enviar sinais, o computador precisará dispender alguma corrente (menos de 40 microamperes) para as entradas **"hi"** e fornecerá (menos de 0.4 miliamperes) para as entradas **"lo".**

Porque as modernas placas mães (motherboards) de computadores combinam muitas funções, incluindo a porta paralela, em um microchip temos sistemas experimentados onde as voltagens obedecem as regras de "**hi**" e "**lo**". Pode acontecer de uma máquina-ferramenta que funciona sob um sistema antigo, torne-se caprichosa quando for conectado ao computador mais moderno.

Os pinos do 2 ao 9 têm propriedades similares (são os pinos de dados para impressão). O Pino 1 é também vital para a máquina, mas os outros pinos de saída são pouco usados e podem ser menos utilizados em um desenho cuidadosamente otimizado. Uma boa placa de interface de saída (ver a próxima seção) protegerá a interface destes problemas de compatibilidade elétrica.

## **4.4.3 Ruído elétrico e fumaça cara**

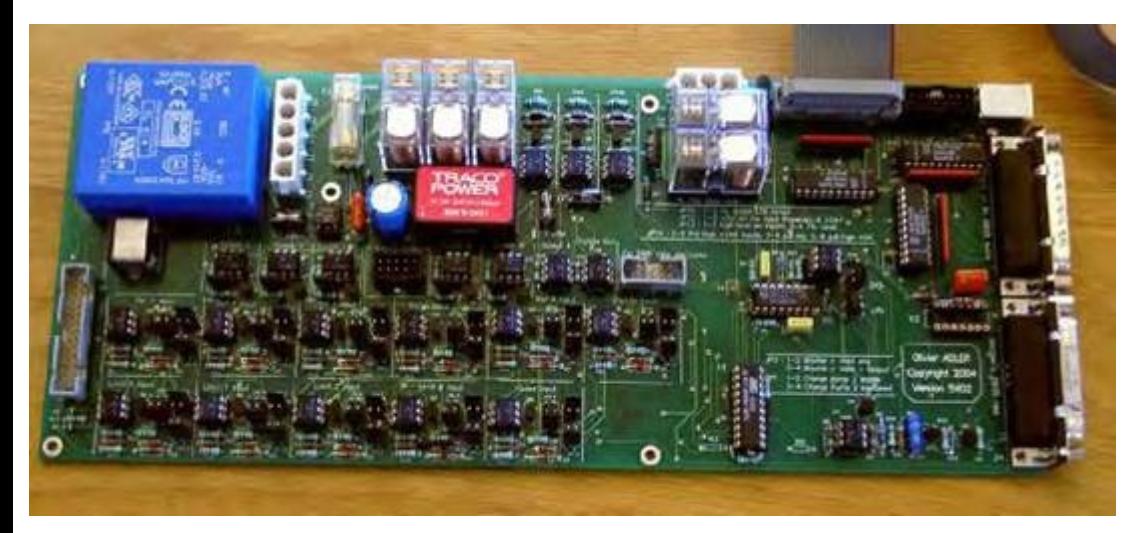

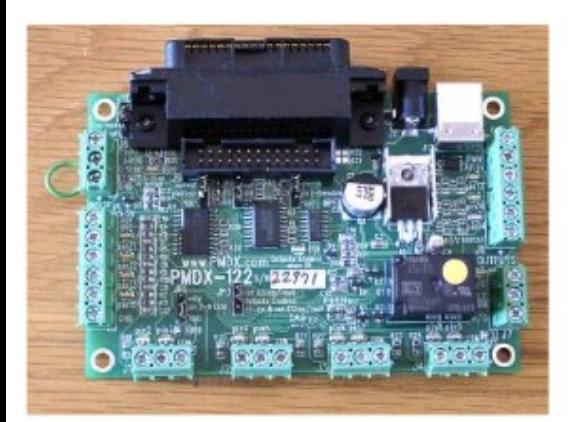

Even if you skipped the previous section you had better read this one!

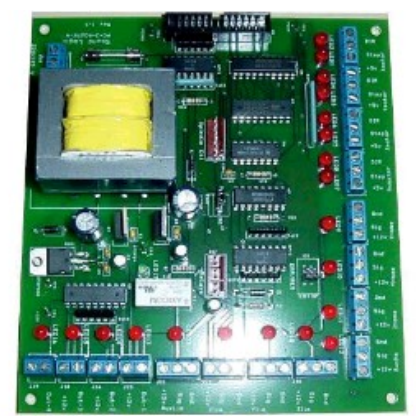

Figure 4.2 - Three examples of commercially available breakout boards

Figura 4.2– Três exemplos de placas de saída disponíveis comercialmente

Você verá que os pinos 18 a 25 estão conectados ao lado 0 volts da alimentação de potência do computador (terra). Todos os sinais que entram e saem do PC são relativos a esta ddp (diferença de potencial).

Se você conectar cabos muito compridos a terra, especialmente se eles estiverem perto dos cabos que conduzem altas correntes aos motores, então nestes fios serão induzidas tensões que se assemelharão ao ruído e que podem causar enganos. Isto pode deixar o computador maluco.

Os eixo e talvez o controlador (drive) da bobina do spindle, quando conectados ao Mach3 através de sua porta paralela, trabalham com tensões entre 30 e 240 volts e serão capazes de produzir correntes de muitos amperes.

Corretamente conectados não trarão nenhum dano ao computador mas um curto-circuito acidental pode destruir facilmente toda a placa mãe do computador e também a leitora de CD e os discos rígidos.

Por estas duas razões se aconselha comprar um dispositivo chamado "placa de interface de saída".

Isto lhe proporcionará os terminais de fácil conexão a um 0 volt separado (comum) para os controladores, os interruptores de início (Home), etc. e evita exceder a corrente permitida que entra e sai da porta paralela.

Esta placa interface utiliza geralmente um sistema de acoplamento ótico, deixando passar apenas sinais luminosos, que conduzem os sinais provenientes tanto do PC quanto da máquina-ferramenta, mas impede que correntes circulem entre os dois sistemas. Protegem provocando uma isolação que estará imune a todos os problemas que possam se originar em cada uma das extremidades do laço.

Esta placa interface, seus controladores eletrônicos e fornecimento de potência devem ser adequadamente instalados em uma caixa de metal para minimizar os riscos de interferência aos sinais de televisão e de rádio de seus vizinhos. Se você construir um "ninho de rato" estará chamando os curtos circuitos e a uma tragédia. A figura 4.2 mostra três placas comerciais de interface de saída.

Aqui terminou o sermão!

# **.5 Opções de controladores para eixos**

# **4.5.1 Motores de passo e servos**

Existem dois tipos possíveis de força motriz para mover os eixos:

- Motor de passos
- Servo motor (AC ou DC)

Estes tipos de motores podem mover os eixos através de fusos roscados (rosca trapezoidal ou com esferas recirculantes), correias, ou engrenagem de cremalheira e pinhão. O método mecânico de movimento determinará a velocidade e torque requerido e isso determinará o acoplamento entre o motor e a máquina.

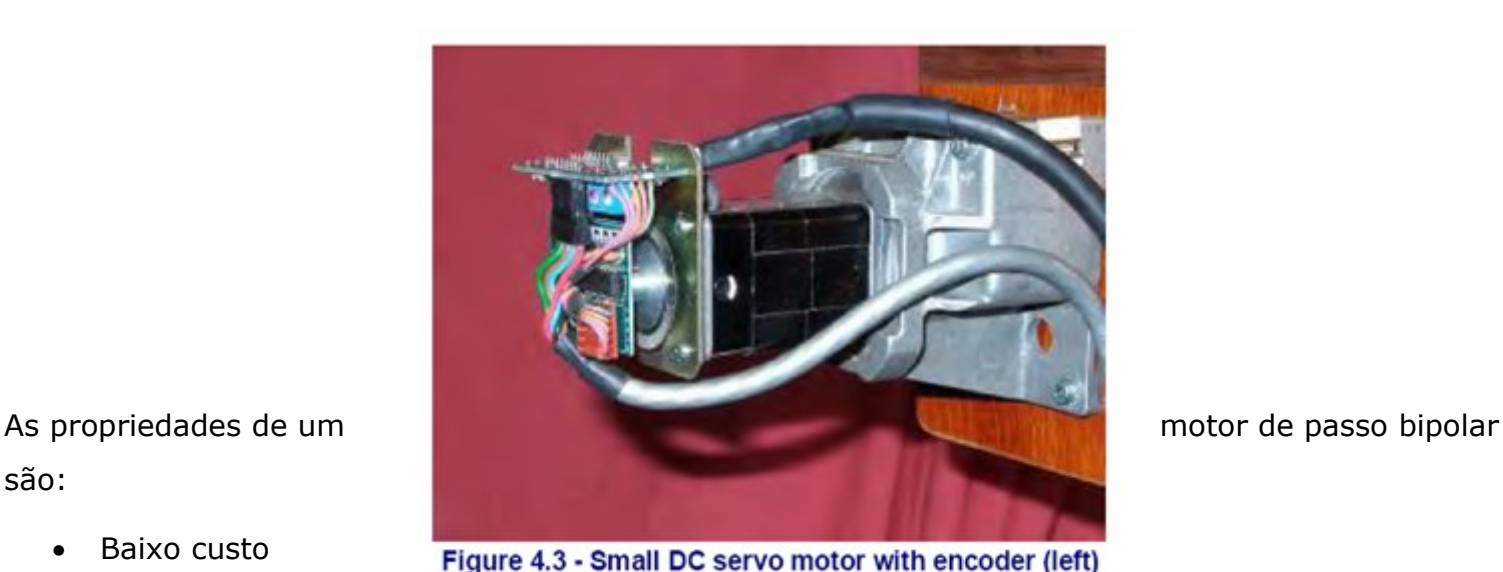

and gearbox

são:

- Baixo custo
- Conexão simples de 4 cabos ao motor
- Pouca (ou nenhuma) manutenção
- 
- 

- •
- Velocidade limitada do motor perto de 1000 rpm e torques limitados perto de 3000 onças/polegadas (21 NM). Conseguir a velocidade máxima depende da eletrônica do controlador (drive) do motor e a sua máxima voltagem permitida. Conseguir o torque máximo depende da máxima corrente (amperes) permitida pelo controlador
- Para propósitos práticos em uma máquina-ferramenta de motores de passo seria interessante utilizar um controlador de micro passos para assegurar uma operação contínua a qualquer velocidade com uma razoável eficiência.
- Trabalhar com controle de laço aberto significa que é possível perder passos, e isto não será notado de imediato pelo usuário.

Por outra parte um controlador para servomotor é:

• Relativamente caro (especialmente se tiver um motor AC)

- Necessita o cabeamento para o motor e o codificador
- A manutenção das escovas (carvões) é requerido em motores DC
- Mais de 4000 rpm de velocidade do motor e um torque virtualmente ilimitado.
- Proporciona controle de laço fechado assim a posição do drive é sempre conhecida e pode ser corrigida (ou uma condição de defeito poderá ser estabelecida)

Na prática os controladores de motores de passos darão uma a execução satisfatória com máquinasferramentas convencionais até uma perfuratriz de torre Bridgeport ou um torno de 6" de altura de centro a menos que se queira uma exatidão excepcional e altas velocidades de execução.

Duas advertências valiosas são dadas aqui. Primeiro os sistemas de servos em máquinas antigas provavelmente não sejam digitais; por exemplo, não são controlados por uma série de pulsos e um sinal de direção.

Para usar um motor antigo com Mach3 você precisará desprezar o resolver (que dá a posição) e ajustar um codificador de quadratura além de que terá que substituir toda a eletrônica.

Em segundo lugar, fique esperto com motores de passos de segunda mão a menos que possa conseguir os dados do fabricante. Estes podem ter sido projetados para operação de 5 fases, podem não trabalhar bem com um controlador de micro passos moderno e pode ter uma taxa de torque muito abaixo do que se obteria com um motor moderno do mesmo tamanho.

Seria conveniente, antes de adquirir um motor de segunda mão, que você pudesse testá-los, pois além do relatado anteriormente, eles ainda podem ter perdido a magnetização, e nestes casos, mostrar-se-iam inúteis para a montagem que você tem em mente. A menos que você já tenha experiência prévia com montagens eletrônicas, seria interessante que você adquirisse a controladora de fornecedores confiáveis, que possam lhe oferecer garantia e suporte técnico. Se você adquirir um produto de boa qualidade, de um fornecedor de confiança, terá a tranquilidade de estar gastando dinheiro apenas uma vez. Pode até sair mais caro, mas nestes quesitos, economizar pode ser jogar dinheiro fora.

# **4.5.2 Fazendo cálculos de controladores de eixo**

Um conjunto completo de cálculos para os controladores de eixos pode ser muito complicado e provavelmente você não teria todos os dados necessários (por exemplo, qual é a máxima força de corte que você quer usar). Alguns cálculos são, entretanto, necessários para o êxito.

Se esta dando uma leitura geral, talvez queira saltar esta seção.

Os detalhes completos dos cálculos estão inclusos no capítulo 5.

# **Exemplo 1 – Fresadora com mesa coordenada**

Começamos verificando a mínima distância de movimento possível.

Este é um limite absoluto para a exatidão do trabalho feito na máquina.

Verificaremos de forma rápida velocidades e torques.

Como exemplo suponha que você está pretendendo controlar o eixo Y de uma mesa coordenada para montagem de uma perfuratriz (eixo Y).

Você vai usar um fuso com um passo simples de rosca de 0.1" (distancia entre filetes) e uma castanha de esferas.

Você pretende ter um movimento mínimo de 0.0001".

Isto é 1/1000 de uma revolução do eixo do motor se este for acoplado diretamente ao fuso.

# **Usando um motor de passo**

O passo mínimo com um motor de passo depende de como este é controlado. O normal são motores de 200 passos completos por revolução. Precisa usar micro passos para obter um deslocamento suave à máxima velocidade e muitos controladores lhe permitirão ter 10 micro passos em um passo completo. Este sistema lhe daria 1/2000 de uma revolução como o passo mínimo.

O próximo é a possível rapidez da velocidade de alimentação. Assumindo, conservadoramente, que a máxima velocidade do motor é de 500 rpm.

Isto daria uma velocidade de 50 polegadas/minutos ou ao redor de 15 segundos para um deslocamento completo.

Isto poderia ser considerado satisfatório embora não espetacular.

A esta velocidade a eletrônica de micro passos que controla o motor necessita 16.666 pulsos por segundos (500 \* 200 \* 10/60).

Em um PC de 1 GHz, Mach3 pode gerar 35,000 pulsos por segundo simultaneamente em cada um dos seis eixos possíveis.

Então não haveria problemas aqui.

Agora tem que escolher o torque que a máquina irá requerer.

Uma forma de medir isto é preparar a máquina para o corte mais pesado que você possa pensar fazer alguma vez e colocar uma balança de mola, (do tipo de balança de cozinha) presa a uma alavanca fixada ao eixo do fuso e medir a força necessária para deslocá-lo, sob carga.

O torque (em onças por polegada) é a leitura da balança (em onças) x 12. A outra forma (e mais confiável) seria usar um motor similar à outros usados em máquinas de outras pessoas, que estejam funcionando satisfatoriamente e que utilizem o mesmo tipo de acoplamento, fuso, correia, etc.. e que estejam sendo submetidas a forças similares às que você submeterá a sua.

Se as velocidades finais que você irá obter no motor for bem acima das que você irá necessitar, você poderá pensar em utilizar um sistema de redução de velocidade através de engrenagens, que ao reduzir a velocidade, lhe fornecerá maior torque final. Se a redução for, digamos 2/1, você irá obter quase o dobro de torque com o mesmo motor.

#### **Usando um Servomotor**

De novo verificamos o passo. Um servo motor tem um codificador para informar ao controlador eletrônico onde está. Isto consiste de um disco ranhurado e gerará quatro pulsos quadrados para cada ranhura do disco. Assim um disco com 300 ranhuras gera 300 ciclos por revolução (CPR). Isto é muito baixo para codificadores comerciais. Os codificadores eletrônicos podem dar 1200 pulsos quadrados de saída por revolução (QCPR) no eixo do motor.

O controlador eletrônico para um servo motor normalmente pode girar o motor por pulso quadrado por cada pulso de passagem de entrada. Algumas especificações eletrônicas dos servos podem multiplicar e/ou dividir os pulsos de passos por uma constante (por exemplo, um pulso de passo gera 5 pulsos quadrados ou 36/17 pulsos). Isto frequentemente é chamada engrenagem eletrônica.

Como a velocidade máxima de um servo motor é ao redor 4000 rpm necessitaremos certamente uma redução de velocidade na guia mecânica. 5:1 parece sensato. Isto dá a um movimento de 0.0000167" por passo que é muito melhor que o requerido ( 0.001")

Que velocidade máxima conseguiremos? Com 35.000 pulsos de passagem por segundo conseguimos 5.83 revoluções [35000/(1200 \* 5)] do fuso de esferas por segundo. Isto é bom, perto de 9 segundos um avanço de 5" no deslocamento. Entretanto, a velocidade está limitada pela taxa do pulso fornecido pelo Mach3 e não pela velocidade do motor. Isto é perto de 1750 rpm no exemplo. A limitação poderia ser ainda pior se o codificador der mais pulsos por revolução. Frequentemente é necessário usar eletrônica de servomotor com acoplamento eletrônico para superar esta limitação, se tiver um codificador rápido.

Finalmente verificaremos os torques disponíveis. Um servo motor requer menor margem de segurança que um motor de passo, porque o servo não perde passos. Se o torque requerido pela máquina é muito alto então o motor pode aquecer demais ou a eletrônica do controlador detectará uma sobre corrente.

#### **Exemplo 2 – Controle de Mesa com Pórtico Móvel.**

Para uma máquina com mesa de pórtico móvel, pode necessitar um deslocamento do menos 60" no eixo do Pórtico e um fuso de esferas deste comprimento pode ser caro e difícil de proteger de pó. Muitos desenhistas usam uma cremalheira e uma engrenagem dentada, para conseguir este tipo de deslocamento.

Nós podemos escolher um passo mínimo de 0.0005". Um comando deste tipo, usando cremalheira e engrenagem de 20 dentes com 1/4" de diâmetro, obtemos 5" de movimento na cremalheira por revolução da engrenagem.

Um motor de passos (de dez micro passos) dá 2000 passos por revolução, assim uma redução de 5:1 (por correia ou caixa de engrenagens) é necessária entre o eixo do motor e a engrenagem.  $[0.0005" = 5]/(2000 \times 5)]$ 

Com este desenho se nós conseguirmos 500 rpm do motor de passos então para deslocarmos 60", descartando o tempo de aceleração e desaceleração, toma uns razoáveis 8.33 segundos.

O cálculo de torque nesta máquina é mais difícil que com a mesa coordenada, pois, com a massa do pórtico a se mover, a inércia, a duração da aceleração e desaceleração, isto provavelmente se torna mais importante que as forças de corte.

A experiência ou experimentos de outros serão seu melhor guia. Se você se unir ao grupo de usuários do ArtSoft para Master5/Mach1/Mach3 no Yahoo.com você terá acesso à experiência de centenas de usuários.

Existem hoje na internet vários grupos sérios, que se dedicam à estes estudos e entre eles citamos alguns: Plotter CresSoft (da Yahoo Groups), entre outros.

# **4.5.3 Como trabalham os sinais de passo e direção (Step e Dir)**

Mach3 fornece o pulso de passo (1 lógico) na saída **(Step)** para cada passo que o eixo deva fazer. A direção **(Dir)** será fornecida antes que apareça o pulso de passo.

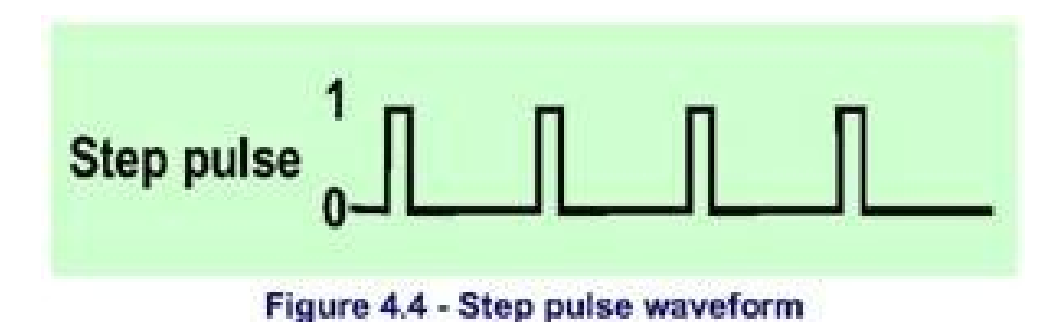

A forma de onda lógica se parecerá com a mostrada na figura 4.4. O espaço entre os pulsos será menor quanto maior for a velocidade dos passos.

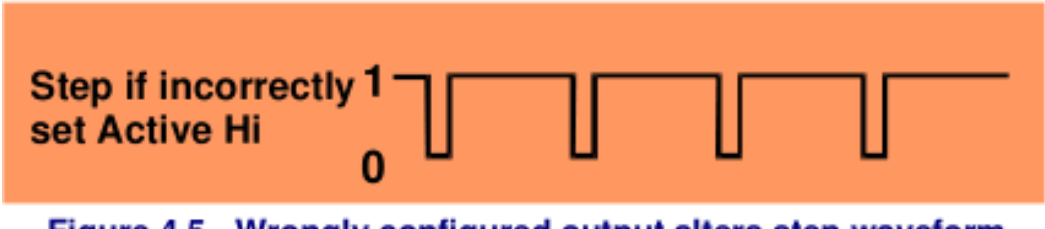

Figure 4.5 - Wrongly configured output alters step waveform

O controlador eletrônico normalmente usa a configuração **"lo"** ativo para sinais do **Step** e **Dir.** Mach3 deve ser configurado para as saídas **"lo"** ativo. Se isto não for feito, quando o sinal de passos do controlador baixasse, ele pensaria que os espaços entre os pulsos são os pulsos e viceversa e frequentemente isto causaria um movimento do motor muito brusco ou pouco confiável. Os pulsos "invertidos" são mostrados na figura 4.5.

# **4.6 Interruptores de Início e Fim de Curso**

# **4.6.1 Estratégias**

Os interruptores de início e fim de curso **(Limit**) e curso **(Limit**) **Switches)** são usados para impedir que a máquina se choque com o limite final de movimento dos eixos. Se isto acontecesse, poderia provocar sérios danos ao sérios danos ao equipamento. Você pode usar uma máquina sem eles mas o menor equívoco pode provocar enormes estragos.

Um eixo pode contar também um interruptor de **Ponto Zero (Home Switch). Mach3** pode ordenar que um eixo (ou todos) mova-se ao seu curso **infigure 4.6 - Limit switch - microswitch** inicial (ponto zero).

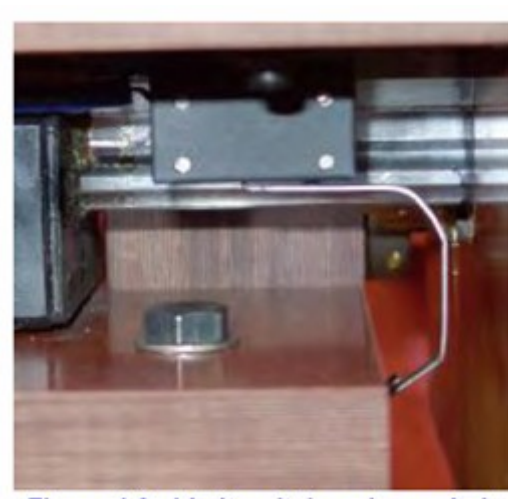

mounted on the table is tripped by bed of machine

I.

É necessário fazer isto sempre que o sistema é inicializado de modo a saber que os eixos se encontram em um local preestabelecido como **Ponto Zero**.

Se você não instalar o **Home Switch,** então terá que mover os eixos a olho até uma posição de referência.

O interruptor do **Home Switch** pode estar em qualquer posição coordenada e você define esta localização.

Assim os interruptores **Home Switch** são quem definem o ponto zero da máquina.

Como você vê, cada eixo pode necessitar de três interruptores (por exemplo interruptores de fim de curso para os dois fins de curso e um interruptor para o Home Switch). Assim uma perfuratriz ou uma fresadora básica exige nove entradas da porta paralela para eles. Isto não é muito bom dado que uma porta paralela só tem 5 entradas! O problema pode ser resolvido de três formas:

- Os interruptores de fim de curso são conectados à lógica externa (talvez no controlador eletrônico) e esta lógica desconecta o controlador quando se alcança o limite. Os interruptores de referência separados se conectam às entradas do Mach3.
- Um pino pode compartilhar todas as entradas para um eixo e Mach3 é responsável por controlar ambos os limites e detectar o início do curso.
- Os interruptores podem ser interconectados por um emulador de teclado.

impedir um dano mecânico.

Os interruptores conectados ao controlador eletrônico podem ser inteligentes e só permitem o movimento enquanto não se atinge um destes **interruptores.** Isto é **interruptores**. Isto é seguro salvo se os limites forem **interest and the seguro salvo se os limites** forem Assim um usuário pode mover<br>logic OR<br>logic OR fora dos limites, mas fazê-lo depende em ter um controlador sofisticado.

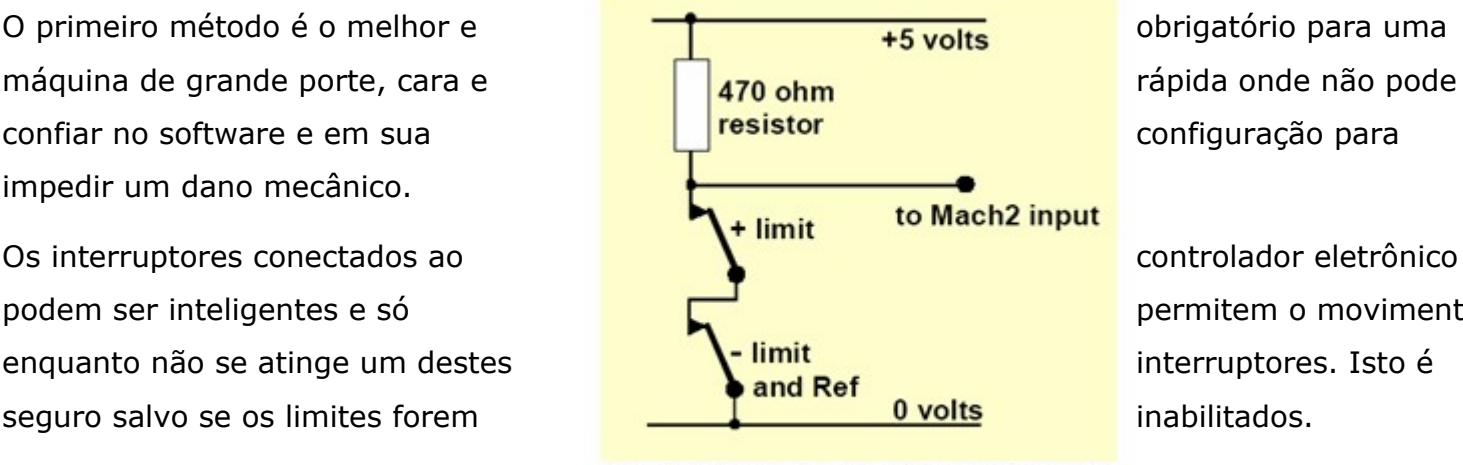

Em uma máquina pequena, quando usa o segundo método, só é possível usar 3 entradas para Mach3 para uma máquina de 3 eixos (4 para uma máquina de pórtico móvel e só dois interruptores são requeridos, um limite e uma referência podem compartilhar um interruptor.

O emulador de teclado tem uma resposta muito lenta se comparada com a porta paralela, mas é satisfatório um interruptor de limite em uma máquina de baixa velocidade. Para detalhes de arquitetura ver configuração manual de **Mach3 (Mach3 Customization).** 

# **4.6.2 Os interruptores**

Existem várias opções para quando tiver que escolher interruptores:

como se mostra na figura e como se mostra na figura e a um de a um de a um de a um de a um de a um de a um de a um de a um de a um de a um de a um de a um de a um de a um de a um de a um de a um de a um de a um de a um de

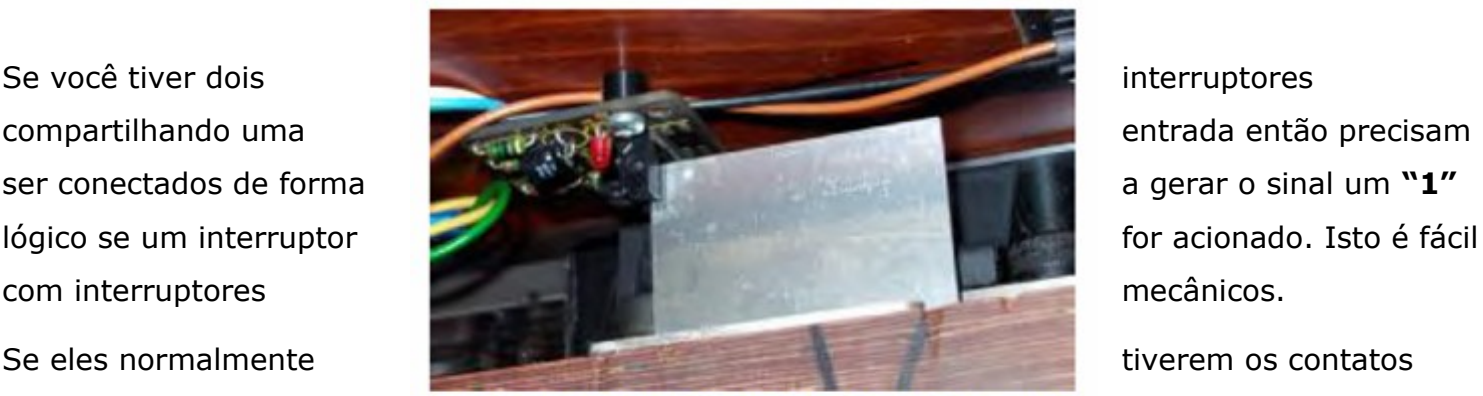

fechados e estiverem Figure 4.8 - Optical switch on table with vane on conectados em série<br>bed of machine

sinal **"hi"** ativo se um deles for acionado. A entrada, com todos os interruptores fechados permanece em zero, pois toda corrente que circula pelo resistor é conduzida à terra, através dos conectores que encontram-se fechados. No momento em que qualquer um deles se abrir, (um eixo atingiu seu limite, forçando a chave do interruptor a se abrir) a tensão, não escoando mais à terra, sobe para 5 volts, sinalizando **"hi"** ativo para o Mach3 que neste momento interrompe o movimento do eixo, impedindo que ele se choque com seu limite e provoque danos ao equipamento.

Como os interruptores mecânicos podem conduzir uma corrente significativa um valor de resistência de 470ohms é intercalada para obter uma corrente ao redor de 10 miliamperes.

Os fios que interligam os conectores podem vir a serem bastante longos e se tornarem sujeitos a ruídos que poderiam provocar problemas, levando informações errôneas ao Mach3. Portanto você deve se assegurar que tem uma boa conexão à terra da entrada (a estrutura de sua máquinaferramenta não será satisfatória) e considere usar cabo com malhas de isolamento conectando esta malha ao terminal principal de terra de seu controlador.

Se você usar interruptores eletrônicos como um detector ranhurado com um LED e foto transistor, então necessitará de uma porta OR (que poderia ser um **"wired-or"** se uma entrada **"lo"** ativa é controlada por transistores de coletor aberto).

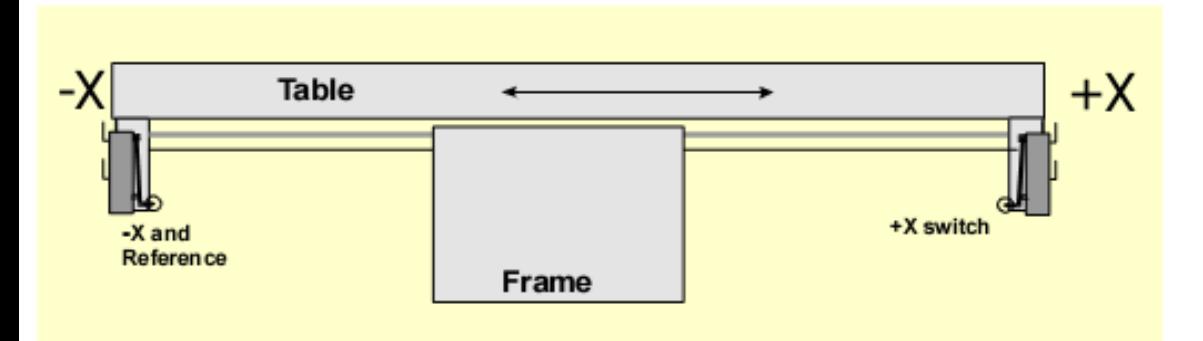

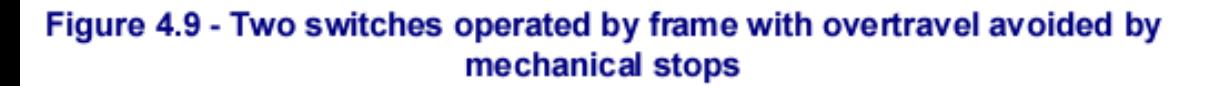

Os interruptores ópticos devem estar bem escondidos do caminho do líquido refrigerante, e podem até funcionar bem em uma máquina que trabalha com metais, mas terá um mau funcionamento com pó de madeira.

Não use interruptores magnéticos em uma máquina que possa cortar metal ferroso ou as aparas do metal serão atraídas pelo ímã.

A repetitividade do ponto de operação, particularmente com interruptores mecânicos, dependerá rigorosamente da qualidade do interruptor e a rigidez de seu suporte e da alavanca de ativação. A configuração na figura 4.6 pode ser muito imprecisa. A repetitividade é muito importante para um interruptor que vai ser usado como interruptor de Home Switch (Ponto Zero).

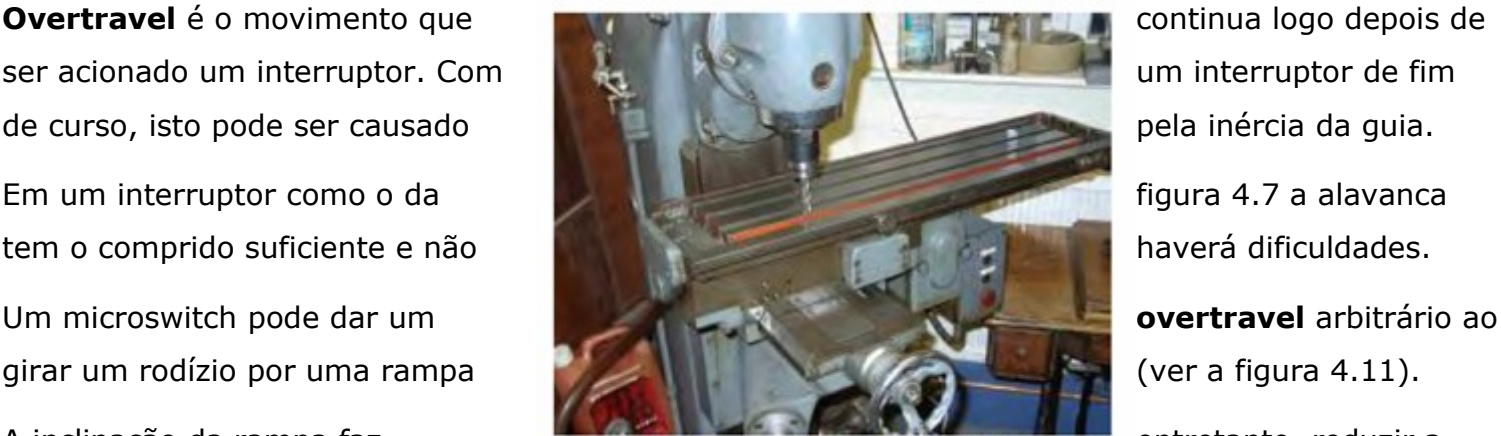

A inclinação da rampa faz, Figure 4.10 – Mill with tool at X=0, Y=0 position entretanto, reduzir a repetitividade da operação do **interruptor**. (note the dog is on limit switch) interruptor.

Frequentemente é possível usar um interruptor para ambos os limites posicionando uma rampa em cada uma das extremidades do eixo.

## 4.6.3 Onde montar os interruptores

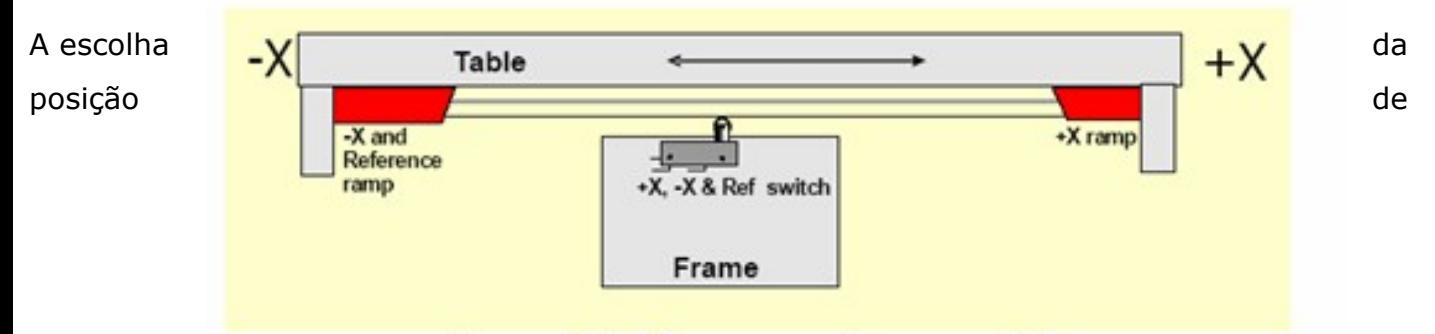

# Figure 4.11 - Ramps operating one switch

montagem dos interruptores é frequentemente um compromisso entre mantê-los afastados das aparas e o pó. Às vezes somos obrigados a usar cabos de aço flexível, para conseguir que eles fiquem numa posição protegida e que ao mesmo tempo cumpram suas funções.

Por exemplo, as figuras 4.6 e 4.8 estão montadas por debaixo da mesa, e apesar do fato de que necessitem de um cabo móvel, assim estão mais bem protegidos.

Você pode achar que é conveniente ter um cabo compartilhado entre dois ou mais eixos (por exemplo os eixos X e Y de uma fresa de pórtico móvel que pode ter dois interruptores no pórtico e ainda interligar o eixo Z ao mesmo fio).

No entanto, não é bom compartilhar um cabo de muitas vias entre o cabeamento de motores e interruptores. Você pode ter dois conjuntos de cabos separados e isto não causará contratempo se ambos estiverem protegidos (trançados ou isolados com malha) e as malhas forem conectadas a um ponto comum de massa dos controladores eletrônicos.

Melhor ter um pouco mais de trabalho, usar um pouco mais de fios isolados do que vir a ter problemas pelas inúmeras emendas que a interligação de todos os interruptores causaria, se fossem todos ligados juntos no mesmo fio.

Pode ser útil analisar as soluções aplicadas em máquinas comerciais e fotos de exemplos no grupo Yahoo! Master5/Mach1/Mach2 Yahoo! para mais ideias e técnicas sobre interruptores.

# **4.6.4 Como Mach3 usa os interruptores compartilhados**

Esta seção se refere à configuração de máquinas pequenas onde **Mach3** controla uma lógica **EStop** externa acionada pelos interruptores.

Para uma completa compreensão disto, seria interessante ler a seção **Configurando Mach3** no **capítulo 5,** mas o princípio básico é fácil.

Você conecta os dois interruptores a uma entrada. Você define, em **Mach3,** o interruptor de referência para um determinado eixo. No momento em que qualquer um dos dois interruptores se abrirem, isto sinaliza ao Mach3 que o eixo chegou a seu limite, não importando se é o início ou o final.

Estes interruptores de fim de curso podem ser configurados no Mach3 para trabalharem abertos ou fechados, mas a configuração fechada dá um maior grau de segurança, pois no caso de um fio se romper, por exemplo, o circuito se abrirá e sinalizará ao Mach3 que o sistema chegou ao final do curso, interrompendo qualquer operação e evitando um desastre

O Mach3, ao receber um sinal avisando que algum fim de curso foi acionado, interrompe instantaneamente o movimento de todos os eixos (como um **EStop**) e mostra na tela um aviso de que um fim de curso foi acionado. Você não poderá mover os eixos a menos que:

1. **Auto limit override** seja mudado para **ON** (em um botão sobre a tela de configuração (**Settings screen**). Neste caso você pode clicar no **RESET** e mover o eixo manualmente até pôr no **OFF** o interruptor de limite. Depois disto, você deve então reiniciar a máquina.

2. Clique no botão **Override limits.** Um LED de cor vermelha piscando lhe adverte de que o fim de curso foi atingido por um dos eixos. Isto lhe permitirá reiniciar e mover o eixo manualmente até pôr no OFF o interruptor de limite e então o LED deixará de piscar. De novo deve reiniciar a máquina. A máquina também pode ser configurada para **NÃO** fazer caso dos interruptores de limite.

Entretanto, embora Mach3 limite a velocidade de movimento manual, não se impedirá o mesmo, neste caso, de seguir avançando fora do limite do interruptor o que pode causar um dano ao eixo. Tenha muito cuidado.

# **4.6.5 Referenciando os eixos.**

Quando pede para referenciar (pelo botão ou código G) o eixo (ou eixos) que tenham interruptores de início de carreira definidos se moverá (a baixa velocidade selecionada) na direção definida até que o interruptor fim de curso seja acionado. O eixo então se moverá para trás na outra direção para pôr o interruptor no **OFF**. Durante o referenciamento dos limites não pressione aplicar.

Quando o eixo foi referenciado, então o zero ou algum outro valor que se configurou no diálogo **Config>State**, pode ser carregado no **DRO** do eixo como sua coordenada absoluta de máquina. Se usar o zero então a posição de interruptor de início de curso é também a posição zero do eixo da máquina. Se a referência for na direção negativa de um eixo (usual para X e Y) pode obter uma referência para carregar algo assim como -0.5" no **DRO.** Isto significa que o início está meia polegada fora do limite. Com isto você perde um pouco do espaço do eixo mas se por acaso o limite for excedido por algum acaso, ao acionar o eixo manualmente, pelo menos você não tropeçará acidentalmente nos limites. Veja-se também o limite do software como outra forma de resolver este problema.

Se você ordenar ao Mach3 para referenciar antes que ponha o interruptor, no OFF então o eixo se moverá na direção oposta (porque este lhe diz que já está no interruptor de início) e se detém

quando o interruptor alcança o OFF. Isto é bom quando tem um interruptor de início separado que está no limite ao final da referência do eixo. Entretanto, se você estiver no outro interruptor de limite (e Mach3 não sabe que este está compartilhado) então o eixo continuará movendo-se longo do ponto de início real até atolar. Aconselha-se sempre avançar em forma manual cuidadosamente fora dos limites dos interruptores. É possível configurar Mach3 para que não mova automaticamente os eixos fora dos limites do interruptor fim de curso se estiver consciente deste problema.

# **4.6.6 Outras opções e indícios de início e limite**

## **O interruptor de início longe do interruptor de limite**

Às vezes não é muito conveniente ter o interruptor de início em um interruptor fim de curso. Considere uma grande perfuratriz móvel de piso ou uma grande perfuratriz plana. O eixo Z viaja na coluna e pode ter 8 pés de altura, além de ser bastante lento sem afetar a execução do corte da máquina. Entretanto, se a posição de início está na parte superior da coluna, então referenciar pode implicar quase 16 pés de movimento lento na direção Z, subindo até o início da coluna lá em cima e depois descendo. Se a posição de referência foi colocada no meio da coluna então esta distância se reduz pela metade. Tal máquina tem um interruptor de início separado para o eixo Z (assim requer outra entrada na porta paralela, mas existe só quatro entradas em uma máquina de três eixos) e pode usar a habilidade de Mach3 para pôr qualquer valor em um DRO de eixo, depois configurando, para fazer que o zero da máquina para o eixo Z esteja na parte superior da coluna.

# **Grande exatidão com interruptores de início separados**

Os eixos X e Y em uma máquina de alta precisão devem ter um interruptor de início separado para obter a exatidão requerida.

# **Interruptores fim de curso de eixos múltiplos conectados entre si.**

Porque o Mach3 não distingue o sinal de qualquer interruptor como o de um eixo em específico que foi acionado, então todos os interruptores limites podem ser conectados em série e alimentar uma só entrada de interruptores de limite. Cada eixo pode ter então sua própria referência de interruptores conectados à entrada de referência. Uma máquina ferramenta de três eixos três só necessita de quatro entradas.

# **Interruptores início de curso de eixos múltiplos conectados entre si.**

Se tiver escassas entradas para Mach3 então você pode conectar os interruptores em série e definir todas as entradas como um sinal. Neste caso pode referenciar só um eixo de cada vez – assim você precisa tirar as referências de todos os botões de suas telas– e seus interruptores de início devem todos estar no final do percurso de seus respectivos eixos.

# **Trabalhando como escravo**

<span id="page-65-0"></span>Em uma perfuratriz ou router do tipo pórtico móvel, onde as duas "pernas" do pórtico são dirigidas por motores separados então cada motor deve comandar seu próprio eixo. Suponha o pórtico se movendo na direção Y então o eixo A deve ser definido como eixo linear (por exemplo, não rotativo) e A deve escravizar-se a Y - veja o **capítulo 5** sobre como configurar Mach3. Ambos os eixos devem ter interruptores de limite e início. Em uso normal ambos os eixos (Y e A) deve receber os mesmos sinais de passo, enviados por Mach3. Quando uma operação de referência é realizada então os eixos se moverão unidos até o final do curso, onde acionarão os interruptores de início. Assim eles se

moverão de modo que em cada parada percorrerão a mesma distância desde seu próprio interruptor. Referenciar pode corrigir, portanto qualquer desalinhamento (por exemplo, fora de enquadramento) do pórtico que possa ter ocorrido quando a máquina foi desligada ou devido à perda de passos.

# **4.7 Controle do Spindle**

Existem três formas diferentes em que Mach3 pode controlar seu spindle ou pode ignorar estes e controlá-lo manualmente.

- 1. O controle do Relê ou contator para ligar e desligar o motor (tanto no sentido horário como no anti-horário
- 2. Motor controlado por pulsos de passo e direção (por exemplo o motor do spindle é um servo motor).
- 3. Motor controlado por um sinal modulado por largura de pulso.

# **1. Controle para ligar e desligar o motor**

- M3 é um botão da tela que ordena ao spindle que gire na direção horária.
- M4 ordena ao spindle que gire na direção anti-horária.
- M5 detém o spindle.
- M3 e M4 podem ser configurados para ativar sinais de saída externas que podem ser associadas com os pinos de saída nas portas paralelas. Então você pode conectar estas saídas, através de relês para controlar os motores de sua máquina.

Embora isto pareça simples, na prática procure ser muito cuidadoso.

A menos que realmente necessite que o spindle gire "para trás" procure deixá-lo ligado apenas na rotação horária, se possível.

Pode acontecer situações onde, por engano, o Mach3 envie sinais para o motor girar para frente e para trás ao mesmo tempo.

Isto pode fazer com que os contatores se desarmem.

Outra dificuldade é que a definição de código G diz que é legal emitir um M4 quando o fuso está girando segundo os ponteiros do relógio sob um comando M3 (e vice-versa). Se seu controlador de spindle é um motor AC, ao receber uma ordem para girar ao contrário, enquanto gira em alta velocidade na outra direção, isto pode provocar uma sobrecarga que irá desligar sua alimentação, fundindo o fusível de proteção.

Neste caso é necessária a utilização de um temporizador, que dê tempo para o motor parar e só depois disto começar a girar na direção contrária.

Outra solução, e a mais simples de todas seria utilizar um inversor moderno, que permite que se faça a inversão de rotação com o motor girando, sem causar danos ao equipamento e ainda, de lambuja, permite que sua velocidade seja controlada através de interface homem-máquina, ou mesmo através de software.

# **2. Controle de motor por passo e direção**

Se seu motor de spindle é um servo motor com um controlador de passagem direção (como os controladores dos eixos) então pode configurar dois sinais de saída para controlar sua velocidade e a direção da rotação. Mach3 tomará em conta um controlador de polia de passagem variável ou caixa de engrenagens entre o motor e o spindle. Para os detalhes completos ver afinação (Tuning) de motor no capítulo 5

#### **3. Controle de motor por PWM**

Como uma alternativa ao controle por passo e direção, Mach3 pode dar um sinal de saída de largura de pulso modulado cujo ciclo de trabalho é uma percentagem da máxima velocidade requerida. Você

poderia converter o ciclo de trabalho do sinal a uma voltagem (o sinal PWM em 0% de tempo dá 0 volts, 50% dá 5 volts e 100% dá 10 volts) e usar este para controlar um motor de indução com um controlador inversor de frequência variável. Alternativamente o sinal PWM pode ser usada para acionar o trigger de um triac em um controlador simples DC.

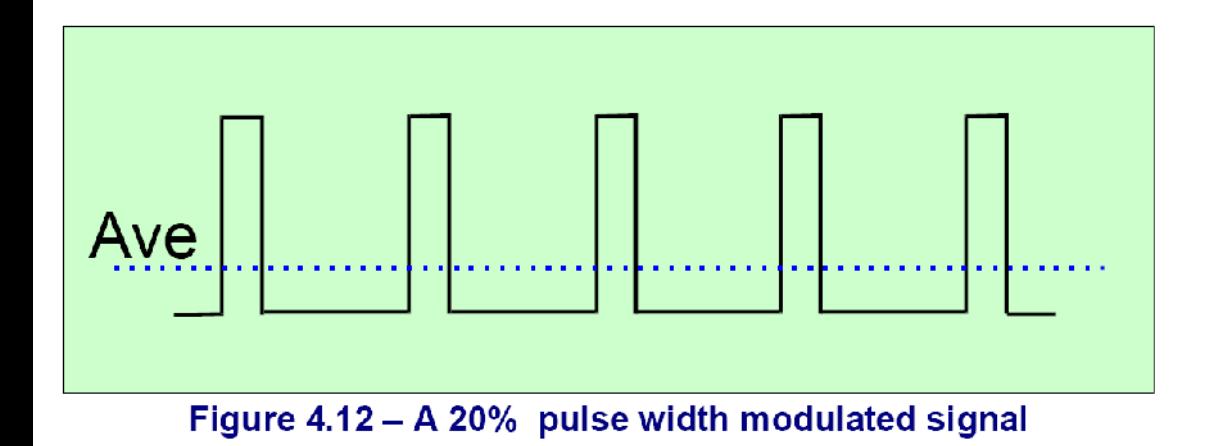

As figuras 4.12 e 4.13 mostram a largura de pulso de aproximadamente 20% do ciclo e 50% de ciclo, respectivamente.

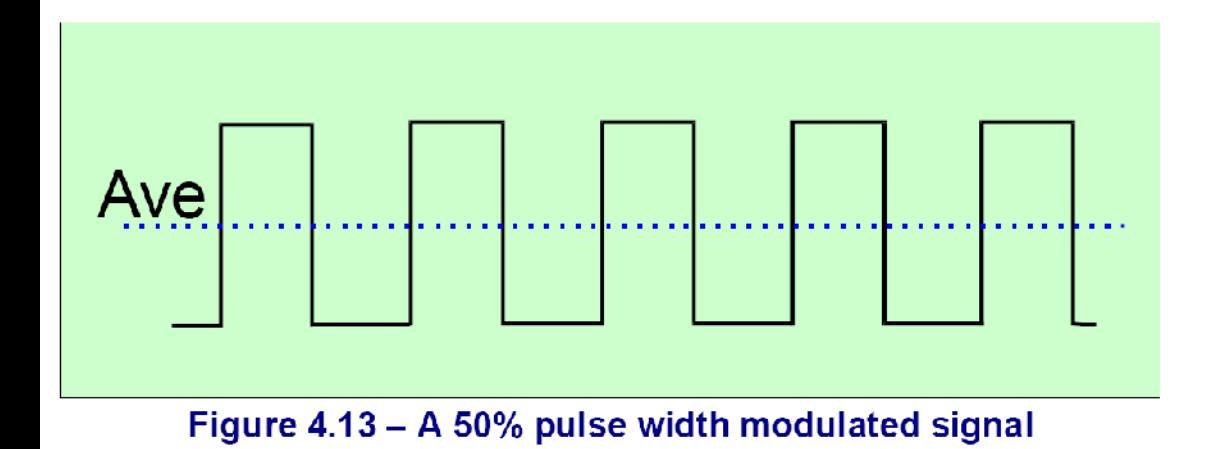

Nesta ordem, para um sinal de velocidade de spindle PWM que funcione em corrente contínua (em realidade uma voltagem contínua é normalmente utilizada como uma entrada para controladores de entrada variável, mas você sabe o que significa) o sinal de pulso deve ser transformado. Em

essência um circuito é usado para achar a média do sinal modulado por largura de pulso. O circuito pode ser um simples capacitor e um resistor ou ser muito mais complexo dependendo de (a) quão linear quer a conexão entre a largura e a voltagem final de saída e (b) sobre a velocidade de resposta que necessita para mudar a largura do pulso.

Você precisa tomar precauções com a eletrônica como as entradas de alguns controladores baratos de PWM que não estão isolados da rede principal.

Você pode encontrar mais informações na área de arquivos e fóruns no site **Web do Mach2DN** e usando os termos "**PWM converter**" ou "PWM **Digispeed**" no buscador do Google ou seu buscador favorito.

Nota: Alguns usuários que utilizam controladores PWM e outros controladores de velocidade variável de spindle estão frequentemente tendo problemas com os ruídos elétricos que estes geram, podendo causar problemas com os controladores dos eixos das máquinas, com os interruptores de limites, etc. Se usar um controlador de spindle semelhante recomendamos energicamente que use uma placa isolante óptica e tome cuidado de blindar os cabos e colocar os cabos de alimentação a várias polegadas dos cabos de controle.

# **4.8 Refrigerador**

Os sinais de saída podem se usados para controlar válvulas ou bombas de refrigeração por fluxo de óleo refrigerante ou névoa. Estes são ativados pelos botões da tela e/ou as ordens M7, M8 e M9.

# **4.9 Controle de direção da faca.**

O eixo giratório **A** pode ser configurado para alternar e assegurar que uma ferramenta do tipo faca esteja tangencial à direção do movimento especificado em G1 dos eixos X e Y. Isto permite a implementação de um cortador de vinil ou tecido com um completo controle da faca.

Nota: na versão atual estas características não trabalham com arcos (**movimentos G2 e G3**). É sua responsabilidade programar curvas como uma série de movimentos de G1.

# **4.10 Sonda digitalizada**

Mach3 pode ser conectado a uma sonda digitalizadora para realizar uma medição em um sistema de modelagem digital. Há um sinal de entrada que indica que a sonda fez contato com o material e também prevê a utilização de sondas sem contato (laser, por exemplo).

Para ser útil a sonda precisa ter uma ponta esférica (ou pelo menos uma parte de uma esfera) montada no spindle com seu centro corretamente posicionado sobre a linha central do spindle e a uma distância fixa do ponto fixado na direção Z.

Para ser capaz de sondar materiais não metálicos (e alguns modelos digitalizados são feitos em espuma, MDF ou plástico) a sonda requer uma ligeira inclinação da ponta em alguma direção (XY ou Z).

Se a sonda for usada com um trocador automático de ferramentas então não pode ter cabos.

Isto é um grande desafio para o desenhista de uma sonda que será construída em uma oficina caseira e uma sonda comercial não é barata.

Uma característica do desenvolvimento é implementada para permitir o uso de uma sonda laser.

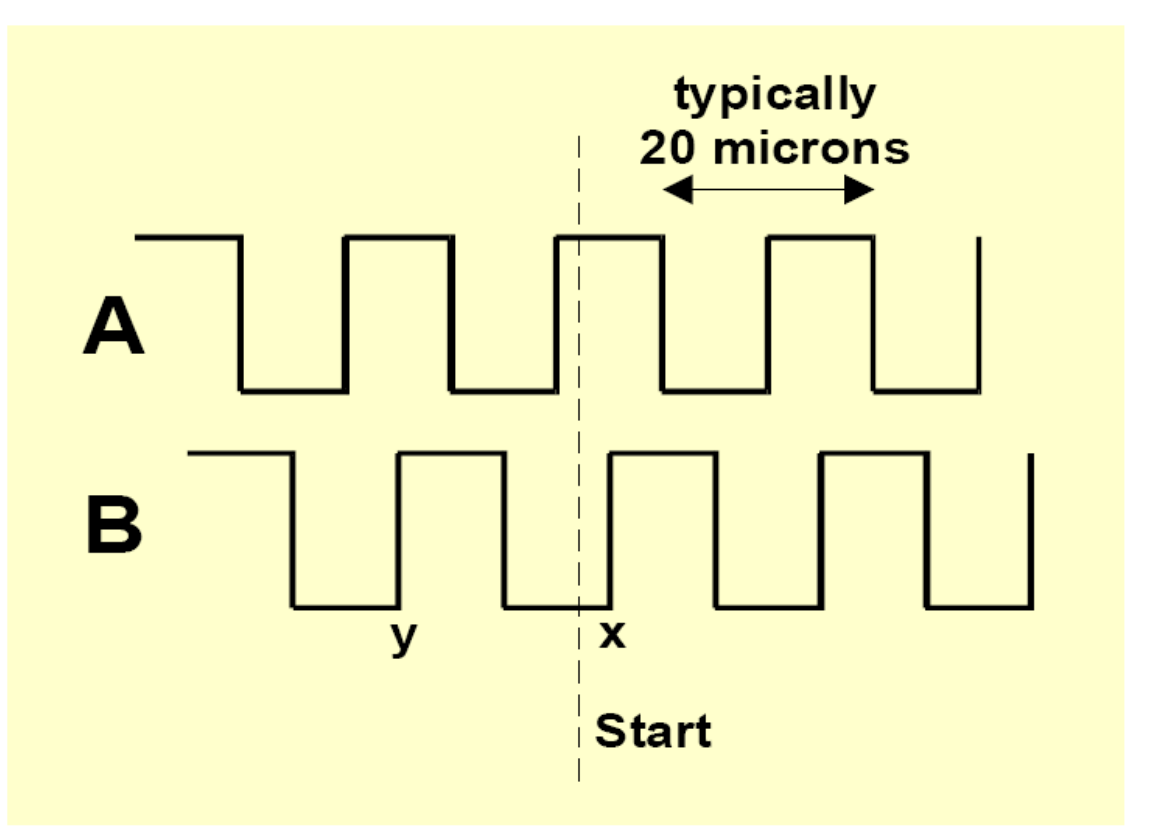

Figure 4.14 - Quadrature signals

# **4.11 Codificadores lineares (Glass scale)**
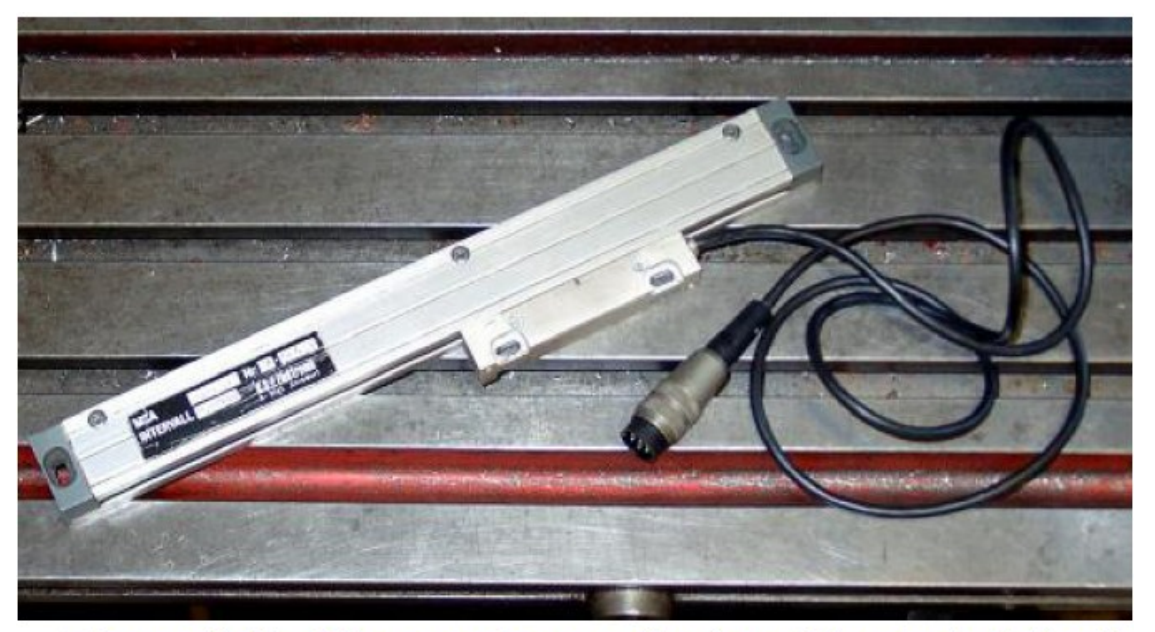

Figure 4.15 - Glass scale encoder (awaiting installation)

Mach3 tem quatro pares de entradas nas quais um codificador com saídas quadradas pode ser conectado (normalmente este poderia ser um codificador "glass scale" – ver a figura 4.15. Mach3 mostrará a posição de cada um destes codificadores em uma DRO dedicada. Este valor pode ser carregado e guardado do DRO principal dos eixos.

Dentro da caixa do codificador há uma régua de vidro montada (ou plástico em alguns casos) com linhas separadas por espaços em branco de tamanhos iguais (por exemplo, muitas vezes de 10 mícrons de largura). Um fotosensor registra um sinal **A** como na figura 4.14. Um ciclo completo corresponde a um movimento de 20 mícrons.

Outro fotosensor, afastado 5 mícrons do primeiro registra o sinal B, com um quarto de ciclo de defasagem (daqui o nome de quadratura).

Uma explicação completa exigiria um espaço que não temos aqui, portanto nos limitaremos a resumir as explicações, mas o importante é que você note que o sinal se inverte a cada 5 mícrons de movimento; por isso a resolução da régua é de 5 mícrons.

Podemos dizer que esta está movendo-se pela sequência de mudanças.

Por exemplo, se **B** vai de **"lo"** até **"hi"** então **A** está **"hi**" (**ponto x**): estamos movendo a régua para o lado direito do ponto inicial.

Se, no entanto **B** vai desde **"hi"** até **"lo"** então **A** esta **"hi"** (**ponto y**) então estaremos movendo a régua para o lado esquerdo do ponto inicial.

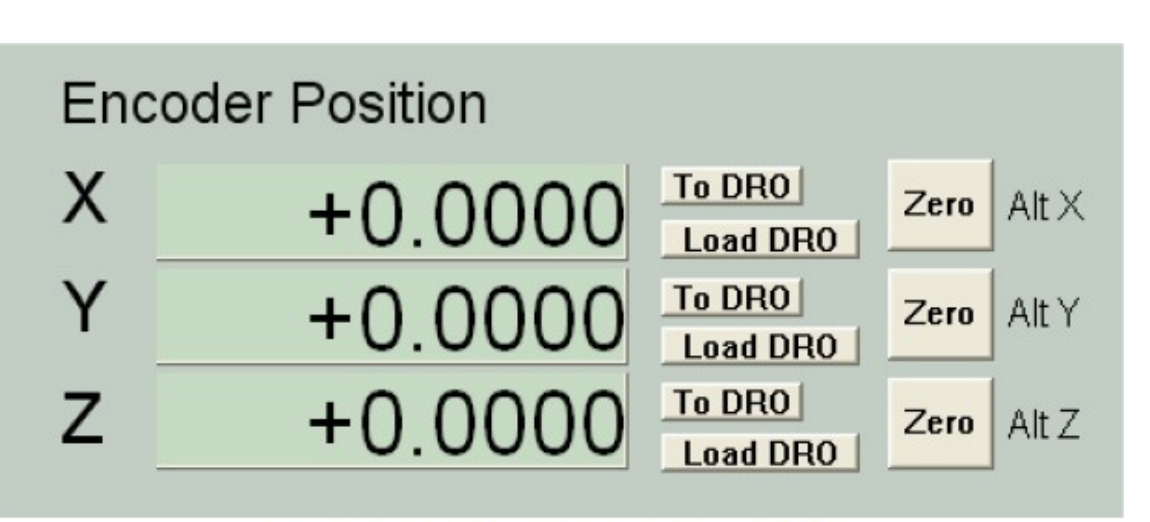

# Figure 4.16 - Encoder DROs

Mach3 espera receber apenas sinais lógicos. Várias **"glass scale"** (por exemplo, os modelos Heidenhain) fornecem onda senoidal análoga.

Isto requer uma eletrônica inteligente para interpolar a uma resolução alta como 5 mícrons. Se quiser usá-la, então precisa criar uma onda quadrada com um amplificador/comparador operacional.

As saídas dos codificadores TTL se conectam diretamente aos pinos de entrada da porta paralela, mas como o ruído produzirá falsas contagens, eles são interconectados por meio de um chip que é conhecido como **"Schmitt trigger".**

A régua requer uma fonte de corrente contínua (geralmente 5 volts) para os sensores e algum chip controlador interno.

## **Atenção:**

- Para você pode ser difícil usar uma régua linear como feedback do codificador para um controlador de um servo motor, pois a mais leve folga no controlador mecânico deixará instável o servomotor
- Não é fácil a conexão do codificador rotativo do servo motor ao codificador DRO. Isto séria interessante para uma operação manual dos eixos. O problema é que o 0 volt (comum) dentro do controlador do servomotor usado por seu codificador nem sempre é o mesmo 0 volts que o de seu PC ou o da placa de interface. Conexão entre eles ocasionará problemas – não tente fazê-lo!
- (O principal benefício de usar codificadores lineares em eixos lineares é que suas medições não dependem da exatidão ou da folga do fuso, da correia, da cremalheira, etc.

## **4.12 Leitura da velocidade do spindle**

Mach3 tem uma entrada para um ou mais pulsos gerados em cada revolução do spindle. Ele usa isto para mostrar a velocidade real do spindle, para coordenar o movimento da ferramenta ao cortar filetes de rosca ou para orientar a ferramenta para o ciclo pesado posterior. Ele executa esta leitura em uma base de "tantas rotações por minuto".

## **4.13 Charge pump – um monitor de pulso**

Mach3 entregará um trem de pulsos constantes cuja frequência é de aproximadamente 12.5Khz em um ou ambas as portas paralelas sempre que estiver sendo executado corretamente.

Este sinal não estará presente se Mach3 não foi carregado, esta no modo **EStop** ou se o gerador do trem de pulsos falha por alguma causa.

Você pode usar este sinal para carregar um capacitor através de um **diodo pump** (é este o nome) e monitorar assim sua saída, mostrando se o Mach3 está funcionando normalmente. Pode usar este sinal também para habilitar seus eixos e o controlador do spindle, etc. Esta função está quase sempre implementada em placas de interface comerciais.

#### **4.14 Outras funções**

Mach3 tem 15 entradas de sinais **"OEM Trigger"** que você pode configurar da forma que você quiser. Por exemplo, elas podem ser usadas para simular o clique de um botão ou habilitar uma macro escrita pelo próprio usuário.

Além disso, há quatro entradas de usuário que podem ser interrogadas por macros de usuários.

**A Entrada # 1** pode ser usada para impedir a execução de um programa. Esta entrada poderia ser conectada ao sistema de segurança de sua máquina.

Os detalhes completos da arquitetura de Emulação de entradas podem ser obtidos na **wiki Mach3 Customisation.** O quadro de dialogo de configuração está definido na seção 5.

As saídas de ativação de reles (**Relay Activation)** não usadas pelo spindle ou pelo sistema de refrigeração podem ser usadas e controladas por macros de usuários.

**E uma reflexão final –** antes que você trate de levar a cabo muitas das características mencionadas neste capítulo, recorde que você não tem um número ilimitado de entradas e saídas.

Até mesmo usando duas portas paralelas, você só terá dez entradas para suportar todas as funções e, embora um emulador de teclado ajude a obter mais entradas, este não pode ser usado para todas as funções.

Você deve neste caso usar um dispositivo Modbus para expandir o número de entradas e saídas.

#### **4.13 Charge pump – um monitor de pulso**

Mach3 entregará um trem de pulsos constantes cuja frequência é de aproximadamente 12.5Khz em um ou ambas as portas paralelas sempre que estiver sendo executado corretamente.

Este sinal não estará presente se Mach3 não foi carregado, esta no modo **EStop** ou se o gerador do trem de pulsos falha por alguma causa.

Você pode usar este sinal para carregar um capacitor através de um **diodo pump** (é este o nome) e monitorar assim sua saída, mostrando se o Mach3 está funcionando normalmente. Pode usar este sinal também para habilitar seus eixos e o controlador do spindle, etc. Esta função está quase sempre implementada em placas de interface comerciais.

#### **4.14 Outras funções**

Mach3 tem 15 entradas de sinais **"OEM Trigger"** que você pode configurar da forma que você quiser. Por exemplo, elas podem ser usadas para simular o clique de um botão ou habilitar uma macro escrita pelo próprio usuário.

Além disso, há quatro entradas de usuário que podem ser interrogadas por macros de usuários.

**A Entrada # 1** pode ser usada para impedir a execução de um programa. Esta entrada poderia ser conectada ao sistema de segurança de sua máquina.

Os detalhes completos da arquitetura de Emulação de entradas podem ser obtidos na **wiki Mach3 Customisation.** O quadro de dialogo de configuração está definido na seção 5.

As saídas de ativação de reles (**Relay Activation)** não usadas pelo spindle ou pelo sistema de refrigeração podem ser usadas e controladas por macros de usuários.

**E uma reflexão final –** antes que você trate de levar a cabo muitas das características mencionadas neste capítulo, recorde que você não tem um número ilimitado de entradas e saídas.

Até mesmo usando duas portas paralelas, você só terá dez entradas para suportar todas as funções e, embora um emulador de teclado ajude a obter mais entradas, este não pode ser usado para todas as funções.

Você deve neste caso, usar um dispositivo **ModBus** para expandir o número de entradas e saídas.

## **5. Configurando Mach3 para sua máquina e drives**

*Caso tenha comprado uma máquina ferramenta acompanhado de um computador para executar Mach3, então provavelmente não necessitará de ler este capítulo (exceto se for de seu interesse). A empresa que lhe vendeu o equipamento provavelmente já instalou o software Mach3 e o configurou adequadamente, além de lhe ter fornecido informações detalhadas de como proceder. Seria interessante ter uma cópia em papel de como está configurado o Mach3, caso tenha que reinstalar o software desde o princípio. Você pode acessar estas informações em um arquivo XML, onde o Mach3 armazena estas informações.*

## **5.1 Uma estratégia de configuração**

Este capítulo contém uma grande quantidade de detalhes.

Você perceberá, entretanto que o processo de configuração é simples, se você seguir o passo a passo. Uma boa estratégia é folhear o capitulo e então trabalhar com seu computador e sua maquina ferramenta. Assumiremos que você tem **Mach3** preparado e instalado para uma seção de provas descritas no **capitulo 3.**

Virtualmente todos os trabalhos que fará neste capitulo estão baseados em quadros de dialogo do menu **Config.** Este é identificado, por exemplo, **Config>Logic,** o que significa que você deve escolher a entrada **Logic do menu Config.**

## **5.2 Configuração inicial**

O primeiro quadro de dialogo que você irá usar é **Engine Configuration**, aba **Config>Ports and** Pins (portas e pinos). Este quadro de dialogo tem várias abas, mas a primeira é a que se vê na figura 5.1.

## **5.2.1 Definição de endereços das portas a serem usadas.**

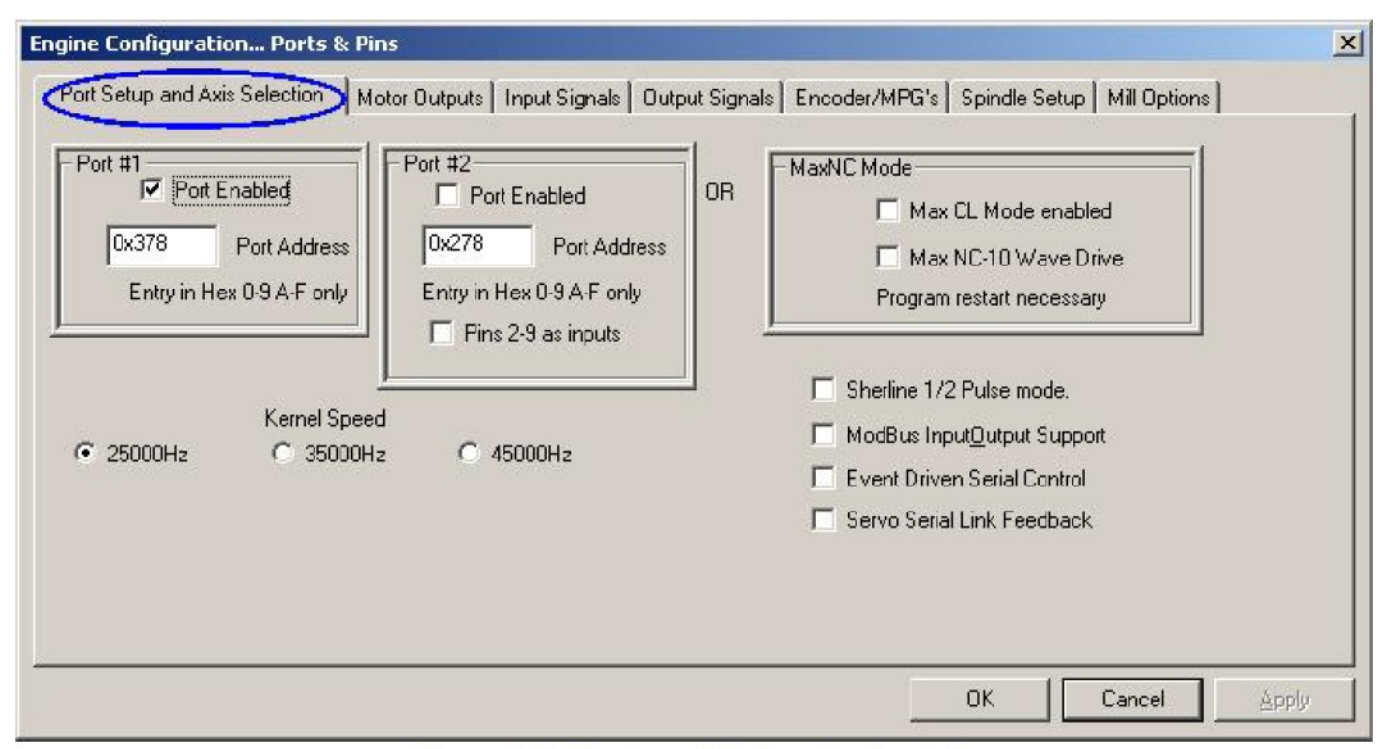

Figure 5.1 - Ports and Axis selection tab

Se você for usar somente uma porta paralela e esta é a única na motherboard de seu computador, então o endereço, por default da porta 1 será 0x378 (por exemplo 378 em hexadecimal) e com certeza que estará correto.

Se esta usando um ou mais cartões PCI então precisa descobrir o endereço de cada um. Não há uma norma única.

Execute o **Painel de Controle** do **Windows** no botão **Iniciar**. Clique duas vezes sobre **Sistema** e selecione a aba **Hardware**.

Clique no botão **Administrador de Dispositivos**. Expanda a árvore do item **"Portas (COM & LPT)".** Clique duas vezes na primeira porta **LPT** ou **ECP.** Suas propriedades serão mostradas em uma nova janela.

Selecione a aba **Recursos**. Observe o primeiro número na primeira linha da fila. Tome nota deste valor e feche a caixa de diálogo **Propriedades.**

**Nota:** Ao instalar ou remover qualquer placa PCI, você pode trocar sem querer o endereço do cartão de porta paralela PCI mesmo que não o tenha tocado.

Se for usar uma segunda porta, repita as instruções do parágrafo acima.

## Feche o **Administrador de Dispositivos**, **Propriedades do Sistema** e o **Painel de Controle** do **Window**s.

Especifique o endereço da sua primeira porta (não necessita do prefixo 0x para dizer que este é hexadecimal, Mach3 o assume assim). É necessário marcar Enabled para a porta 2 e especificar seu endereço.

Agora clique no botão **Apply** para guardar estes valores. Isto é muito importante. Mach3 não recordará os valores se você trocar de aba ou fechar a caixa de diálogo **Ports & Pins** sem pressionar o botão **Apply.**

## **5.2.2 Definindo a frequência da maquina**

O controlador **Mach3** pode trabalhar a uma frequência de 25.000 Hz (pulsos por segundo), 35.000 Hz ou 45.000 Hz dependendo da velocidade de seu processador e outros programas carregados enquanto executa **Mach3.**

A frequência que precisa depende da máxima taxa de pulsos que necessita para controlar qualquer eixo e seu limite de velocidade. 25.000 Hz provavelmente serão apropriadas a um sistema de motores de passo.

Com um controlador de 10 micro passos como o **Gecko 201**, obterá ao redor de 750 RPM para um motor de passo padrão de 1,8º. Uma alta taxa de pulsos é necessária para controlar servo motores que têm um codificador de alta resolução no motor. Mais detalhe podem ser obtidos na seção **Ajustes do Motor.**

Em computadores com um clock de 1 Ghz, você com certeza atingirá a taxa de 35KHz que poderá ser selecionada quando necessitar de taxas de passos muito altos. (por exemplo, se tiver um fuso com rosca muito fina).

A versão de demonstração só atinge 25KHz. Além disso, se **Mach3** for forçado a fechar-se, então no reinicio automaticamente será configurado para operar a 25KHz. A frequência real no sistema que está executando é mostrada na tela **"Diagnostics".**

#### **Não se esqueça de clicar sobre o botão "Apply" para guardar os valores antes de sair**.

#### **5.2.3 Definindo características especiais**

Você verá caixas de verificações **(check boxes)** para uma variedade de configurações especiais. Estas serão compreensíveis por si mesmas, se por acaso tiver o hardware pertinente em seu sistema. Se não, então deixe-as sem marcar.

#### **Não se esqueça de clicar sobre o botão "Apply" para guardar os valores antes de sair.**

#### **5.3 Definindo os sinais de entrada e saída que você usará**

Agora que estabeleceu a configuração básica, é tempo de definir que sinais de entrada e saída usará e que porta paralela e pino será usado para cada função. A documentação de sua interface pode lhe ajudar neste momento, pois documenta as funções pertinentes à sua placa.

Caso ela tenha sido desenhada para ser usada com Mach3, então não terá nenhuma dificuldade para configurá-la e pode também acontecer o caso de sua placa ser provida de um esquema (.XML) com estas conexões já preparadas. Neste caso, é só carregá-lo em seu sistema.

## **1. Sinais de saídas para ser usadas por Eixos e Spindle.**

Selecione a aba **Motor Outputs**. Você pode vê-la na figura 5.4

Define onde serão conectados os controladores para seus eixos X, Y e Z e clique para colocar a marca de verificação para habilitar **(Enable )** este eixo.

Se seu hardware de interface (por exemplo controladora de passos **Gecko 201)** requer um sinal ativo **"lo"** assegure-se que esta coluna esteja marcada, tanto para o passo **(Step)** como para a direção **(Dir).**

Se tiver um eixo rotativo ou escravo então deve habilitar e configurá-lo.

Se a velocidade do spindle for controlada manualmente então finalizamos esta aba. Clique no botão **Apply** para guardar os dados desta aba.

| Signal        | Enabled  | Step Pin#      | Dir Pin#       | Dir LowActive | Step Low Ac   | Step Port        | Dir Port         |
|---------------|----------|----------------|----------------|---------------|---------------|------------------|------------------|
| X Axis        | ×,       | 3              | $\overline{2}$ | ×,            | ×,            | $\mathbf{1}$     | $\mathbf{1}$     |
| Y Axis        | ₫        | 5              | $\overline{4}$ | ×,            | ×,            | $\mathbf{1}$     | $\mathbf{1}$     |
| Z Axis        | ₫        | $\overline{7}$ | 6              | ×,            | R.            | $\mathbf{1}$     | $\mathbf{1}$     |
| A Axis        | K        | 9              | 8              | ×,            | $\mathcal{L}$ | 1                | $\mathbf{1}$     |
| <b>B</b> Axis | <b>R</b> | $\overline{0}$ | $\mathbf{0}$   | <b>R</b>      | X             | $\overline{0}$   | $\overline{0}$   |
| C Axis        | æ        | $\overline{0}$ | $\Omega$       | <b>R</b>      | <b>X</b>      | $\Omega$         | 0                |
| Spindle       | 83       | 0              | 0              | <b>X</b>      | ×             | $\boldsymbol{0}$ | $\boldsymbol{0}$ |

Figure 5.4 – Defining the connections for axes and the controlled spindle

Se a velocidade de seu spindle for controlado por **Mach3** então precisa habilitar **(Enable)** o spindle e atribuir um pino/porta de passos **(Step)** e direção **(Dir),** se este tiver um controle completo de passo e direção.

Defina também se este sinal é ativo **"lo".** Finalizando, clique no botão **Apply** para guardar os dados desta aba.

## **5.3.2 Sinais de entrada a serem usados**

Agora selecione a aba **Input Signals,** como na figura 5.5

Assumimos que escolheu uma das estratégias de interruptores de início fins de curso para cada eixo, como comentado no **capítulo 4.6.**

Se tiver usado uma das estratégias mencionadas e tem interruptores fim de curso conectados entre si e iniciado um **EStop** ou desabilitado o controle de eixos do controle eletrônico então não marque nenhuma das entradas de limites.

Com a estratégia 2 terá provavelmente interruptores de início nos eixos X, Y e Z. Então habilite **(Enable)** as caixas de verificação dos interruptores de início **(Home)** para cada eixo e defina a

porta (port) / pino onde será conectado cada um.

**Se estiver combinando interruptores fins de curso e home então deve habilitar o Limit --, o Limit ++ e início para cada eixo e atribuir o mesmo pino para a Home, Limit – e Limit + +.**

| Signal      | Enabled                 | Port #   | Pin Number   | <b>Active Low</b>       | Emulated  | HotKey | $\blacktriangle$ |
|-------------|-------------------------|----------|--------------|-------------------------|-----------|--------|------------------|
| $X++$       | ∢                       |          | 10           | к                       | Y         | 0      |                  |
| $X -$       | ∢                       |          | 10           | ×,                      | ×         | 0      |                  |
| X Home      | X                       | 0        | 0            | <b>R</b>                | ×         | 0      |                  |
| $Y++$       | ×                       | 0        | $\Omega$     | ×                       | Y         | 0      |                  |
| $Y -$       | ×                       | 0        | $\Omega$     | X                       | Y         | 0      |                  |
| Y Home      | $\overline{\mathbf{z}}$ | 0        | 0            | ×                       | 27        | 0      |                  |
| $Z + +$     | X                       | 0        | $\mathbf{0}$ | X                       | a.        | 0      |                  |
| $Z -$       | X                       | 0        | 0            | Y                       | X         | 0      |                  |
| Z Home      | X                       | 0        | 0            | ď                       | 27        | 0      |                  |
| $A + +$     | Y                       | 0        | $\mathbf{0}$ | $\overline{\mathbf{x}}$ | X         | 0.     |                  |
| $\Delta$ -- | w                       | $\Omega$ | $\Omega$     | 52                      | <b>SP</b> | n.     |                  |
|             |                         |          |              |                         |           |        |                  |

Figure 5.5 - Input signals

A barra de scroll permite o acesso ao resto da tabela que não é visível na figura 5.5

A **entrada # 1** é especial, esta pode ser usada para desabilitar ou programar quando os interruptores de segurança não estão instalados.

As outras três (e a **# 1**, se não for usada para os interruptores de segurança) estão disponíveis para seu próprio uso e podem ser usadas pelo código de macros.

A entrada **#** 4 pode ser usada para conectar um botão interruptor externo para implementar a função passo único (**Single Step**). Pode ser que deseje configurar isto mais tarde.

Habilite e defina o índice de pulso (Índex **Pulse**) se usar um Encoder como sensor.

Habilite e defina os limites de fim de curso ((**Limits Override**) se estiver permitindo que Mach2 controle os interruptores de fim de curso e se tiver um botão externo que possa ser pressionado, se precisar mover-se além destes limites. Se não tiver interruptores então pode usar um botão da tela para conseguir a mesma função.

Habilite e defina a parada de emergência **(EStop)** para indicar a Mach3 que o usuário disparou uma parada de emergência.

Habilite e defina a entrada **OEM Trigger** se quiser que sinais elétricos sejam capazes de chamar funções **OEM** sem ser necessário que um botão da tela seja pressionado.

Habilite e defina a cronometragem **(Timing)** se tiver um sensor no spindle com mais de um Encoder

Habilite a sonda (**Probe**) para digitalizar e **THCOn**, **THCUp** e **THCDown** para o controle de tocha de plasma.

Se tiver uma porta paralela apenas, então terá 5 entradas disponíveis; com duas portas então terá 10 (se habilitar os pinos do 2 ao 9 como entradas, irá dispor de 13).

Isto é muito comum de acontecer quando está escasso de sinais de entrada especialmente se você também esta querendo ter alguma entrada para **(glass scales)** ou outro codificador.

Pode ser que você tenha que abrir mãos de algumas coisas como interruptor físico de fim de curso para guardar sinais.

Pode considerar também o uso de um emulador de teclado para alguns sinais de entrada.

## **Não esqueça de clicar no botão Apply para guardar os dados desta aba.**

## **5.3.3 Emulando sinais de entrada**

Se você assinalar a coluna **(Emulated)** para uma entrada então o número da porta/pino é ativada e o estado **"lo"** para este sinal será ignorado mas a entrada na coluna de tecla ressaltada **(Hotkey)** será interpretada.

Quando uma mensagem de tecla pressionada é recebida com um código que coincida com o valor de uma tecla ressaltada então este sinal é considerado como ativo. Quando uma mensagem de tecla solta é recebido então esta se torna inativa.

Os sinais de tecla pressionada e tecla solta normalmente vêm de um emulador de teclado (como o **Ultimarc IPAC** ou **Hagstrom**) que são acionados por interruptores conectados a estas entradas.

Isto permite mais interruptores para acionar mais pinos disponíveis em sua porta paralela mas existe alguns inconvenientes, como a demora significativas de tempo antes que a mudança de interruptor seja percebido pelo sistema. E pode acontecer até casos em que este sinal é perdido pelo **Windows.**

Os sinais emulados não podem ser usados pelo **Index** ou **Timing** e não devem ser usadas pelo **EStop.**

## **5.3.4 Sinais de saída**

Use a aba de sinais de saída **(Output Signals)** para definir quais saídas você usará. Veja a figura 5.6.

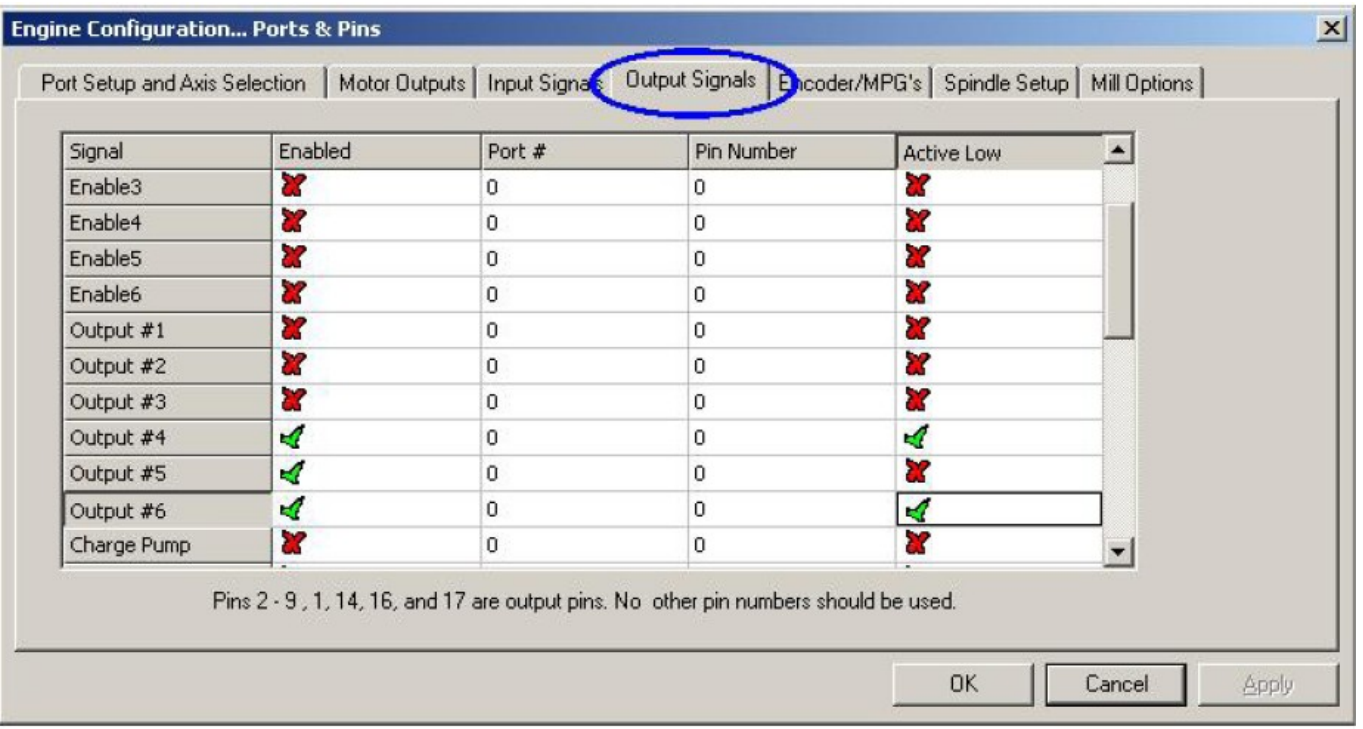

Figure 5.6 - Output signals

É muito provável que queira usar apenas uma saída habilitada **(Enable)** (todos os controles de eixo podem ser conectados para ela). Na realidade se você está usando a característica **change pump**/monitor de pulsos então pode habilitar seu controle de eixo para esta saída.

Os sinais **Output#** são para controlar a função liga/desliga do spindle (no sentido horário e opcionalmente no sentido anti-horário), as bombas ou válvulas do refrigerador de fluído lubrificante ou névoa e para o controle pelo botão ou macros personalizados de **Mach3.**

A linha **Charge Pump** deve ser habilitada e definir se sua placa aceita esta entrada de pulsos para confirmar continuamente a operação correta do **Mach3.**

**Charge Pump2** é usado se você tiver uma segunda placa de saída conectada à segunda porta ou quer verificar a operação da porta secundária, se por acaso tiver uma.

## **Não esqueça de clicar no botão Apply para guardar os dados desta aba.**

## **5.3.5 Definindo entradas do codificador**

A aba **Encoder/MPGs** é usada para definir as conexões e a resolução de codificadores lineares ou o **Gerador Manual de Pulsos** usados para mover os eixos.

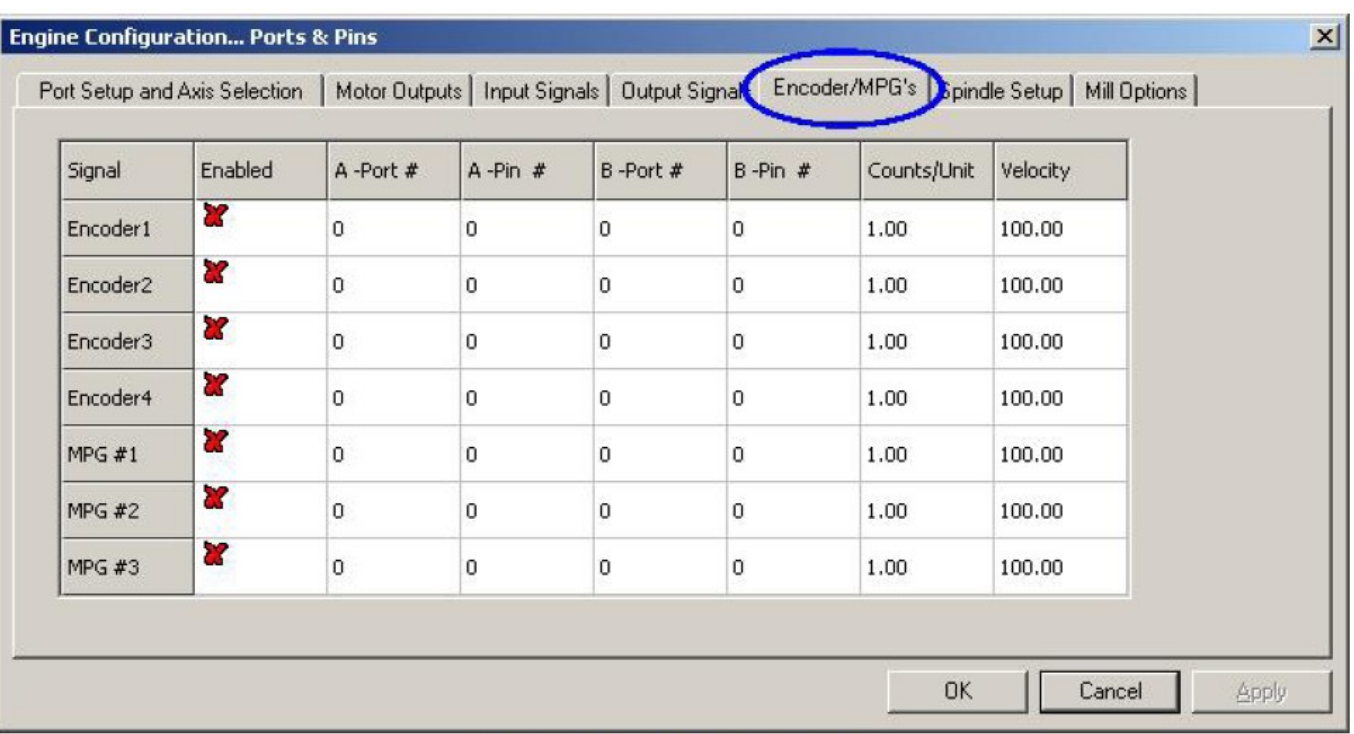

Figure 5.7 - Encoder inputs

Você encontrará mais informações no capítulo sobre **Config>Ports & Pins**.

## **5.3.5.1 Codificadores**

Os valores em pulsos por unidades (**Counts per unit**) devem ser correspondentes com a resolução do codificador. Assim, uma escala linear com marcação de 20 mícrons produz um pulso a cada 5 mícrons (recordar o sinal de quadratura), isto é 200 pulsos por unidade (milímetro). Se você tiver unidades nativas selecionada (**Native units)** em polegadas, por exemplo, então será 200 x 25.4 = 5.080 pulsos por unidade (polegada). O valor de velocidade **(Velocity avalie)** não é usado.

#### **5.3.5.2 MPGs**

**Os valores de pulsos por unidades (Counts per unit)** é usado para definir o número de pulsos de quadratura que precisa ser gerado por Mach3 para produzir o movimento do **MPG.**

Para um codificador de **100 CPR,** um número 2 é adequado.

Para resoluções mais altas você deve aumentar este número para conseguir a sensibilidade mecânica que deseja.

O valor de velocidade **(Velocity avalie)** determina a escala de pulsos enviados ao eixo que esta sendo controlado pelo **MPG.**

A melhor forma de definir o valor de MPG, é experimentando. Na base da tentativa e erro você encontrará um valor adequado.

#### **5.3.6 Configuração do Spindle.**

A próxima aba no **Config>Ports & Pins** é a configuração do spindle **(Spindle setup).** Esta aba é usada para definir a forma como o spindle e o refrigerador podem ser controlados.

Você pode optar por permitir que Mach3 não faça nada, ou pode apenas ligar e desligar o spindle. Dependendo do motor utilizado, pode também optar por ter um controle total de sua velocidade usando um sinal de pulso modulado em largura **(PWM)** ou um sinal de passo e direção. A caixa de dialogo pode ser vista na figura 5.8.

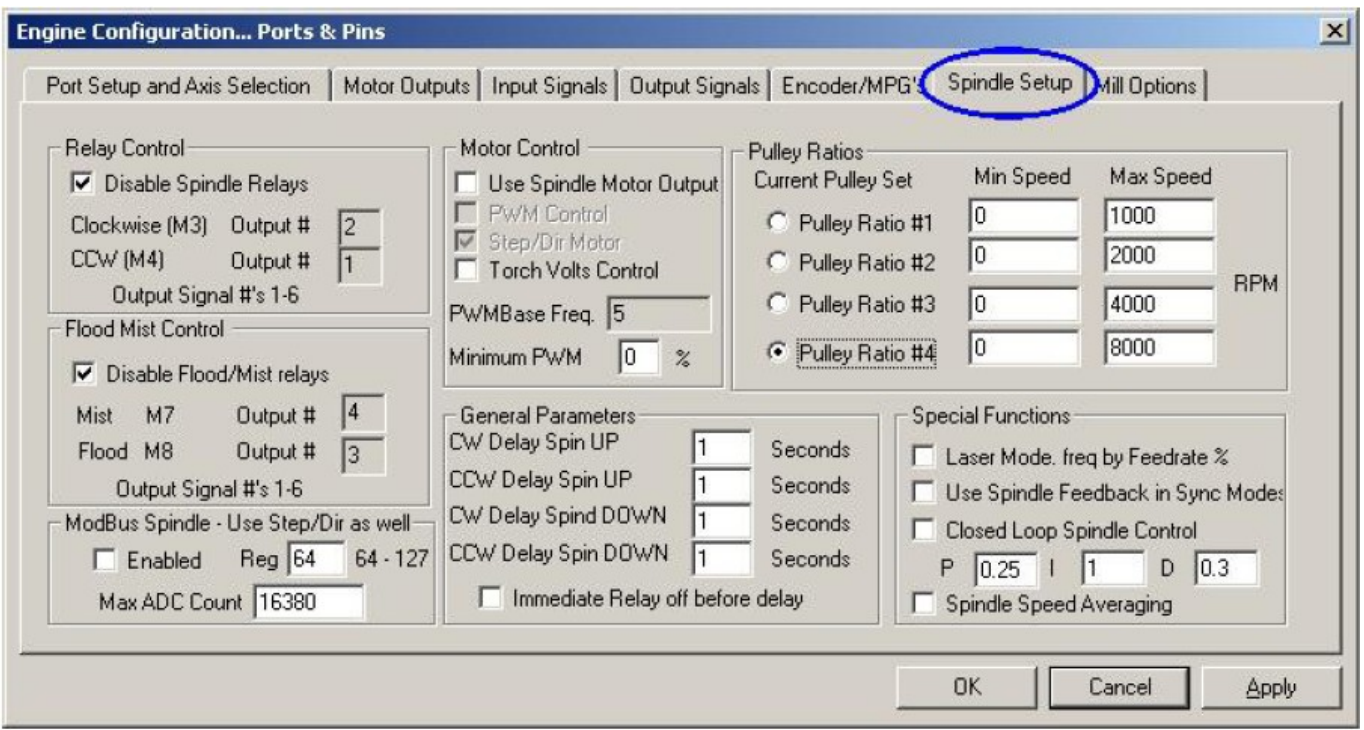

Figure 5.8 - Spindle Setup

## **5.3.6.1 Controle do Refrigerador.**

O **código M7** liga o refrigerador de fluído, o **código M9** liga o refrigerador de neblina e o **código M9** também pode desligar todos os refrigeradores.

A seção de dialogo de controle de fluído ou névoa define qual dos sinais de saída vai ser usado para implementar esta função.

As portas/pinos para as saídas foram definidos na aba de sinais de saída **(Output Signals).**

Se você não quiser/puder usar esta função pode inabilitar os relês de fluído/neblina **(Disable Flood/Mist Relays).**

## **5.3.6.2 Controle de direção do Spindle.**

Se a velocidade do spindle está sendo controlada manualmente ou usando um sinal PWM então Mach3 pode definir sua direção e quando ligar ou desligá-lo (em resposta a M3, M4 e M5) usar duas

saídas. As portas/pinos para as saídas já foram definidos na aba de sinais de saída.

Se você controlar o spindle por passo e direção então não necessita destes controles. M3, M4 e M5 controlarão o trem de pulsos gerado de forma automática.

Se não quiser/puder usar esta função pode inabilitar o controle do spindle. **(Disable Spindle Relays).**

## **5.3.6.3 Controle do motor**

Se você marcar a opção usar controle do motor (**Use Motor Control**) se quiser usar **PWM** ou controle de passo e direção do Spindle. Quando esta caixa está marcada, você pode escolher entre controle de motor por **PWM** ou passo/direção (**Step/Dir**).

## **Controle do PWM**

Um sinal PWM é um sinal digital, uma onda "quadrada" onde a percentagem do tempo em que o sinal fica **"alto"** especifica a velocidade em que o motor deve girar.

Assim, no caso onde se tem um motor e um controlador PWM com velocidade máxima de 3000 rpm então a figura 4.12 deveria girar o motor a 3000 x 0.2 = 600 rpm. Similarmente o sinal na figura 4.13 o faria girar a 1.500 rpm.

Mach3 tem que fazer uma mudança na largura de vários pulsos que pode produzir um contraste com o aumento de frequência da onda quadrada. Se a frequência tiver 5 Hz executando-se Mach3 com uma velocidade de núcleo de 25.KHz pode conseguir 5.000 velocidades diferentes. Com 10Hz reduz para 2500 velocidades diferentes mas isto equivale a uma resolução de um par de rpm.

Uma baixa frequência de onda quadrada aumenta o tempo que o controle do motor levará para avisar que uma mudança de velocidade foi solicitada. Bons desempenhos são conseguidos na faixa dos 5 aos 10Hz. A frequência escolhida é inserida na caixa PWM Base **Freq.**

Muitos controladores e motores têm uma velocidade mínima especificada. Isto normalmente

acontece porque o ventilador refrigerador é muito ineficiente a baixas velocidades enquanto que altos torques e correntes ainda podem ser exigidos.

O quadro **Minimum PWM %** lhe permite especificar a percentagem de velocidade máxima em que o Mach3 parará de enviar sinal PWM à saída.

Você deve estar consciente que um controlador eletrônico PWM pode ter uma configuração de velocidade mínima e a configuração de polia de Mach3 também **(veja a seção spindle pulleys ) permite-lhe configurar as velocidades mínimas.** Tipicamente você pode querer configurar o limite da polia ligeiramente mais alto que o **Minimum PWM %** ou o hardware limita como esta cortará a velocidade e/ou dará uma mensagem de erro antes de pará-lo totalmente.

#### **Passo e direção de um motor**

Isto pode ser um controlador de velocidade variável controlado por pulsos de passos ou um controlador completo de servo motor.

Você pode usar a configuração de polia de Mach3 **(veja a seção 5.5.6.1)** para definir uma velocidade mínima se isto for necessário, tanto pelo motor como por sua eletrônica.

#### **5.3.6.4 Controle do Spindle pelo ModBus**

Este bloco permite a configuração de uma porta análoga com um dispositivo **Modbus** para controlar a velocidade do **Spindle**. Para mais detalhe ver a documentação de seu dispositivo **Modbus**.

## **5.3.6.5 Parâmetros gerais**

Estes parâmetros lhe permitem controlar o retardo depois de iniciar ou deter o Spindle antes que

Mach3 execute ordens adicionais (exemplo: um Dwell). Estes retardos podem ser usados para permitir tempo para a aceleração antes de iniciar um corte ou para proporcionar certa proteção de software, quando por exemplo o programa pede ao Spindle para girar no sentido contrário em que ele está girando. Este retardo faz com que o Spindle primeiro pare de girar numa direção e só depois disto é que ele começa a girar na direção contrária. Os tempos de dwell são especificados em segundos.

Desligar o rele imediatamente antes do retardo **(Immediate Relay off before delay),** se esta opção for marcada, o rele do spindle será desligado **(off)** logo depois que M5 for executado. Se não estiver marcada esta opção, então ele permanece ligado **(on)** até que o período de retardo tenha transcorrido.

#### **5.3.6.5 Relações de polia**

Mach3 tem o controle sobre a velocidade do motor de seu Spindle. Programe a velocidade do spindle mediante a palavra **S**. O sistema de polia de **Mach3** lhe permite definir a relação para quatro configurações de polia ou caixa de engrenagens diferentes. É fácil de compreender como isso funciona, depois de ajustar seu motor de Spindle e assim que isso for descrito na **seção 5.5.6.1.**

#### **5.3.6.6 Função especial**

O modo raio laser (**Laser mode)** nunca deve estar marcado, exceto para controlar um raio laser de corte, pela proporção de sua alimentação.

Usar a realimentação de **Spindle** no modo de sincronização **(Use Spindle feedback in sync mode) NÃO** deve estar marcada **NUNCA.**

O controle de Spindle por loop fechado (**Closed Loop Spindle Controle**), quando está marcada, implementa um laço de servo motor que tenta igualar a velocidade real do spindle visto pelo sensor

de índice ou cronômetro como a exigida pela palavra S **(S Word).**

A velocidade exata do spindle provavelmente não é importante, assim não é provável que precise usar esta característica em **Mach3Turn**.

Se você fizer o uso disto então as variáveis **P**, **I** e **D** devem ser configuradas na lista 0 a 1.

**P** controla o ganho do laço e valores excessivos tornarão a velocidade instável em torno do valor definido, antes que se ajuste a ele.

A variável **D** aplica amortização assim estabiliza estas oscilações usando a derivada (**a proporção da mudança)** da velocidade.

A variável **I** faz uma análise da diferença entre a velocidade real e a pedida assim como também aumenta a exatidão no estado estável. Configure estes valores abrindo o quadro de diálogo **Operator>Calibrate Spindle**.

Mediando a velocidade do Spindle **(Spindle Speed Averaging),** quando esta opção está marcada, o Mach3 aplica uma velocidade média sobre o tempo entre os pulsos **índex/timing** sobre várias revoluções quando está derivando a velocidade real do **Spindle.**

Você pode achar isto útil com um controle de **Spindle** de muito baixa inércia ou onde o controle tende a dar variações a curto prazo da velocidade.

## **5.3.7 Aba de opções de uma perfuratriz.**

A aba final no **Config>Ports &Pins** é opções de perfuratriz **(Mill Options).** Veja a figura 5.9.

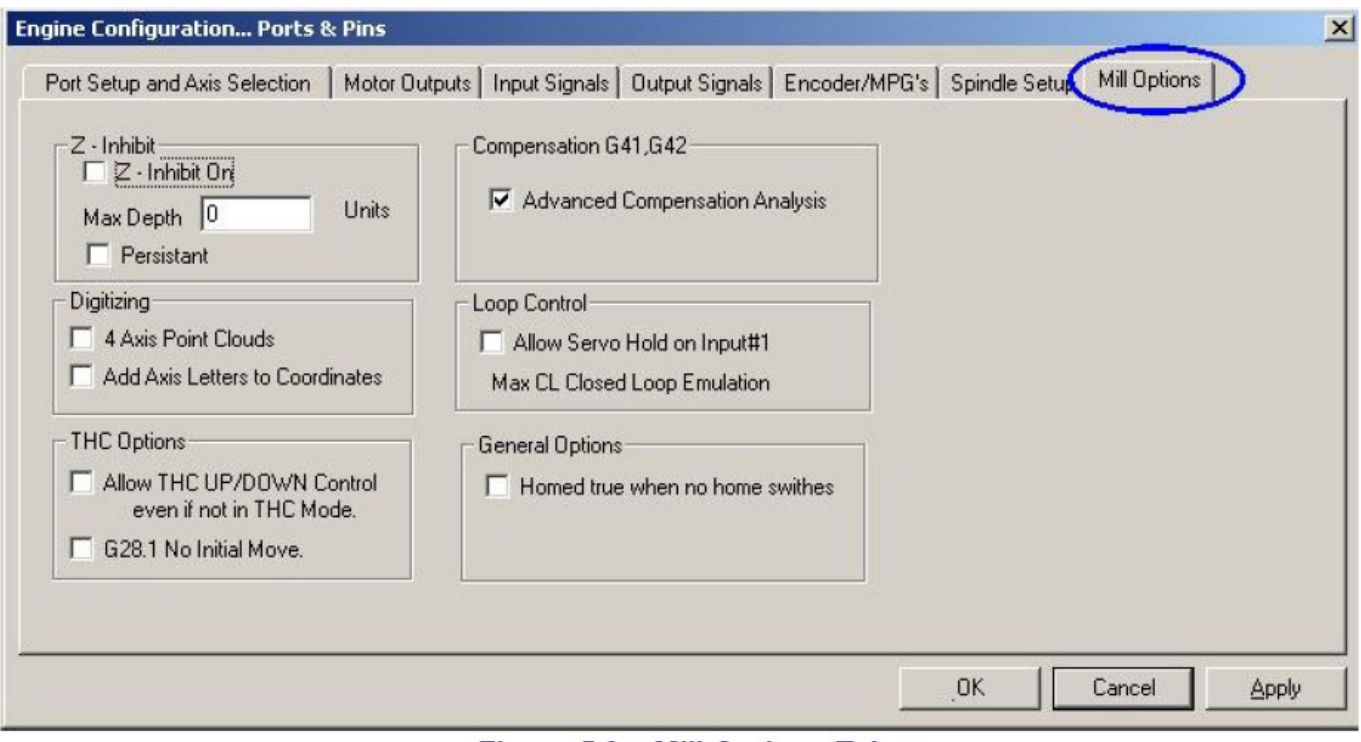

Figure 5.9 - Mill Options Tab

**Z-inhibit.** O quadro de verificação **"Z-inibit On"** habilita esta função. **Max Depth** dá o menor valor de Z em que o eixo se moverá. O quadro de verificação **"Persistant"** recorda o estado de uma execução em uma outra de **Mach3.**

**Digitising:** O quadro de verificação **"4 Axis Point Clouds"** habilita a gravação do estado do eixo **A** assim como **X, Y** e **Z**. O quadro de verificação **"Add Axis Letters to Coordinates** coloca os dados com o nome de eixo no arquivo **"point cloud".**

**THC Options:** O quadro de verificação se explica por si mesmo.

**Compensation** G41, G42: O quadro de verificação de análise de compensação avançada faz uma análise completa que reduzirá o risco de erros, ao compensar o diâmetro da ferramenta (usando G41 e G42) em formas complexas.

**Homed true when no Home switches:** Fará com que o sistema apareça para ser referenciado (por exemplo Leds verdes) durante todo o tempo. Isto deve ser usado somente se não houver interruptores de início (Home) definidos na aba **Ports & Pinos Inputs.**

#### **5.3.8 Comprovação**

Seu software agora está suficientemente configurado por você para fazer certas provas simples com o hardware. Verifique que se encontrem conectados os interruptores manuais como **EStop, Início,** etc. às entradas, se não estiverem, faça-o agora.

Execute **Mach3Mill** e abra a tela de diagnóstico.

Esta tela de diagnóstico tem um banco de Leds mostrando o nível lógico das entradas e saídas.

Assegure-se que o sinal de emergência externa **(EStop)** não está ativada (Led vermelho de emergência não pisque) e aperte o botão vermelho de reinicio **(Reset)** na tela. Seu LED deve parar de piscar.

Se tiver associado qualquer saída como um refrigerador ou um Spindle então pode usar os botões pertinentes na tela de diagnóstico para pôr as saídas em ligado ou desligado. A máquina deve responder também ou pode controlar as voltagens dos sinais com um multímetro.

Depois faça funcionar os interruptores de início e limite. Deve ver os Leds amarelos apropriados quando seu sinal estiver ativo.

Estas provas lhe permitirão ver se sua porta paralela está corretamente direcionada e as entradas e saídas estão conectadas apropriadamente.

Se você tiver duas portas e todos os sinais de prova estão em um então poderia considerar uma mudança temporária de sua configuração de modo que um dos interruptores de início ou de limite está unido por esta via de modo que você possa verificar sua operação correta.

Não se esqueça de clicar sobre o botão **Apply** quando estiver fazendo uma comprovação.

Se tudo estiver bem então deve restaurar a configuração apropriada.

Se você tiver problemas você deve ordená-los agora isto será muito mais fácil quando começa a movimentar os eixos. Se você não tiver um multímetro então terá que comprar ou pedir emprestado um verificador lógico ou um adaptador de D25 (com diodos emissores de luz) que lhe permita controlar o estado de seus pinos. Em essência precisa achar se (a) os sinais de entrada e saída do computador são incorretos (exemplo. Mach3 não está fazendo o que você quer ou espera) ou (b) os sinais não conseguem comunicação entre o conector D25 e sua máquina de usinagem (exemplo: um problema elétrico ou configuração com a interface ou máquina). 15 minutos de ajuda de um amigo experiente pode fazer milagres nesta situação, se você explicar cuidadosamente a ele qual e como é seu problema.

Você se assombrará com que frequência estes problemas terminam repentinamente com palavras como "…… OH ! já vejo que o problema deve ser, isso é….."

## **5.4 Definir as unidades de trabalho**

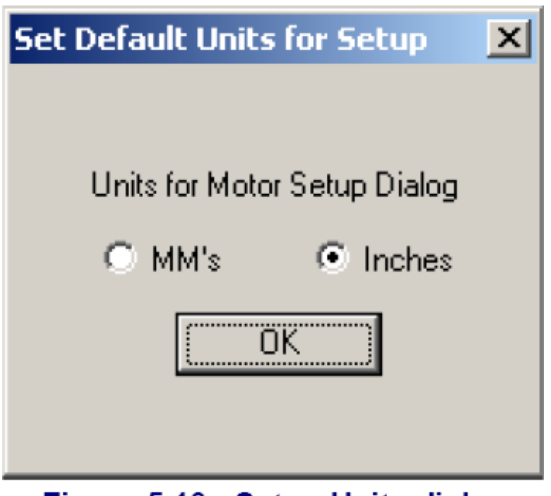

Figure 5.10 - Setup Units dialog

Com as funções básicas de trabalho, é hora de configurar o controlador de eixo. A primeiro coisa para decidir é se você deseja definir suas propriedades em unidades métricas (milímetros) ou

polegada. Você será capaz de trabalhar em qualquer unidade que escolher. A matemática para configuração será ligeiramente mais fácil se você escolher o mesmo sistema que foi usado em seus eixos (por exemplo o fuso de esferas). Assim um fuso com 0.2" de avanço por volta (5 tpi) é fácil de configurar tanto em polegadas como em milímetros. Similarmente um fuso de 2mm de avanço será mais fácil em milímetros. A multiplicação e/ou divisão por 25.4 não são difíceis e é só algo diferente para se considerar.

Aí está uma vantagem ao ter que configurar as unidades nas unidades em que normalmente trabalha. Você pode usar o DROs para mostrar neste sistema seja o que seja que o programa esteja fazendo (exemplo: comutar unidades por G20 e G21).

Assim a escolha é sua. Use **Config>Setup Units** para escolher milímetros ou polegadas (veja-a figura 5.10). Uma vez que você tenha feito uma escolha você não pode mais trocá-lo, senão terá que recalcular tudo novamente, do contrário será criada uma enorme confusão!

## **5.5 Aferindo os motores**

Bem, depois de todos esses detalhes é hora de ver alguma coisa funcionar - literalmente ! Esta seção descreve a configuração do controlador dos eixos e o controlador de Spindle, se sua velocidade for controlada por Mach3,.

A estratégia completa para cada eixo é:

- calcular quantos pulsos devem ser enviados ao controlador de cada unidade (polegada ou mm) de movimento da ferramenta ou mesa,
- estabelecer a velocidade máxima para o motor
- configurar a proporção de aceleração/desaceleração requerida.

Aconselhamos trabalhar com um eixo por vez. Poderia começar fazendo funcionar o motor antes que se conecte mecanicamente à máquina de usinagem.

Antes de alimentar sua placa controladora e os motores, verifique duas vezes toda a fiação elétrica, para ver se não tem nada errado com ela. Confira e reconfirme tudo e só passe para a segunda fase (energização) quando tiver certeza de que está tudo normal com esta etapa. Vários são os problemas que ocorrem nesta fase da montagem, e a maioria destes problemas são evitados com uma conferência mais apurada da instalação.

Confira tudo. Nada pode passar despercebido. Verifique as fases das bobinas dos motores e compare com o diagrama esquemático do manual de sua placa controladora. Qualquer dúvida precisa ser resolvida agora. Depois é tarde demais.

#### **5.5.1 Calcular os passos por unidade**

Mach3 pode realizar automaticamente uma comprovação de movimento sobre um eixo e calcular os passos por unidade e isto é provavelmente o melhor para a correta aferição, mas mesmo assim apresentamos a teoria global aqui.

O número de passos que Mach3 deve enviar por uma unidade de movimento depende do controlador mecânico (por exemplo, o passo do fuso de esferas, a redução do acoplamento entre o motor e o fuso), as propriedades do motor de passo ou o codificador no servo motor e o micro passo ou engrenagem eletrônica no controlador eletrônico.

#### **5.5.1.1 Calculando o controlador mecânico**

Você vai calcular o número de voltas do eixo do motor que são necessárias para mover o eixo da máquina por uma unidade. Isto provavelmente será mais que um para as polegadas e menos de um para os milímetros, mas isto não importa. Com uma calculadora, fazer este cálculo é fácil.

Você precisa saber o passo de seu fuso (por exemplo: distância entre os fios de rosca, de uma crista à outra) e o número de entradas. Os fusos em polegadas podem ser especificados em fios por polegadas (tpi). O passo é 1/tpi (exemplo: o passo de um fuso de entrada simples de 8tpi é 1/8  $=0,125"$ 

Se o fuso for de entradas múltiplas, multiplique o passo pelo número de entradas para conseguir o passo efetivo da rosca. O passo de rosca efetivo é, portanto a distância que o eixo se move para uma revolução do fuso.

Agora você pode calcular as revoluções do fuso por unidade

Revoluções do fuso por unidade = 1/passo de rosca efetivo.

Se o fuso for acoplado diretamente ao eixo do motor então estas são as revoluções do motor por unidade. Uma volta completa no eixo do motor equivale a uma volta completa no fuso. Se o motor tiver uma engrenagem ou correia como acoplamento ao fuso com o NM dente na engrenagem do motor e Ns dente na engrenagem de fuso então:

Revoluções do motor por unidade = revoluções do fuso por unidade  $*$  Ns/NM

Por exemplo, suponha que nosso fuso de 8tpi está conectado ao motor através de correia dentada com uma polia de 48 dentes no fuso e uma polia de 16 dentes no motor, então o passo do eixo do motor seria 8 \* 48/16 = 24

Como exemplo métrico, suponha que um fuso de duas entradas tem 5 milímetros entre os filetes de rosca (exemplo: o passo efetivo da rosca é 10 milímetros) e está acoplado ao motor com uma polia de 24 dentes no eixo do motor e uma polia de 48 dentes no fuso. Assim as revoluções do fuso por unidade =  $0.1$  e as revoluções do motor por unidade é  $0.1 * 48/24 = 0.2$ 

Para um controlador com engrenagem de cremalheira e pinhão ou correia dentada o cálculo é similar.

Encontre o passo dos dentes da correia dentada. As correias dentadas estão disponíveis em passos métricos e imperiais com 5 ou 8 milímetros de passos métricos comuns e 0.375" (3/8 ") polegadas comum para correias dentadas e cremalheira. Para uma engrenagem de cremalheira encontre seu

passo de dente. Melhor fazê-lo medindo a distância total entre 50 ou ainda 100 dentes. Note que, porque as engrenagens padrões são feitos a um passo diametral, sua longitude não será um número racional dado que inclui a constante p ( $pi = 3.14152...$ ) ?

Para todas as guias chamaremos a este "passo de dente" **(tooth pitch).**

Assim, por exemplo com uma cremalheira de 3/8" e uma engrenagem de 13 dentes que está no eixo do motor então as revoluções do motor por unidade =  $1 / (0.375 * 13) = 0.2051282$ .

Observamos que isto é quase "transmissão direta" e o motor poderia necessitar de uma caixa de engrenagens de redução adicional para suprir as necessidades de torque.

Neste caso multiplique as revoluções do motor por unidade pela relação de redução da caixa de engrenagens.

Revoluções do motor por unidade = revoluções do eixo do motor por unidade \* Ns / NM

Por exemplo uma caixa 10:1 daria 2.051282 revoluções por polegada.

Para eixos rotativos (por exemplo, mesas rotativas) a unidade é o grau. Você precisa fazer cálculos baseado na relação do fuso.

Esta tem frequentemente 90:1. Assim com um acionamento por motor direto ao fuso uma revolução dá 4 graus assim as revoluções do motor por unidade é 0.25. Uma redução de 2:1 do motor ao fuso dá 0.5 revoluções por unidade.

## **5.5.1.2 Calcular passos por revolução de motor**

A resolução básica de todo os motores de passo modernos são 200 passos por revolução (exemplo: 1.8º por passo).

Nota: alguns motores de passo têm 180 passos por revolução mas é provável que não os encontre se você está comprando motores novos ou quase novos.

A resolução básica de um servo motor depende do codificador em seu eixo. A resolução do codificador é normalmente citada por CPR (ciclos por revolução) porque a saída é na realidade dois sinais de quadratura e a resolução efetiva será quatro vezes este valor.

## **5.5.1.3 Calculando o passo por revolução do motor no Mach3**

Recomendamos enfaticamente que você use controladores eletrônicos de micro passos para motores de passo.

Com um controle de passos completos ou meio passo você necessitará de motores muito maiores que podem apresentar ressonâncias que limitarão a execução a certas velocidades.

Alguns controladores de micro passos têm um número fixo de micro passos (tipicamente 10) enquanto que outros podem ser configurados.

Caso use uma controladora com 10 micro passos, o Mach3 precisará enviar 2000 pulsos para que o fuso complete uma revolução completa.

Alguns controladores de servo motor requerem um pulso por conta da quadratura do codificador do motor (assim dando 1200 passos por revolução para um codificador de 300 CPR. Outros incluem engrenagem eletrônica onde você pode multiplicar os passos de entrada por um valor inteiro e, às vezes, o resultado da divisão por outro valor inteiro. A multiplicação dos passos de entrada pode ser muito útil no Mach3 como a velocidade de servo motores pequenos com um codificador de alta resolução pode ser limitado pela máxima taxa de pulso que o Mach3 pode gerar.

## **5.5.1.4 Passos por unidade no Mach3**

Agora podemos, finalmente, fazer alguns cálculos:

Passos por unidade no Mach3 = Passos por revolução no Mach3 \* revoluções do motor por unidade

A figura 5.11 mostra o quadro de diálogo para o **Config>Motor Tuning.** Clique sobre um botão para escolher o eixo que está configurando e entre o valor calculado de passos por unidade em Mach3 na caixa que está sobre o botão **Save**.

Este valor não tem que ser um inteiro, assim você pode obter tanta exatidão quanto desejar. Para evitar esquecimentos posteriores, clique em "**Save Axis Settings"** agora.

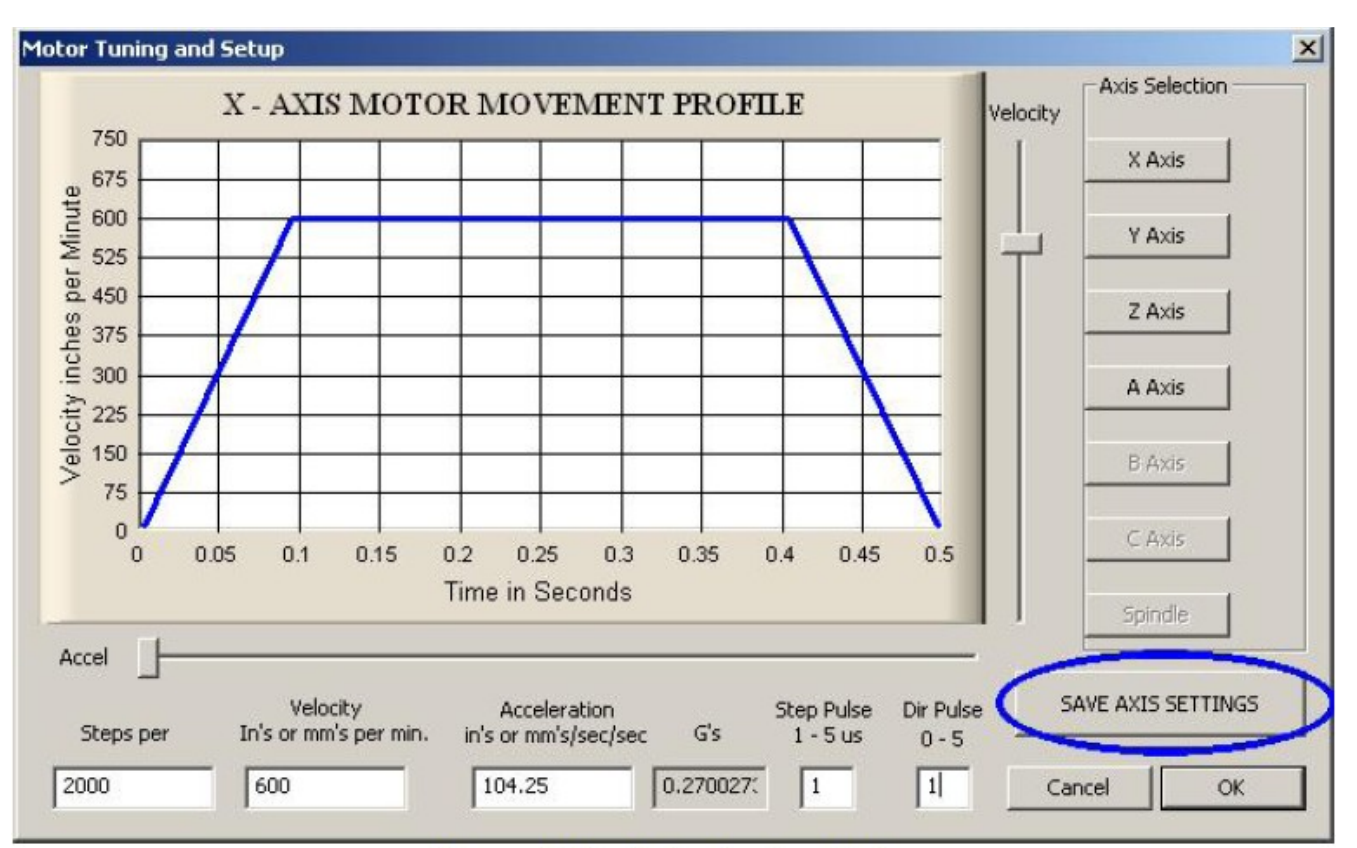

Figure 5.11 - Motor tuning dialog

## **5.5.2 Configurando a máxima velocidade do motor**

Ainda usando o quadro de dialogo **Config>Motor Tuning,** quando você move o cursor deslizante de velocidade verá um gráfico de velocidade.

Percebe-se, por este gráfico, que o eixo acelera, gira possivelmente a toda velocidade e então desacelera. Ponha a velocidade no máximo por enquanto. Use o cursor deslizante de aceleração para alterar a taxa de aceleração/desaceleração (estes são sempre os mesmos).

Quando você usa o cursor deslizante os valores nos quadros da velocidade **(Velocity)** e de aceleração **(Accel)** são atualizados.

**Nota:** A velocidade está em unidades por minuto. **Accel** está em unidades por **second ao quadrado**.

Os valores de aceleração podem ser expressos em **Gs** para que se tenha uma impressão subjetiva da força que será aplicada a uma mesa maciça ou peça de trabalho.

A velocidade máxima que pode mostrar estará limitada pela taxa máxima de pulso de Mach3. Suponha que ele tenha sido configurado para 25.000 Hz e 2000 passos por unidade. Então a máxima velocidade possível é 750 unidades por minuto.

Este máximo, entretanto não é seguro para seu motor, mecanismo de controle ou máquina; é só o Mach3 na velocidade máxima .

Pode fazer os cálculos necessários ou fazer certos ensaios práticos. Compensa tentar isto primeiro.

## **5.5.2.1 Ensaios práticos de velocidade de motor**

Não esqueça de salvar a configuração do eixo depois de pôr os passos por unidade. Clique em **OK** no quadro de diálogo.

Clique sobre o botão **Reset** assim seu LED ficará aceso continuamente.

Volte para o **Config>Motor Tuning** e escolha seu eixo.

Use o cursor deslizante de velocidade para configurar o gráfico em 20% da velocidade máxima.

Aperte a tecla de flecha para cima (**Up key**) em seu teclado. O eixo deve mover-se na mesma direção. Se ele se negar a mover-se, ou começar a patinar, escolha uma velocidade inferior. Se ficar muito lento, escolha então uma velocidade mais alta. A tecla de flecha para baixo faz girar na outra direção.

Se a direção estiver invertida (seta para baixo faz o eixo mover-se na direção contrária), então mude a configuração de **Low ativo** no pino **Dir** do eixo na aba **Config>Ports & Pins>Output Pins** (e pressione **Apply**) ou verifique o quadro apropriado no **Config>Motor Reversals** para o eixo que está usando. Você pode também desconectar e inverter as bobinas do motor.

Se um motor de passos apita, chia, estola, aquece, mas não gira enfim, apresenta alguns (ou todos) estes sintomas, provavelmente você o conectou incorretamente ou então você está com excesso de velocidade.

Primeiro confira a documentação do motor. Verifique se a ligação das fases está correta.

A ligação de motores com 8 fios costuma ser muito confusa. Verifique novamente.

A maioria dos defeitos nesta etapa costuma acontecer devido a ligações erradas das fases do motor.

Se você não tiver nenhum problema, seu motor tenha respondido eficientemente, então deve estar sentido o prazer de ter seguido o conselho: **compre bem, compre apenas uma vez.**

A maior parte das controladoras trabalharão bem com uma largura de pulso mínimo de 1 microssegundo

Se você tiver problemas com os movimentos de teste (por exemplo o motor parece muito ruidoso) primeiro verifique se os pulsos não estão investidos (pelo **Low** ativo sendo configurado incorretamente para passo **(Step)** na aba **Output Pinos do Ports & Pins**).

Caso esteja tudo normal, então pode experimentar aumentar a largura do pulso para, digamos, 5 microssegundos

A interface de passo e direção é muito simples mas, se não for corretamente configurada poderá apresentar certos problemas que serão difíceis de serem solucionados. Cuidado nesta etapa nunca será demais.

## **5.5.2.2 Calculando a máxima velocidade do motor**

Se quiser calcular a velocidade máxima do motor então leia esta seção.

Há muitos fatores que definem a velocidade máxima de um eixo:

- A máxima velocidade permitida do motor (talvez 4000 rpm para um servo motor ou 1000 rpm para um motor de passo)
- A máxima velocidade permitida do fuso de esferas (depende da longitude, diâmetro, mancais, etc..
- Velocidade máxima da correia dentada ou caixa de engrenagens de redução
- A velocidade máxima que o controle eletrônico suportará sem apresentar um defeito.
- A velocidade máxima para manter a lubrificação das partes móveis da máquina

Os dois primeiros itens desta lista são os que mais costumam afetar suas montagens, portanto, aconselhamos que você analise as especificações dos fabricantes, calcule as velocidades permitidas do fuso e do motor e relacione estes a unidades por segundo do movimento de eixo. Ponha este valor máximo no quadro de velocidade de aferição do motor para o referido eixo.

O fórum Mach1/Mach2 do Yahoo! é um lugar útil para conseguir conselhos de outros usuários de Mach3.

## **5.5.2.3 Configuração automática de passos por unidade**

Você pode não saber exatamente qual é a correspondência exata entre os pulsos produzidos pela sua placa controladora e a distância que se move o fuso. Mas desde que consiga medir corretamente a distancia movida pelo eixo, usando um paquímetro ou outro instrumento de medida qualquer, pode então conseguir fazer com que o Mach3 calcule exatamente os passo por unidades em que ele deve ser configurado.

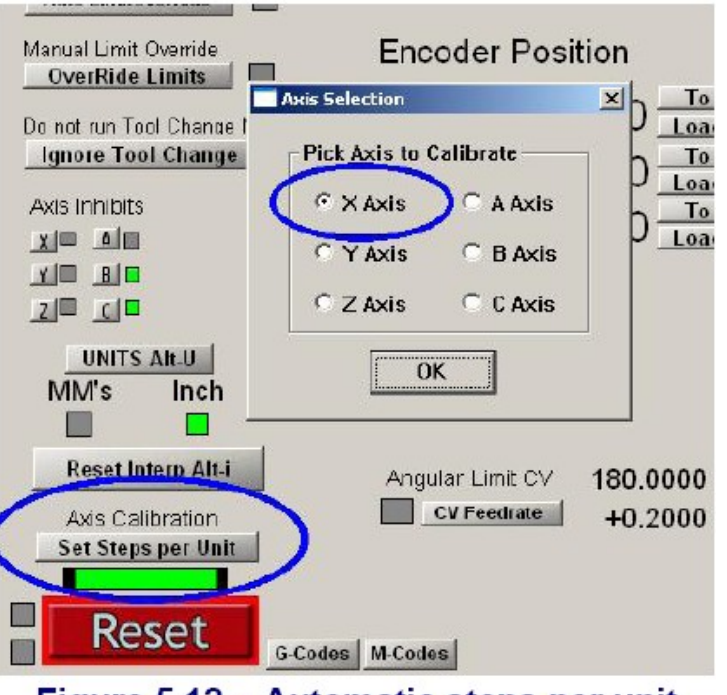

Figure 5.12 - Automatic steps per unit

A figura 5.12 mostra o botão na tela de configuração para iniciar este processo. Em **Pick Axis to Calibrate** você deve indicar o eixo que deseja calibrar.

A configuração é bem simples. Você entra com uma distância nominal e aguarda o Mach3 deslocar o eixo. Esteja neste momento preparado para interromper o movimento com o **botão Estop**, se notar que o movimento irá provocar colisão com o final do curso do eixo. Isto poderá acontecer se a sua configuração atual estiver fora de alcance.

Quando o eixo parar de se deslocar, você deverá medir a distância exata deste deslocamento. Digite o valor encontrado na caixa correspondente e clique Enter. Isto será usado para calcular o passo real por unidade de cada um dos eixos de sua máquina.

## **5.5.3 Definindo a aceleração**

## **5.5.3.1 Inércia e forças**

Nenhum motor é capaz de mudar a velocidade de um mecanismo instantaneamente. É necessário um torque para provocar um momento angular às partes giratórias (incluindo o próprio eixo do motor) e o torque convertido em força pelo mecanismo (fuso e porca, etc.) tem que acelerar as
partes móveis da máquina e a ferramenta ou a peça de trabalho. Alguma força será consumida para superar a fricção e, é obvio fazer com que a ferramenta corte.

Mach3 acelerará (desacelerará) o motor a uma taxa pré-definida. Se o motor pode proporcionar mais torque que o necessário para o corte, fricção e forças de inércia mantendo a taxa de aceleração dada, então tudo vai bem.

Se o torque for insuficiente então o motor pode começar a perder passos. No caso de servos motores, o controlador pode assinalar uma condição de erro, mas se isto não acontecer o próprio serviço estará comprometido, uma vez que se perderá a exatidão do corte. Isto será explicado com mais detalhes em um próximo capítulo.

# **5.5.3.2 Experimentando diferentes valores de aceleração**

Teste seus eixos com diferentes configurações de aceleração no quadro de diálogo que serve para aferir o motor.

Em acelerações baixas (uma inclinação suave no gráfico) você será capaz de ouvir a rampa de aceleração subindo e descendo.

# **5.5.3.3 Evitando erros do servo**

A maior parte dos movimentos feitos em um programa são coordenados entre dois ou mais eixos movendo-se em conjunto.

Assim em um movimento de X=0, Y=0 a X=2, Y=1, Mach3 moverá o eixo X a duas vezes mais rápido que o eixo Y.

Isto não só coordena os movimentos a velocidade constante, mas assegura que a taxa de velocidade requerida seja aplicada durante a aceleração e a desaceleração acelerando todos os movimentos a uma velocidade determinada pelo eixo "mais lento".

Se você especificar uma aceleração muito alta para um certo eixo, então Mach3 assumirá que pode

usar este valor. Como na prática o eixo não conseguirá acompanhar a velocidade, então pode acontecer perdas de passos. Isto provoca inexatidão nos trabalhos executados.

## **5.5.3.4 Escolher um valor de aceleração**

É bastante possível, conhecendo todas as massas das partes móveis, momentos de inércia do motor e dos fusos, forças de fricção e o torque disponível do motor, calcular qual a aceleração máxima que pode ser obtida.

Os catálogos dos fabricantes de fusos de esferas e guias lineares frequentemente incluem os cálculos de exemplo.

A menos que você queria a essência na execução de sua máquina, nós recomendamos configurar o valor a um **som** confortável durante os testes. Isto, de regular a máquina de **"ouvido"** não é muito científico, mas quase sempre produz bons resultados.

## **5.5.4 Salvando a configuração e provando eixo**

Finalmente não esqueça de clicar sobre "**Save Axis Settings"** para salvar a taxa de aceleração antes de prosseguir.

Você deve agora verificar seus cálculos usando o MDI para fazer um movimento definido G0.

Para uma verificação mais grosseira, você pode usar uma régua de aço. Uma prova mais exata pode ser feita com um relógio comparador.

Você pode aproveitar o próprio Spindle para prender o relógio comparador.

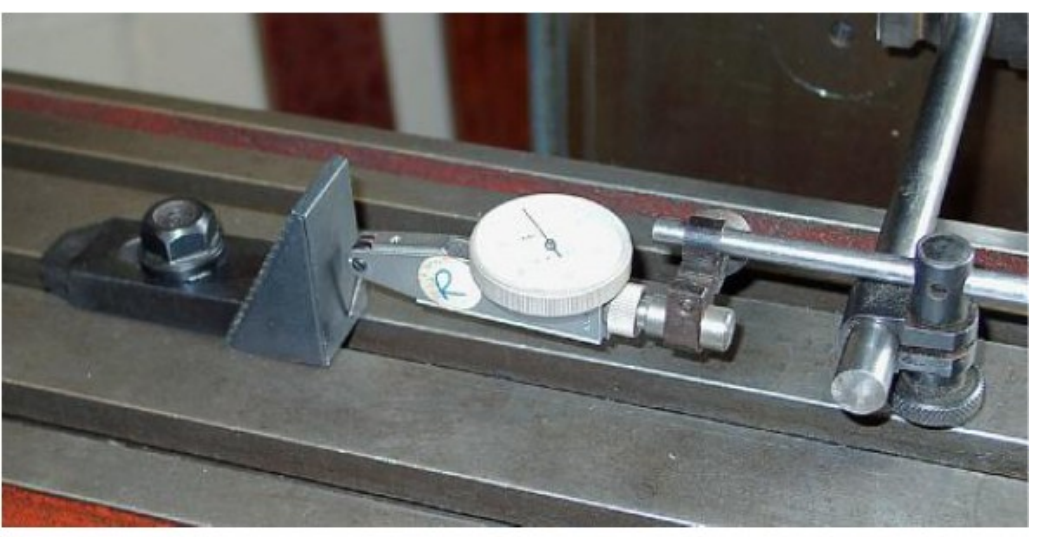

Figure 5.13 - Establishing a zero position

Suponha que esteja testando o Eixo X e tem um bloco corrediço de 4".

Use a tela MDI para escolher as unidades de polegada e coordenadas absolutas. (G20 G90). Prepare um bloco na mesa e mova o eixo lentamente até que a sonda do relógio comparador toque o bloco de forma bastante suave.

Gire o bisel até que o ponteiro atinja o zero. Isto é ilustrado na figura 5.12.

Agora use a tela MDI de Mach3 e clique sobre o botão G92X0 para pôr zero no DRO do eixo X.

Mova a mesa a  $X = 4.5$  com o comando G0 X4.5. A diferença deve ser ao redor de meia polegada. Se não for, então há algo errado com seus cálculos de passos por unidades. Verifique e corrija, se for necessário.

Mova-se agora para  $X = 4.0$  com o comando G0 X4. Este movimento é na direção menos X, de forma que o retrocesso no mecanismo será eliminado. O eixo volta à sua posição de origem e o relógio comparador mostrará seu erro de posicionamento. Este erro não pode passar de um milésimo, mais ou menos. A figura 5.13 o bloco em posição.

Reposicione o bloco e G0 X0 . Repita o teste até conseguir um conjunto de uns 20 valores e veja como se reproduz o posicionamento. Se conseguir variações muito grandes então há algo errado

mecanicamente. Se conseguir erros consistentes então pode configurar muito bem o valor de passos por unidade para obter a máxima exatidão.

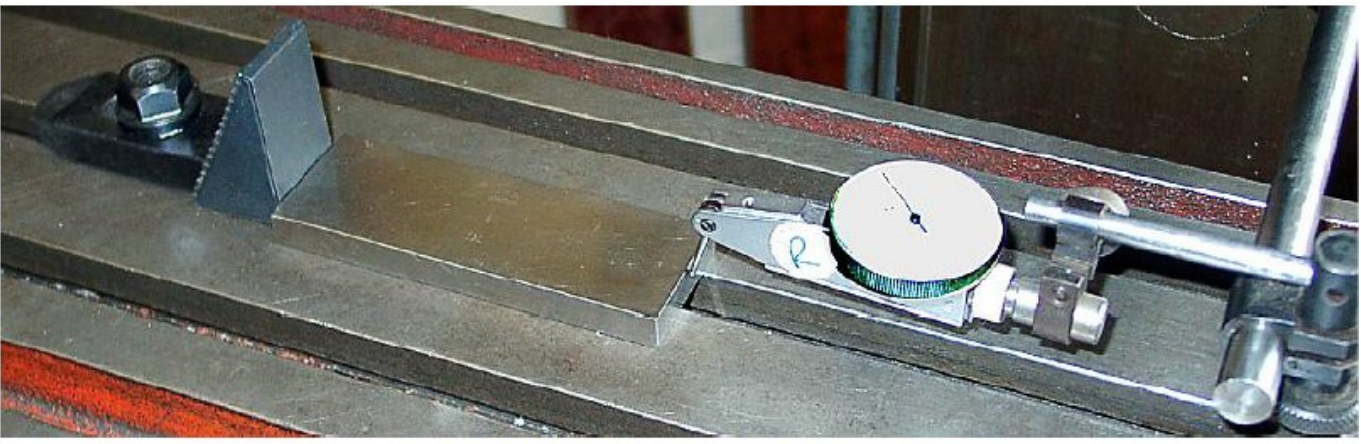

Figure 5.14 - Gage block in position

Depois deve verificar se o eixo não perde passos em movimentos repetidos.

Use o editor para entrar o seguinte programa:

F1000 (Mach3 limitará a velocidade )

G20 G90 (polegada e absoluto)

M98 P1234 L50 (executar a sub-rotina 50 vezes)

M30 (parada)

O1234

G1 X4

G1 X0 (avançar e retroceder)

M99 (retorno)

Clique sobre **Cycle Start** para executá-lo. Verifique se o movimento é executado suavemente.

Quando terminar, o relógio comparador deve estar marcando zero, ou algo bem próximo disto. Se tiver problemas então precisará sintonizar muito bem a velocidade máxima da aceleração do eixo.

### **5.5.5 Repita a configuração dos outros eixos**

Com a confiança que terá ganho com o primeiro eixo deve ser capaz de repetir rapidamente o processo para os outros eixos.

## **5.5.6 Configuração do motor do Spindle**

Se a velocidade de seu motor de Spindle é fixa ou controlada manualmente então pode ignorar esta seção. Se o motor é comutado em ligado/desligado, em outra direção, por Mach3 então este poderá ser configurado com as saídas de relé.

Se Mach3 estiver configurado para controlar a velocidade do spindle por um controlador de servo motor que aceita pulsos de passo/direção ou por um controlador de motor de pulso de largura modulada (PWM) então esta seção lhe diz como configurar seu sistema.

## **5.5.6.1 Velocidade do motor, velocidade do spindle e polias**

O passo e direção, e PWM ambos lhe permitem controlar a velocidade do motor. Quando está você está usinando, precisa saber e poder controlar a velocidade do Spindle. A velocidade do motor e spindle está, é obvio, relacionada pelas polias ou engrenagens que os unem. Nós usaremos aqui o termo "polia" para nos referirmos a ambos.

Você pode, no sistema apresentado na Figura 5.15, escolher por exemplo a polia 4 no motor e a um no spindle, obtendo assim uma velocidade final próximo à 10.000 rpm e isto precisa ser informado ao programa que não tem como saber, se você não informar-lhe, qual a velocidade em que o spindle está trabalhando.

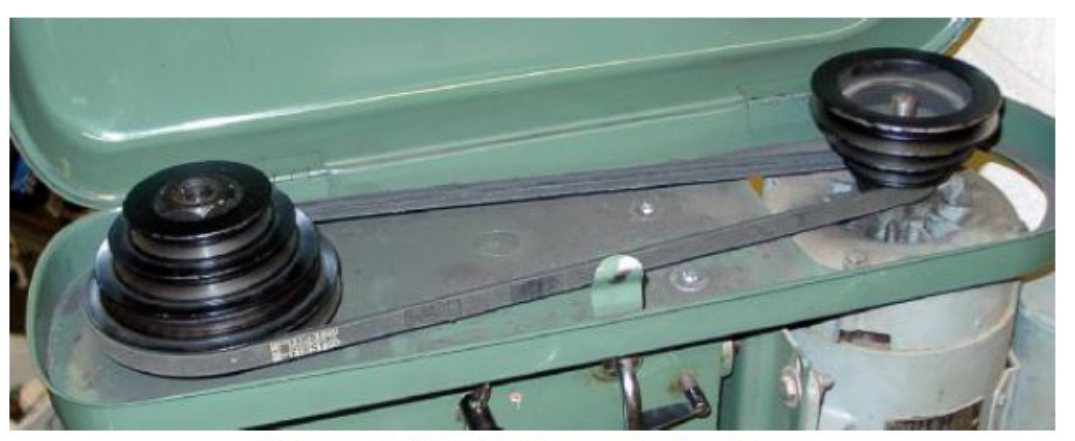

Figure 5.15 - Pulley spindle drive

A velocidade considerada pelo sensor no eixo da polia será igual à velocidade do eixo spindle. Quando usar engrenagem(s) de redução será ajustado a sua posição no "ponto baixo", entretanto, duas coisas acontecem. Uma, a velocidade vista pelo sensor de velocidade poderá ser aproximadamente 8.3 vezes a velocidade real do eixo, porque a velocidade do eixo será reduzida pela(s) engrenagem(s) de redução. Dois, quando o motor está funcionando para frente, o eixo girará no reverso por causa da redução advinda da engrenagem. Estas discrepâncias poderão ser compensadas em Mach3 apropriadamente configurando as entradas da(s) polia(s) que correspondem à escala das velocidades baixas. Configure a relação para ser igual à redução da(s) engrenagem(s). Mach3 dividirá a velocidade vista pelo sensor de velocidade pela relação que indica a velocidade correta do eixo. Igualmente verificar a caixa "Reversed", assim que Mach3 terá noção e fará o intercambio da mudança de ir "para frente" e de "reversão" para aquelas etapas da polia.

*\_\_\_\_\_\_\_\_\_\_\_\_\_\_\_\_\_\_\_\_\_\_\_\_\_\_\_\_\_\_\_\_\_\_\_\_\_\_\_\_\_\_\_\_\_\_\_\_\_\_\_\_\_\_\_\_\_\_\_\_\_\_\_\_\_\_\_\_\_\_\_*

*\_\_\_\_\_\_\_\_\_\_\_\_\_\_\_\_\_\_\_\_\_\_\_\_\_\_\_\_\_\_\_\_\_\_\_\_\_\_\_\_\_\_\_\_\_\_\_\_\_\_\_\_\_\_\_\_\_\_\_\_\_\_\_\_\_\_\_\_\_\_\_*

Tabela 5-3 Lista os Ajustes Apropriados.1

*\_\_*

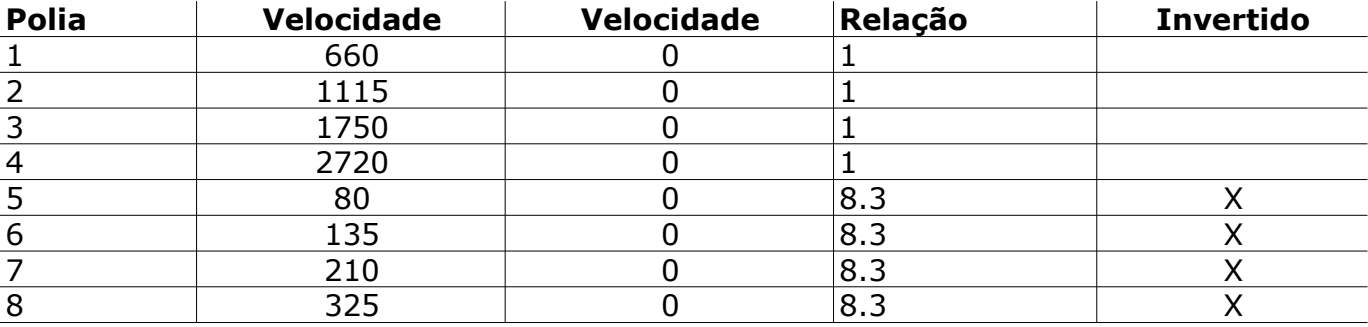

#### Tabela 5-3: Configuração das Polias para Bridgeport Polia J

Os valores da velocidade mínima não são dados na tabela 5-3 porque dependerão das características de funcionamento de suas controladoras de motor em particular. (Uma velocidade mínima de 0 trabalhará sempre, mas você não terá proteção em sobre carga oferecida por uma velocidade mínima corretamente configurada).

5.5.5.2 Controlador do Spindle com Largura de Pulso Modular

<span id="page-114-0"></span>Para configurar o motor do spindle com o controle de PWM, verifique as caixas do *Use Spindle Motor Output and PWM Control* na aba de **Config>Port and Pins>Spindle Setup** [\(Figura 5-7\).](#page-114-0)

Encontre a caixa *PWMBase Freq.* O valor que você irá colocar será aqui a frequência da onda quadrada cuja largura de pulso é modulada. Este será o sinal que aparece no pino em passo do eixo. Mais elevada frequência que você escolher aqui, mais rápido seu controlador será capaz de responder às mudanças da velocidade, mas será baixa a "resolução" das velocidades escolhidas. O número de velocidades diferentes é a *Engine pulse frequency* dividido pela PWM Base *freq.* Por exemplo, se você está funcionando em 35.000 Hz e configurar o PWM Base em 50 Hz, estará estão a 700 RPM de velocidade discreta disponível. Isso é quase certamente o suficiente em todo o sistema, porque um motor com velocidade máxima de 3600 RPM poderia, teoricamente, ser controlado em passos menores que 6 RPM.

Entre com o mínimo aceitável da porcentagem de sinal de PWM na caixa *Minimum PWM.* Referências e orientações na documentação do produto ou adquira com seu vendedor.

<span id="page-114-1"></span>1. Não pode estar correto para todas as cabeças da polia J; verificar para sua máquina em

Definir um pino da saída na aba **Motor Outputs** [\(Figura 5-5\)](#page-114-1) para o passo do spindle. Este pino deve ser conectado a sua eletrônica de controle do motor de PWM. Você não precisa um para a direção do spindle, assim que ajustar este pino a 0.

Definir sinais externos da ativação em **Config>Ports and Pins>Output Signals** para comutar o PWM controlando o ligar/desligar, se requerido, para ajustar a direção da rotação.

Não esquecer de clicar em *Apply* para fixar todas as mudanças.

## • Controle de Passo e Direção do Spindle

<span id="page-115-1"></span>Para configurar o controle do motor do Spindle em passo e direção, verifique a caixa em *Use Spindle Motor Output* e o *Passo/Direção na* aba de **Config>Port and Pins>Spindle Setup** [\(Figura 5-7\).](#page-115-1) Deixar o *PWM Control* desmarcado. Definir os pinos da saída na aba em **Config>Ports and** Pins>Motor Outputs [\(Figura 5-3\)](#page-115-0) para o passo e a direção do Spindle. Estes pinos devem ser conectados a sua eletrônica de movimentação do motor. *Apply* para fixar as mudanças.

<span id="page-115-0"></span>Definir sinais externos da ativação na aba em **Config>Port and Pins>Output Signals** para comutar o controlador do motor do spindle em ligar/desligar se você deseja desligar o motor quando o eixo estiver parado por M5.

O motor não estará girando, naturalmente, como Mach3 não estará emitindo os pulsos de passo, mas dependendo do projeto da controladora, o motor poderá ainda dissipar força.

Mover-se agora para **Config>Motor Tuning** para o "Spindle Axis". As unidades para esta será uma volta. Assim os passos por uma unidade será o número de pulsos para uma revolução (exemplo, 2000 para uma movimentação de 10 micro passos ou 4 **x** a linha de contagem de um encoder do servo motor ou o equivalente com engrenagem eletrônica).

A caixa de *Vel* deve ser ajustada ao número de revoluções por segundo em velocidade cheia. Por exemplo, um motor de 3600 RPM precisaria ser ajustado a 60. Uma linha elevada de contagem do encoder poderá limitar a velocidade máxima, porque a taxa máxima de pulso de Mach3 será insuficiente para conduzir (exemplo, uma linha de 100 no encoder permitirá 87.5 revoluções por segundo em um sistema de 35.000 hertz). O eixo exigirá um motor mais poderoso cuja eletrônica de movimentação seja provável incluir a engrenagem eletrônica que supera este conflito.

A caixa de *Accel* pode ser ajustada pela experiência para dar um começo e um final liso ao spindle. Se você quiser incorporar um valor muito pequeno à caixa de Accel, você poderá fazer isso digitando um valor um pouco menor do usado no controle deslizante de Accel. Um spindle rodando acima de 30 segundos será completamente possível.

• Testando a Controladora do Spindle

Se você tem um tacômetro ou estroboscópio, você poderá medir a velocidade do eixo de sua máquina. Se não, você terá que julgar pelo olho usando sua experiência.

Em Mach3 os ajustes selecionados, escolhem uma polia que permita 900 RPM. Ajustar a correia ou a caixa de engrenagens na máquina à posição correspondente. Na tela de Program Run, ajuste a velocidade do spindle exigida a 900 RPM e começará á girar. Medir ou estimar a velocidade. Se estiver errado, você terá que revisar seus cálculos e instalações.

Você pode querer verificar as velocidades de todas as etapas da polia da mesma maneira usando uma velocidade apropriada para ver se muda em cada etapa.

5.6 Outras Configurações

### 5.6.1 Configurar homing e Limites por Software

<span id="page-116-0"></span>No diálogo em **Config>homing/Limits** defina o que acontece quando uma operação de referência (G28.1 ou uma tecla da tela) é executada. Figura 5-22 mostra o diálogo.

• Referência de Velocidades e Direções

Na caixa *Speed %* será usado para evitar parar de funcionar no batente de um eixo em velocidade cheia ao procurar o interruptor de referência. Mach3 moverá o eixo na porcentagem da velocidade cheia que você incorporar aqui.

A entrada de *Home Neg* determina o sentido inicial de busca. Quando você estiver buscando uma referência, Mach3 não tem nenhuma ideia da posição de um eixo. O sentido que se move depende do ajuste *Home Neg.* Se a caixa for marcada com um "Tique", o eixo mover-se-á no sentido negativo até que a entrada Home se torne ativa. Se a entrada Home já está como ativa, o eixo mover-se-á no sentido positivo. Similarmente, se a caixa não estiver marcada com um "Tique" e sim com um "X", o eixo irá move-se no sentido positivo até que a entrada esteja ativa ou o sentido negativo seja ativo.

• Posição dos Interruptores de Home

Se as caixas do *Auto Zero* estiverem "Ticadas" os DROs dos eixos estarão com os valores das posições de Reference/Home Switches, definidos como *Home Off.* (offset) coluna (um pouco além do zero real). Isto pode ser útil para minimizar o tempo de enviar os eixos para Home com eixos muito grandes ou lentos.

É, naturalmente, necessário ter interruptores separados dos limites e os de referências se o interruptor de referência não estiver no fim de um eixo.

### • Configurar Limites por Software

A maioria das execuções dos interruptores de limites envolve alguns acordos. Batê-los acidentalmente exigirá a intervenção pelo operador e poderá exigir do sistema ser restaurado e reiniciado. Soft limits vem providenciar uma proteção de encontro a esta sorte do incômodo acidental.

O software recusará permitir que os eixos se movam à parte externa da escala declarada nos limites dos eixos de X, de Y e de Z. Estes poderão ser ajustados na escala -999999 a +999999 unidades para cada eixo. Quando iniciar o movimento próximo ao limite, sua velocidade estará reduzida quando dentro de uma *Zona Lenta* que será definida para a mesa.

Se a *zona lenta* for demasiada grande, você reduzirá a área de funcionamento eficaz da máquina. Se ajustar demasiadamente pequena, então você correrá o risco de bater nos limites de frenagem.

Os limites definidos aplicam-se somente quando ligados usando *Soft Limits,* - veja à utilização em Limits and Micellaneous Control para maiores detalhes.

Se um programa de peça tentar se mover além de um Soft Limits, ocorrerá um erro.

Os valores de Soft Limits estão usados igualmente para definir o envolvimento do corte se a máquina for selecionada para a exposição do trajeto da ferramenta. Você pode achar útil para este fim ou se você não referenciou sobre os atuais limites.

## 5.6.1.4 G28 Localização de Home

As coordenadas *G28* definem a posição nas coordenadas absolutas para que os eixos se movam quando o G2 8 é executado. São interpretados nas unidades atuais (G20/G21) e ajustados não automaticamente se o sistema das unidades for mudado.

#### 5.6.2 Configurar o Sistema no Teclado

<span id="page-117-0"></span>Mach3 tem uma configuração global do teclado que podem ser usadas em movimentos ou para participar dos valores no MDI linhas e etc. Estas teclas são configuradas no diálogo de **Config>System Hotkeys** mostrado na [Figura 5-23.](#page-117-0) Clicar sobre a tecla para a função requerida, a

seguir pressionar a tecla para ser usado como um acesso direto. Seu valor será indicado no diálogo. Tome cuidado para evitar o uso duplicado de um código, porque poderá causar uma confusão séria. Tabela 5-4 Lista os Comandos Originais Usados para os Hotkeys de Movimento.

Tabela 5-4: Teclas Padrão de Movimento

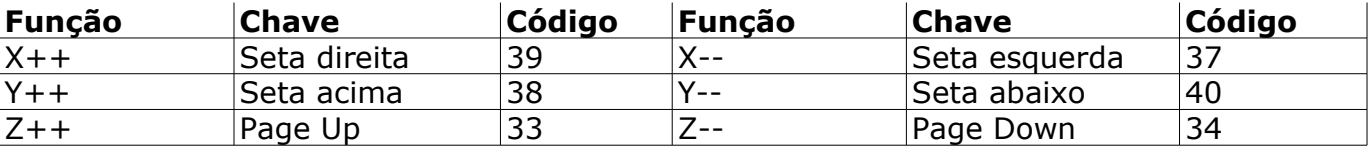

## 5.6.3 Configurar a Folga (Backlash)

O diálogo de **Config>Backlash** mostrado na [Figura 5- 2](#page-118-0)4 fornecerá uma estimativa da distância que deverá assegurar de que toda a folga esteja eliminada quando um eixo for do fim "para diante" quando o movimento for feito. Você pode igualmente especificar a velocidade em que este movimento deverá ser feito.

Mach3 tentará compensar a folga nos mecanismos de movimentação dos eixos tentando aproximar cada coordenada requerida do mesmo sentido. Isto poderá ser útil nas aplicações como, perfuração, e não poderá conter problemas com uma máquina de corte contínuo onde as mudanças de direção ocorrem. Igualmente note:

Estes ajustes são usados somente quando a compensação da folga é permitida pela caixa ativada.

Considerar a compensação da folga como um "último recurso" quando o projeto mecânico de sua máquina não pode ser melhorado. Usando ele incapacitará geralmente "as características de velocidade constante" em cantos.

Mach3 não poderá honrar inteiramente os parâmetros de aceleração do eixo e compensar a folga, os sistemas das controladoras de motores de passos são geralmente desprovidos para evitar o risco de passos perdidos.

<span id="page-118-0"></span>Figura 5-24: Configurar o Diálogo de Folga

5.6.4 Configurar Escravos

Grandes máquinas tais como Routers ou Mills frequentemente necessitam de duas controladoras, uma em cada lado do próprio pórtico. Se estes se tornarem desalinhados o pórtico "cremalheira" em seu eixo transversal para não ser perpendicular ao eixo longitudinal.

<span id="page-119-1"></span>Você pode usar o diálogo **Config>Slave Axis** mostrado na [Figura 5- 2](#page-119-1)5 para configurar Mach3, assim que uma controladora (dizer ao eixo de X) é a controladora principal e a outra será a escrava (talvez o eixo de C será configurado como eixo giratório). Durante o uso normal, o mesmo número de pulsos de passo será emitido aos eixos mestre e do escravo com a velocidade e a aceleração que estão sendo determinadas pelo "mais lento" dos dois.

Quando uma operação de referência é pedida, juntarão até que o interruptor Home de um seja detectado. Esta controladora posicionará apenas esse interruptor na maneira habitual, mas o outro eixo continuará até que seu interruptor seja detectado, a seguir posicionado desligando ambos. Assim os pares de eixos "serão esquadrejados acima" nas posições dos interruptores Home e todos os desalinhamentos que ocorrerem serão eliminados.

Figura 5-25: Configurar o diálogo dos Eixos Escravos

Embora Mach3 mantenha o mestre e escravo em sincronia, o DRO do eixo escravo não indicará os offsets (percursos) aplicados pela tabela de ferramentas, dispositivos de troca automática e etc. Seus valores podem assim ser desconcertantes ao operador. ArtSoft EUA recomenda consequentemente que você use o editor de tela para remover o eixo escravo do DRO e os controles relacionados de todas as telas exceto a do diagnósticos. *Salve todo* o novo projeto com um outro nome que não o original, e use o menu **View>Load Screens** para carregá-lo em Mach3.

#### 5.6.5 Configurar Percurso de Ferramenta (Tollpath)

<span id="page-119-0"></span>O diálogo **Config>Toolpath** mostrado na [Figura 5- 2](#page-119-0)6 deixa-o definir como o toolpath será configurado. *Origin Sphere,* quando ticado, expõe um círculo no ponto inicial do toolpath representando  $X=0$ ,  $Y=0$ ,  $Z=0$ 

O *3D Compass,* quando ticado, mostra as setas que descrevem os sentidos de X, de Y, e de Z positivos na exposição do trajeto da ferramenta.

*Machine Boundaries,* quando ticado, expõe uma caixa que corresponde aos ajustes dos soft limits (limites por software, mesmo se estiverem ligados).

*Tool Position,* quando ticado, mostra a posição atual da ferramenta sobre a exposição.

O *Jog Follow Mode,* quando ticado, expõe as linhas que representam o toolpath para mover-se relativo à janela com se a ferramenta estivesse parada. Ou seja, a peça irá mover-se e a posição da ferramenta ficará parada na janela de exposição do toolpath.

*Show Tool as above centerline in Turn,* refere-se ao Mach3Turn (para exibir toolpaths dianteiros e traseiros).

O *Show Lathe Object,* permite a representação 3D do objeto que será produzido pelo toolpath (Mach3Turn somente para tornos).

*Colors* para elementos diferentes da exposição que poderão ser configuradas. O brilho de cada um das cores preliminares serão ativadas em vermelhas, verdes, e os azuis e serão ajustadas em uma escala de 0 a 1 para cada tipo de linha. **Sugestão:** Use um programa tal como Photoshop para fazer uma determinada cor que você gostaria e dividir seus valores de RGB por 255 (use a escala de 0 a 255) para inserir os valores para Mach3.

Os valores do eixo A, deixa-nos especificar a posição e a orientação do eixo A, para estar configurado como giratório, clique no quadro do *A-Rotations Enabled.*

O *Reset plane on Regen,* reverte à exposição do toolpath ao plano atual sempre que for regenerado (clicar duas vezes na tela ou pelo botão Regen ao lado da tela).

Na caixa *Graphic* (quadro negro) é a caixa dos limites do movimento da ferramenta.

5.6.6 Configuração Geral

<span id="page-120-0"></span>O diálogo de **Config>General Config...** mostrado na **Figura 5-27** nos deixará definir as modalidades que serão ativas quando Mach3 for carregado (isto é, o estado inicial do sistema). As entradas são descritas coluna após coluna.

5.6.6.1 Configuração Geral da Lógica, Coluna 1

**G20/G21 Control:** Se *LockDROs to setup units* estiver ticado, mesmo que G20 e G21 de alterem as maneiras das letras de X, de Y, de Z e etc, será interpretada como (polegada ou milímetro), e os DRO's indicarão sempre no sistema a unidade da instalação.

**Tool Charge:** Se *Ignore Tool Charge* estiver ticado, será pedido a mudança da ferramenta M6. Se não ticado, M6 só poderá fazer a mudança da ferramenta M6 com comando de Macro.

Se *Stop Spindle, Wait for Cycle Start,* estiver ticado, um pedido da mudança da ferramenta M6 parará o eixo do Spindle e esperará o reinício manual.

Se *Auto Tool Changer,* estiver ticado, os Macro de M6Start/M6End serão chamados.

**Angular properties:** Se ticado, um eixo angular terá suas medidas em graus (quer dizer que G20/G21 não farão alterações nas interpolações de A, de B, e de C). Se A, B, ou C não forem ticados, então os eixos estarão com suas medidas nas unidades lineares similares a X, a Y, e a Z.

**Program end or M30 or Rewind:** Definirá ação(s) para ocorrer no fim ou em uma rebobinamento de um programa da peça. Verifique as funções requeridas. *Cuidado:* Antes de verificar os artigos para remover os offsets e para executar G92.1, você deve estar absolutamente certo de como estas características trabalham, ou você poderá encontrar posições das coordenadas muito diferentes do que você esperava para o fim de um programa.

**M01 Control:** Se a caixa de *Stop on M1 Command* estiver ticada, o comando de parada do programa opcional M1 estará ativo.

**Serial output:** Definirá o número da porta COM a ser usada para o canal de saída serial e a taxa de baud rate que deverá estar a saída. Esta porta pode ser escrita com o certificado de VB em um comando de macro e pode ser usado para funções especiais do controle de uma máquina (por exemplo, exposição do LCD, das trocas das ferramentas, das braçadeiras dos eixos, dos transportadores e etc.).

**Program safety:** Quando ticado, permite ativar a entrar #1 como um bloqueio de segurança.

• Configuração Geral da Lógica, Coluna 2

**Editor:** Especifica o nome do arquivo e executa o editor para alterações do G-code na tela. A tecla Browser button deixará escolher o editor apropriado (exemplo, ).

**Startup Modals:** *Initialization String:* Especifica uma configuração válida de G-code para ajustar o estado inicial do Mach3 quando for começado. Estes são aplicados depois que for ajustado os valores por Motion Mode, modalidade da distância, modalidade de I J, e o plano de movimento ativo (ver abaixo) assim poderá cancelá-los. Usar as seleções possíveis da modalidade de medida para evitar a confusão. Se o *Use Init on All "Resets"* estiver ticado, estes códigos serão aplicados na maneira que Mach3 será restaurado - por exemplo, após uma condição de EStop.

Motion mode: Constant Velocity ajusta G64, Exact Stop ajusta G61.

*Distance mode: Absolute* ajusta G90, *Inc* ajusta G91. O Absolute é tipicamente "a modalidade normal" ou convencional. Usar com cuidado se você mudar para incremental. Ter a modalidade selecionada estiver errado em relação ao que seu programa no G-code poderá fazer o toolpath ser mostrado **muito** estranho.

*I/J Mode:* Você pode ajustar a interpretação para ser I & J para mover-se em arco. Isto é fornecido para diferentes pós-processadores de CAM e para emular outros controladores da máquina. Na caixa da modalidade de *Inc IJ,* modalidade incremental I e J (o ponto central) será interpretado como relativo ao ponto de partida central no formato de um arco. Isto é compatível com NIST EMC. Em *absolute mode IJ,* modalidade absoluta I e J serão as coordenadas do centro dentro do sistema de coordenada atual (isto é, depois da aplicação do trabalho, da ferramenta e dos offsets G92). Se os círculos falharem ou e não cortarem corretamente (especialmente se forem demasiado grandes, se são longe das origens), a seguir a modalidade de IJ não será compatível com seu programa de partes. **Um erro neste ajuste é a causa a mais frequente das perguntas dos usuários ao tentar cortar círculos.**

*Active Plane: X-Y* ajusta G17, *Y-Z* ajusta G19, *X-Z* ajusta G18.

**Jog Increments in Cycle Mode:** A tecla do Cycle *Jog Step* carregará sucessivamente os valores listados em *Step* DRO. Isto é frequentemente mais conveniente do que digitar um valor em *Step* DRO. Introduza o valor especial 999 para comutar a modalidade Cont Jog Mode, (modo contínuo de movimento). A lista serão sempre dez entradas. Quando termina um passo, dará um ciclo e voltará ao começo da lista. Uma sequência dos valores pode ser duplicada para completar as dez entradas exigidas na lista.

• Configuração Geral da Lógica, Coluna 3

**Shuttle Wheel Setting:** *Shuttle Accel* compreensibilidade de Mach3 ao MPG quando está sendo usado para controlar a execução das linhas do G-code *Shuttle Accel* é usado igualmente em Backlash (Folga).

**General Configuration:** *Z é 2.5D on output #6,* se ticado, controlará a saída #6 dependendo da posição da atual posição do sistema coordenado do programa do eixo Z. Se Z for maior que 0.0, então a saída #6 será ativada. Você deve ter um eixo de Z configurado para usar estas

características, mas suas saídas de passo e de direção poderão ser configuradas em pinos inexistentes, por exemplo, Pin 0, Port 0.

*Home SW Safety,* se ticado, impedirá o movimento de direção de um eixo durante o interruptor em home e se já estiver ativo. Isto será útil para impedir danos mecânicos em uma máquina que compartilhe de interruptores de limite em ambos os finais de eixo com Home.

*LookAhead,* determina o número de linhas do G-code que o intérprete pode armazenar para a execução. Não exige normalmente um ajuste.

*Ignore M calls while loading,* ignora a execução de M quando o G-code for interpretado para mostrar o trajeto da ferramenta. Algumas chamadas de M fazem coisas como iniciar spindle, ligar bombas de óleo, etc., devem ser executadas somente quando o programa de peça estiver realmente funcionando.

*M9 Execute after Block,* causa um bloco que contém um comando M9 para executar o M9 depois. M9 liga o líquido refrigerante. Alguns pós-processadores escreverão uma linha como: M9 G01 X##, que pôde executar um corte. Se M9 foi desligado quando iniciado, não aparecerá no fim do bloco, o último corte será feito sem refrigeração.

UDP Pendant Control, opção OEM para controle de pendente Ethernet. Os usuários podem ignorar.

*Run Macro Pump,* se ticado, no início do arquivo procurará o MacroPump.m1s na pasta de macro para o perfil atual e funcionará á cada 200 milissegundos.

*Charge pump On in EStop,* se ticado, retém a carga da bomba e de output (ou saídas) mesmo quando EStop for detectado. Isto é exigido para a lógica de algumas placas de interface.

*Persistent Jog Mode,* se ticado, recorda a modalidade do movimento que você escolheu para o funcionamento

de Mach3Mill.

*FeedOveride Persist,* se ticado, reterá a ultrapassagem selecionada da alimentação no fim de um funcionamento do programa da peça.

*No System Menu in Mach3,* se ticado, elimina a barra da seleção de menu do Mach3. Isto poderá ser útil em um ambiente de produção e impedir mudanças desautorizadas aos parâmetros da instalação Mach3. A opção tomará o efeito quando você reiniciar Mach3. **Usa-o com CUIDADO ao selecionar esta opção!** Ele irá mantê-lo a modificação na instalação do Mach3. Ser estiver certo você terá uma maneira de permitir novamente a barra de menu se você a precisar. O sentido único irá assim fazer

a substituição em seu arquivo de configuração .XML como uma cópia nova, mas restaurará todos os parâmetros restantes da configuração também.

*Use Key Clicks,* se ticado, permitirá sons de clique quando introduzir dados nos DROs e em MDI. (Não implementado na versão atual de Mach3.)

*Home Slave with Master Axis,* se ticado, movimentará ambos os motores de um par de mestre/escravo ao mesmo tempo. Isto não fará o eixo endireitar.

*Include TLO in Z from G31,* se ticado, incluirá o offset da ferramenta nos dados da ponta de prova.

*Lock Rapid Feed FRO to Feed FRO,* se ticado, aplicará toda a ultrapassagem da porcentagem da taxa de alimentação se você fizer à alimentação rápida (até 100% da velocidade de ajuste do motor) assim como à taxa de alimentação padrão.

**Rotational:** *Rot 360 rollover,* se ticado, medirá um eixo em um modulo giratório de 360 graus (0 á 360 reinicia então em 0). Se não, manter-se-á contando acima (exemplo, duas voltas seriam 720 graus).

*Ang Short Roto n G0,* se ticado, fará ao eixo giratório a posição dado como um módulo angular em 360 graus. Os movimentos serão pela rota mais curta a essa posição. Por exemplo, se o eixo estava em 0 grau e um pedido foi feito para girar a 359 graus, ele giraria -1 em vez de +359.

*Rotational Soft Limits,* se ticado, aplicará aos interruptores de limite do software aos eixos giratórios.

**Screen Control:** *Hi-Res Screens,* se ticado ampliará a tela duas vezes para ajudar a eliminar a pixelização. Use isto somente se você tem uma boa placa de vídeo e um computador rápido.

*Boxed DROs and Graphics,* se ticado, mostrará uma borda pequena em torno do G-code, MDI, trajeto da ferramenta e uma borda pequena em torno do DRO.

*Auto Screen Enlarge,* se ticado, fará com que Mach3 ampliem toda a tela, e todos os objetos nela, se tiver poucos pixels na tela do PC, isso assegurará que preencha a área de tela inteira.

*Flash Errors and comments,* se ticado, mostrará todas as mensagens e comentários pertinentes a erros indicados em flash.

5.6.6.4 Configuração Geral da Lógica, Coluna 4

**DImputs Signal Debouncing/Noise Reduction:** *Debounce Interval/Index Debounce:* Especificará o número de pulsos do Mach3 para que um interruptor, para ser estável e para que seu sinal seja considerado válido. Exemplo, se um sistema funcionar em 35.000 hertz, 100 dariam

aproximadamente um tempo de 3 milissegundos de debounce (100 35000 = 0.0029 segundos). O índice de pulso e as outras entradas terão ajustes independentes.

**Configuração Geral (continuação da coluna 3):** *Disable Gauge/concavity checks,* se não for ticado, Mach3 verificará durante a compensação de corte (G41 e G42) se o diâmetro da ferramenta é demasiado grande para cortar "dentro dos contornos" sem picotar o trabalho. Tique a caixa para incapacitar o aviso.

*G04 Dwell param in Milliseconds,* se ticado, o comando G4 5000 dará uma interrupção de 5 segundos ao iniciar. Se o controle não for ticado, o valor da interrupção estará tratado como segundos. (G4 5000 daria a uma interrupção de 1 hora, 23 minutos e 20 segundos).

*Use WatchDogs,* se ticado, disparará um EStop se o Mach3 parecer não funcionar corretamente. Você pode precisar desclicar ele se iniciar espúrios com EStops em alguns computadores mais lentos com operações como carregar alguns drivers.

*Debug this Run,* se ticado, dará diagnósticos extras ao desenho do programa. ArtSoft EUA poderá perguntar-lhe se você permitirá esta opção quando pedir um suporte.

*Enhanced Pulsing,* se ticado, assegurará a grande exatidão dos pulsos cronometrando (aqui a necessidade para controladoras de motores de passo) para uma espessa adição de tempo no processador central. Você deve geralmente selecionar esta opção.

*Allow Wave files,* se ticado, permitirá que o Windows .WAV gere sons no Mach3. Isto poderá ser usado, por exemplo, para sinalizar o erro ou a atenção exigida pela máquina.

*Allow Speech,* se ticado, permitirá que Mach3 use o agente da Microsoft para informação de mensagens do sistema e "textos de ajuda com a tecla direita". Veja a opção do discurso no painel de controle de Windows em usando configurações de voz, velocidade do discurso, etc.

*Set charge pump to 5kHz - Laser Stndby,* se ticado, carregará a saída(s) da(s) bomba(s) em um sinal de 5 kHz (para a compatibilidade com alguns lasers), geralmente o padrão será o sinal de 12.5kHz.

*Use OUTPUT 20 as Dweel Trigger,* se ticado, torna a ligar a saída 20 sempre que a interrupção for ativa.

*No FRO on Queue,* se ticado, atrasará a aplicação da ultrapassagem da taxa de alimentação até que a fila de comandos espere para serem executados esteja vazia. Isto às vezes será necessário para evitar exceder velocidades ou acelerações permitidas ao aumentar em FRO 100%.

*Turn Manual Spindle Incr:* Esta caixa o deixará levantar ou abaixar o valor de RPM do eixo do spindle usando as teclas OEM 350 e 351.

*Spindle OV increment:* Esta caixa o deixa levantar ou abaixar a porcentagem de RPM do eixo do spindle usando as teclas OEM 163 e 164.

**CV Control:** *Plasma Mode,* se ticado, executará os controles Mach3 da velocidade constante das características de cortadores plasma. Fará anti-mergulho e tentativas de não cantos redondos em algumas circunstâncias. Geralmente, ArtSoft EUA sugere-o não selecionar esta opção a menos que sua máquina tenha uma aceleração muito pobre e a definição pobre de passos.

*CV Dist Tolerance,* o deixará definir o erro de seguimento permissível ao operar na modalidade de velocidade constante. Isto afetará a quantidade de arredondamento em cantos. Ajuste isto a permitir um elevado valor e um aumento no arredondamento como movimento mais rápidos.

*G100Adaptive NumbsCV* (obsoleto.)

*Stop CV n angles >n* CV, será onde manter a velocidade constante durante todos os movimentos angulares ou do arco ao obedecer ao parâmetro da aceleração. Isto não é possível durante alguns movimentos, e esta opção irá deixá-lo especificar a quantidade de movimento angular permissível na modalidade do CV antes de comutar automaticamente para a modalidade de Exact Stop. Ajustarse a 90 graus geralmente irá ser um bom acordo.

**Axis DRO Properties:** *Tool Selections Persistent,* se ticado, recordará a ferramenta selecionada na parada pelo programada de Mach3.

*Opcional offset Save,* se ticado, alertará para verificação se você quer realmente que se façam alguma salvação no pedido *Persistent offsets.*

*Persistent offsets,* se ticado, conservará o trabalho e a ferramenta nas tabelas permanentes você selecionará entre funcionamentos de Mach3Mill. Ver igualmente o *Optional offset Save.*

*Persistent DROs,* se ticado, eixos dos DROs terão os mesmos valores no início quando Mach3 for fechado. Anotar as posições dos eixos físicos é pouco susceptível de serem preservados, especialmente se a máquina fresadora for desligada, com controladoras de micro passos

*Copy G54 from G59.253 on startup,* se ticado, reiniciará o G54 (isto é o trabalho de deslocamento 1) os valores dos trabalhos do offset deslocam 253 valores quando Mach3 for iniciado. clicar isto se você quiser começar acima G54 em sempre ser um sistema de coordenadas fixas (exemplo, o

sistema de coordenadas da máquina) mesmo se um usuário precedente puder ter alterado e tiver salvado um comando não padronizado dos valores.

5.7 Como são Armazenadas as Informações de Perfil

**Nota:** ArtSoft EUA **RECOMENDA FORTEMENTE** que você crie seus próprios perfis, clonando um dos perfis padrão fornecidos. Se você fizer assim, não modificará os perfis padrão de configuração do Mach3. Desta maneira, os perfis estarão sempre disponíveis a você como um ponto de partida conhecido.

Além de criar seus próprios perfis ajudará a manter sua informação de configuração sobre a antiga instalação e manterá a atualização do Mach3. Se você modifica os perfis padrão (Mach3Mill ou Mach3Turn), sobre escreverá pelo processo da atualização do programa... e você perderá todos os seus ajustes. Referências na [seção 2.3,](#page-127-0)*perfis Mach3.*

<span id="page-127-0"></span>Quando o programa de Mach3.exe for iniciado, irá alertá-lo para um arquivo de perfil de usuário. Os perfis geralmente se encontram em uma pasta na raiz de onde foi instalado o Mach3 e terá a extensão .XML. Você pode ver e imprimir os índices do arquivo de perfil com o Internet Explorer ou um outro web browser. (XML é uma língua usada em páginas da Web).

A instalação do programa Mach3 ajusta-se aos atalhos para funcionar Mach3.exe com perfis padrão para uma fresadora e para um torno (isto é, Mach3Mill e Mach3Turn). Você poderá criar seus próprios atalhos, cada um com um perfil deferente assim o computador poderá controlar uma grande variedade de máquinas ferramenteiras. Isto é muito útil se você tem mais de uma máquina e exigem valores diferentes para os ajustes dos motores, ou tem um arranjo diferente para os interruptores de limite e de home.

Você poderá iniciar Mach3 .exe (usando o atalho Mach3Loader) e escolhê-lo na lista de perfis disponíveis, ou você poderá configurar os atalhos extras que especificarão o perfil para serem usados.

Em um atalho, o perfil a ser carregado será dado no argumento de "/p" no alvo das propriedades do atalho. Para ver um exemplo, inspecione as propriedades do atalho de Mach3Mill. Isto pode ser feito clicando com o botão direito do mouse no atalho e nas propriedades de escolha do menu.

Um arquivo .XML para um perfil **poderá** ser editado por um editor externo tal como o bloco de notas, mas você estará recomendado **muito fortemente** a não fazer este método a menos que você tenha inteiramente conhecimento de como trabalha cada entrada no arquivo. Alguns usuários encontraram efeitos muito estranhos com arquivos mal formatados Observe que alguns Tags (por exemplo, a disposição de tela) são criados somente quando um valor padrão interno for cancelado usando os menus do Mach3. **É muito mais seguro usar menus da configuração de Mach3 para atualizar os perfis de XML.**

Quando um perfil novo é criado, estará criando também uma pasta para armazenar seus macros. Se você fizer uma "clonagem" de um perfil com macros feitos sob medida, você deverá copiar os macros para seu novo perfil.

5.8 Documentando suas Configurações

<span id="page-128-0"></span>Você poderá usar a Tabela 5-5 e a Tabela 5-6 abaixo para escrever os ajustes que você fizer.

Tabela 5-5: Documentar seus Ajustes das Saídas do Motor Aqui

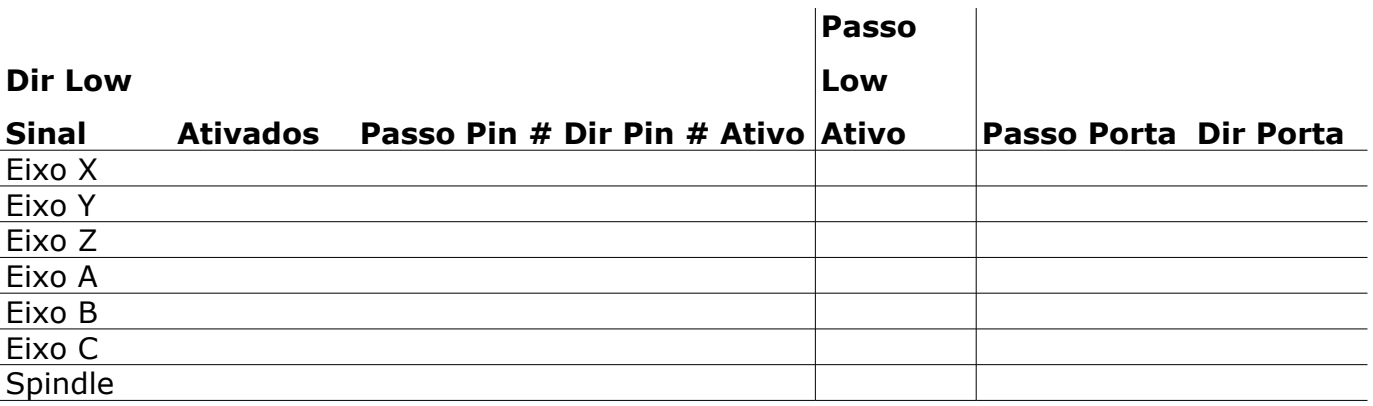

<span id="page-128-1"></span>Tabela 5-6: Documentar as Entradas de Sinais e Ajustes Aqui

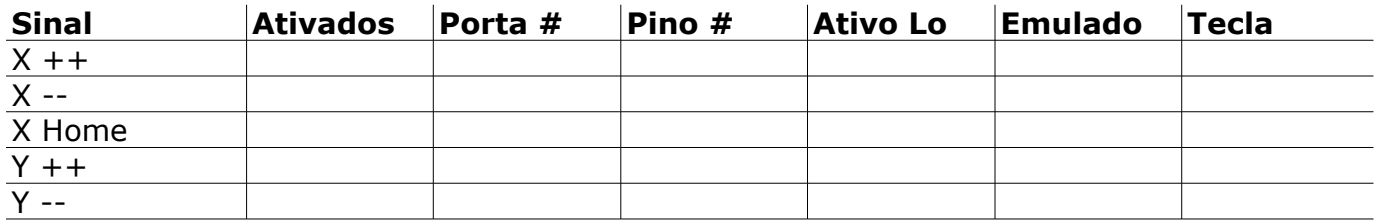

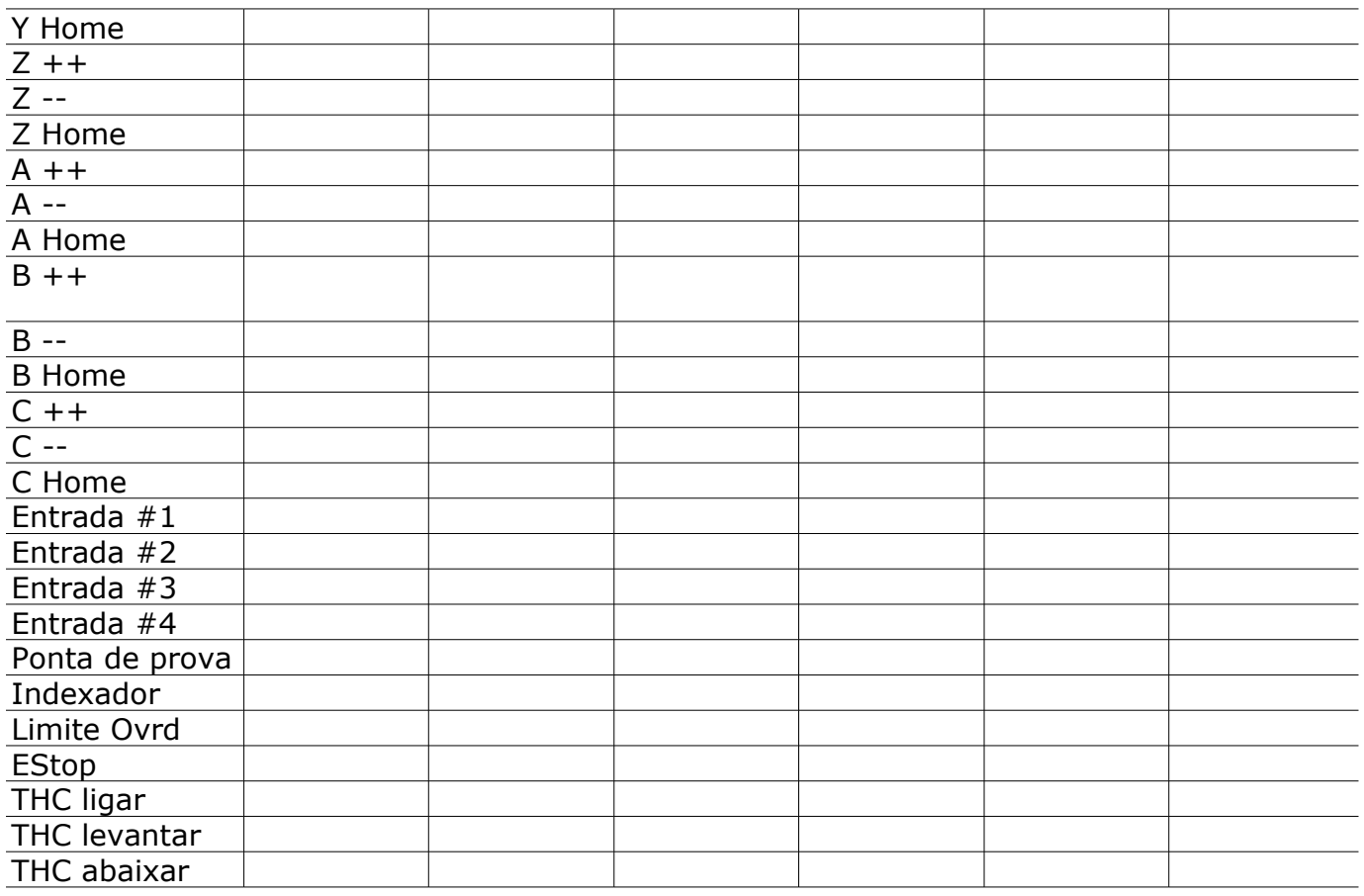

Esta é uma página de mão esquerda em branco para a impressão frente e verso.